B6FJ-5741-02

# **LIFEBOOK**

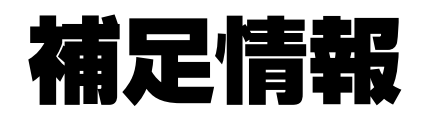

『取扱説明書』の補足情報です。 より詳しい使い方や、細かい設定を変更する方法などを説明しています。

## ●パソコンに添付の紙マニュアルもあわせてご覧ください。 ただし、このほかにもマニュアルが添付されている場合があります。

#### 『箱の中身を確認してください』 □『取扱説明書』 □『テレビ操作ガイド』 添付の機器、マニュアルなどの 使用上のご注意、パソコンを使 テレビの操作のしかたについて テレビ操作ガイド 一覧です。ご購入後、すぐに、 うための準備、基本的な取り扱 説明しています。  $\binom{1}{2}$ 取扱説明書 添付品が揃っているか確認し い方法、ご購入時の状態に戻す (テレビチューナー搭載機種のみ) てください。 方法、お問い合わせ方法などを 同 説明しています。

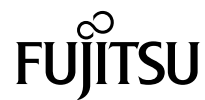

# [本書をお読みになる前に](#page-2-0)

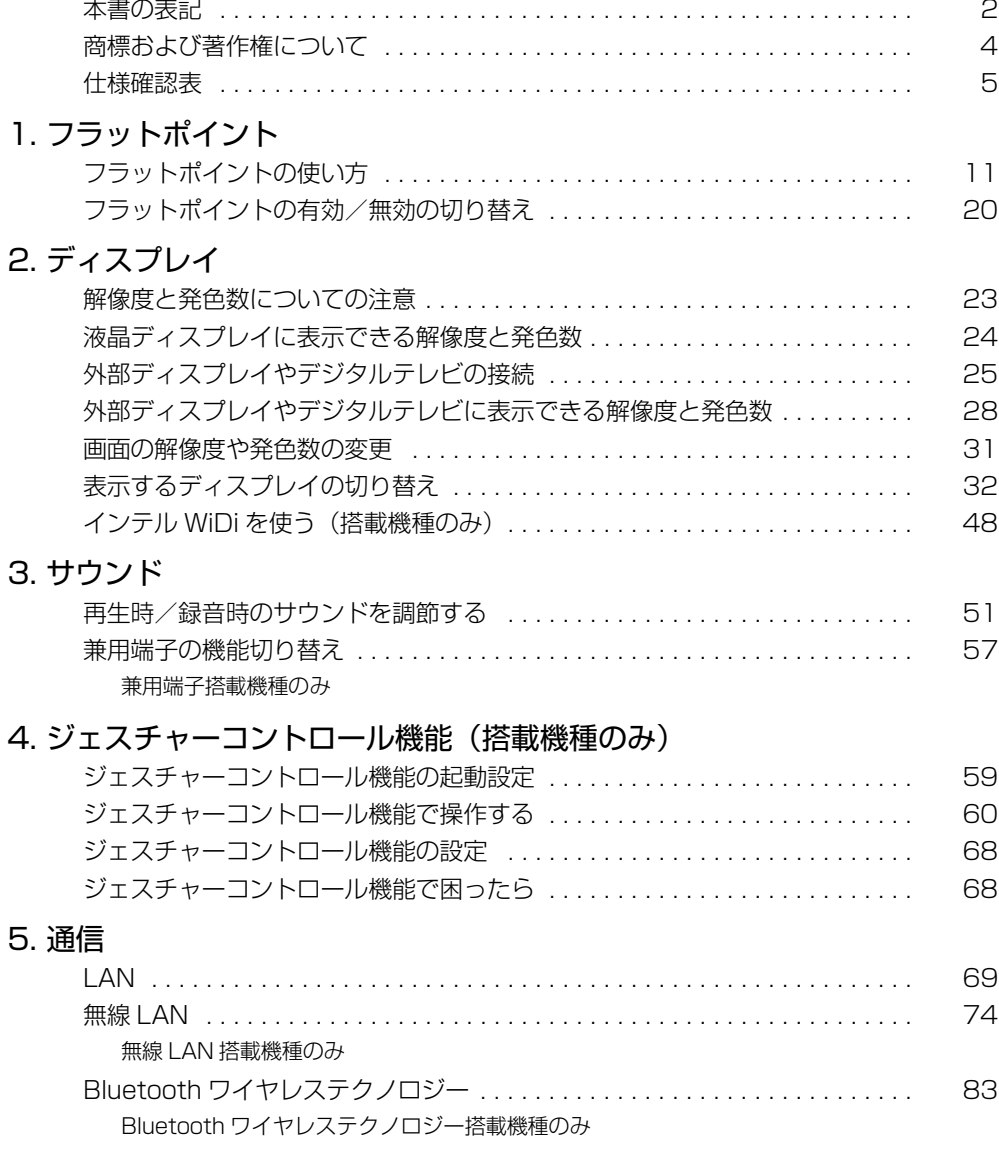

#### [6. スリープ/休止状態](#page-91-0)

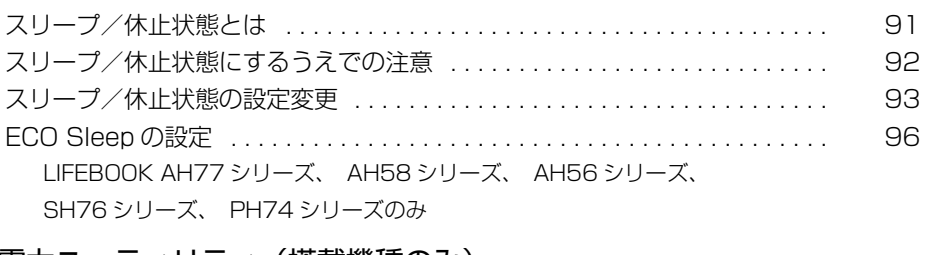

#### [7. 省電力ユーティリティ\(搭載機種のみ\)](#page-97-0)

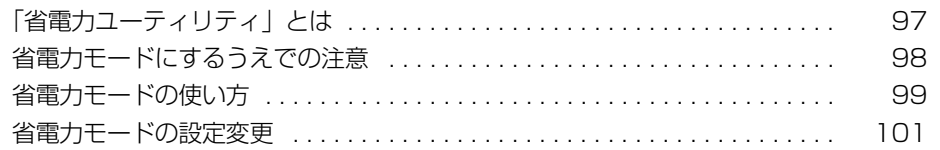

#### [8. HDD プロテクション\(搭載機種のみ\)](#page-103-0)

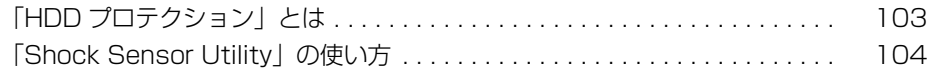

#### [9. 電源オフ USB 充電\(搭載機種のみ\)](#page-106-0)

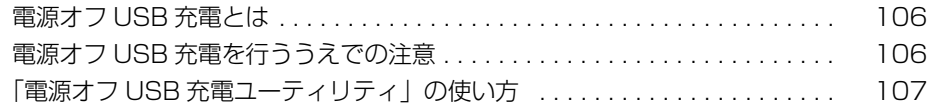

#### [10. ソフトウェア](#page-108-0)

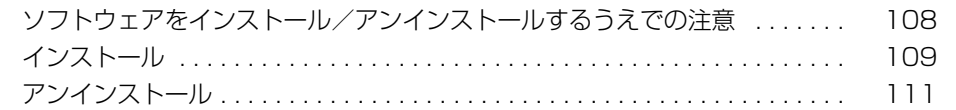

#### [11. BIOS の設定](#page-113-0)

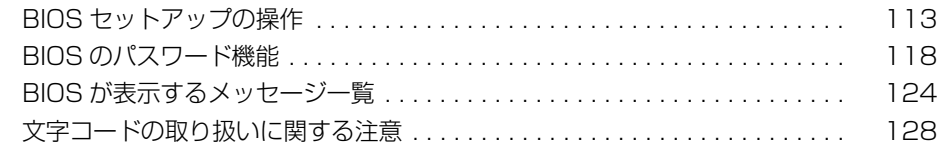

# <span id="page-2-0"></span>**本書をお読みになる前に**

# <span id="page-2-1"></span>本書の表記

本書の内容は 2011 年 1 月現在のものです。

#### ■ 本文中での書き分けについて

本書には、複数の機種の内容が含まれています。機種によっては、記載されてい る機能が搭載されていない場合があります。また、機種により説明が異なる場合 は、書き分けています。

お使いの機種に機能が搭載されているかを「什様確認表」(→ P.5)や、富士通製 品情報ページ ([http://www.fmworld.net/\)](http://www.fmworld.net/) で確認して、機種にあった記載をお 読みください。

#### ■ 安全にお使いいただくための絵記号について

このマニュアルでは、いろいろな絵表示を使っています。これは本製品を安全に 正しくお使いいただき、あなたや他の人々に加えられるおそれのある危害や損害 を、未然に防止するための目印となるものです。その表示と意味は次のようになっ ています。内容をよくご理解のうえ、お読みください。

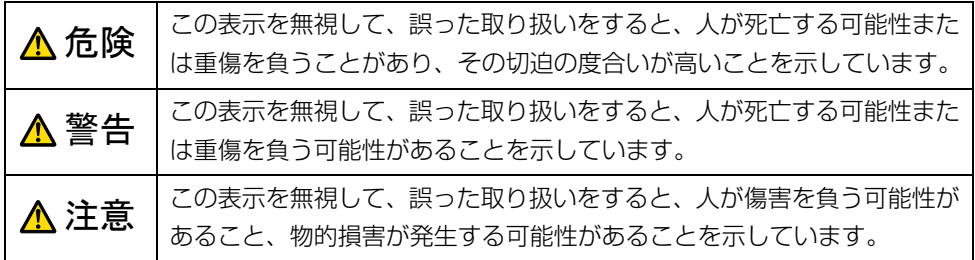

また、危害や損害の内容がどのようなものかを示すために、上記の絵表示と同時 に次の記号を使っています。

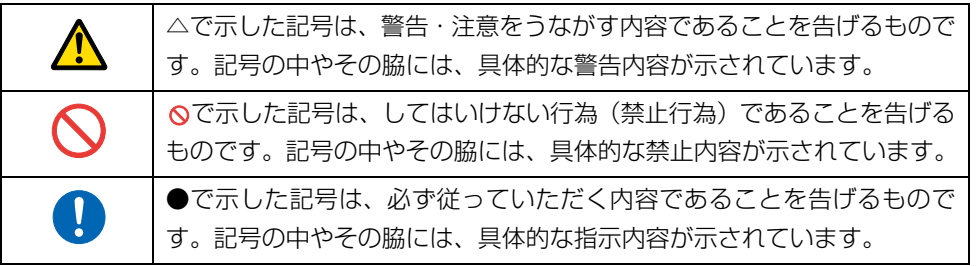

#### ■ 危険ラベル/警告ラベル/注意ラベル

本製品には危険・警告・注意ラベルが貼ってあります。 これらのラベルは、絶対にはがしたり、汚したりしないでください。

#### ■ 本文中の記号

本文中に記載されている記号には、次のような意味があります。

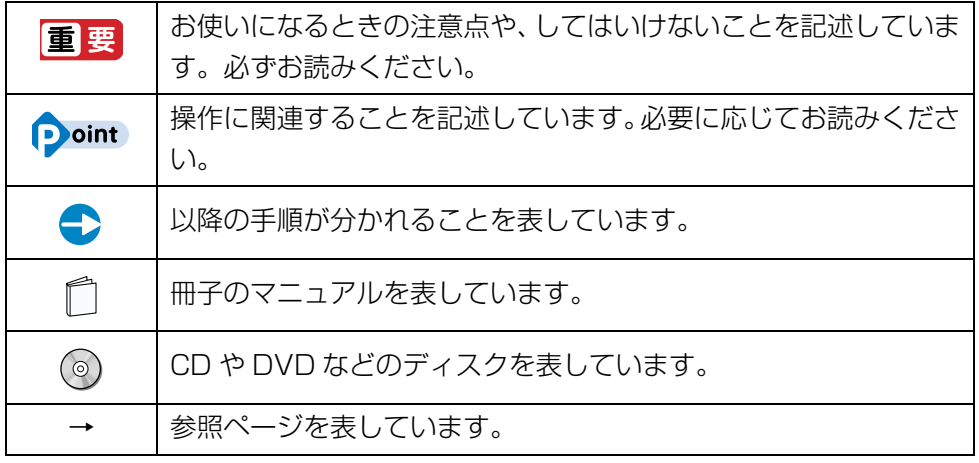

#### ■ キーの表記と操作方法

本文中のキーの表記は、キーボードに書かれているすべての文字を記述するのでは なく、説明に必要な文字を次のように記述しています。

例: 【Ctrl】 キー、【Enter】 キー、【→】 キーなど

また、複数のキーを同時に押す場合には、次のように「+」でつないで表記してい ます。

例: 【Ctrl】 + 【F3】 キー、【Shift】 + 【↑】 キーなど

#### ■ 連続する操作の表記

↓

本文中の操作手順において、連続する操作手順を、「▶」でつなげて記述しています。

例: (2) (スタート) をクリックし、「すべてのプログラム」をポイントし、「ア クセサリ」をクリックする操作

● (スタート)▶「すべてのプログラム ▶「アクセサリ」の順にクリックし ます。

#### ■ 画面例およびイラストについて

本文中の画面およびイラストは一例です。お使いの機種やモデルによって、実際 に表示される画面やイラスト、およびファイル名などが異なることがあります。ま た、イラストは説明の都合上、本来接続されているケーブル類を省略しているこ とがあります。

#### ■ 製品の呼び方

本文中では、製品名称を次のように略して表記することがあります。

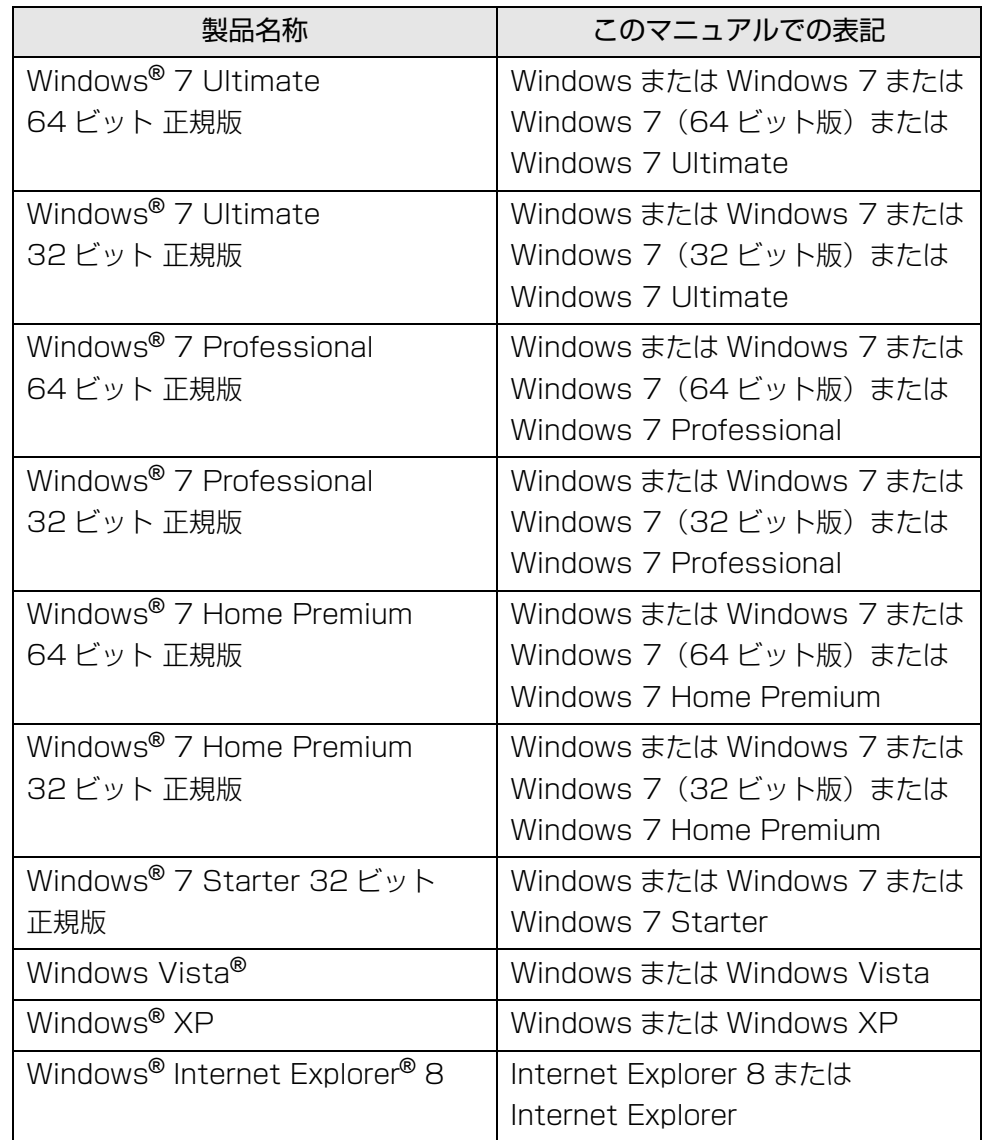

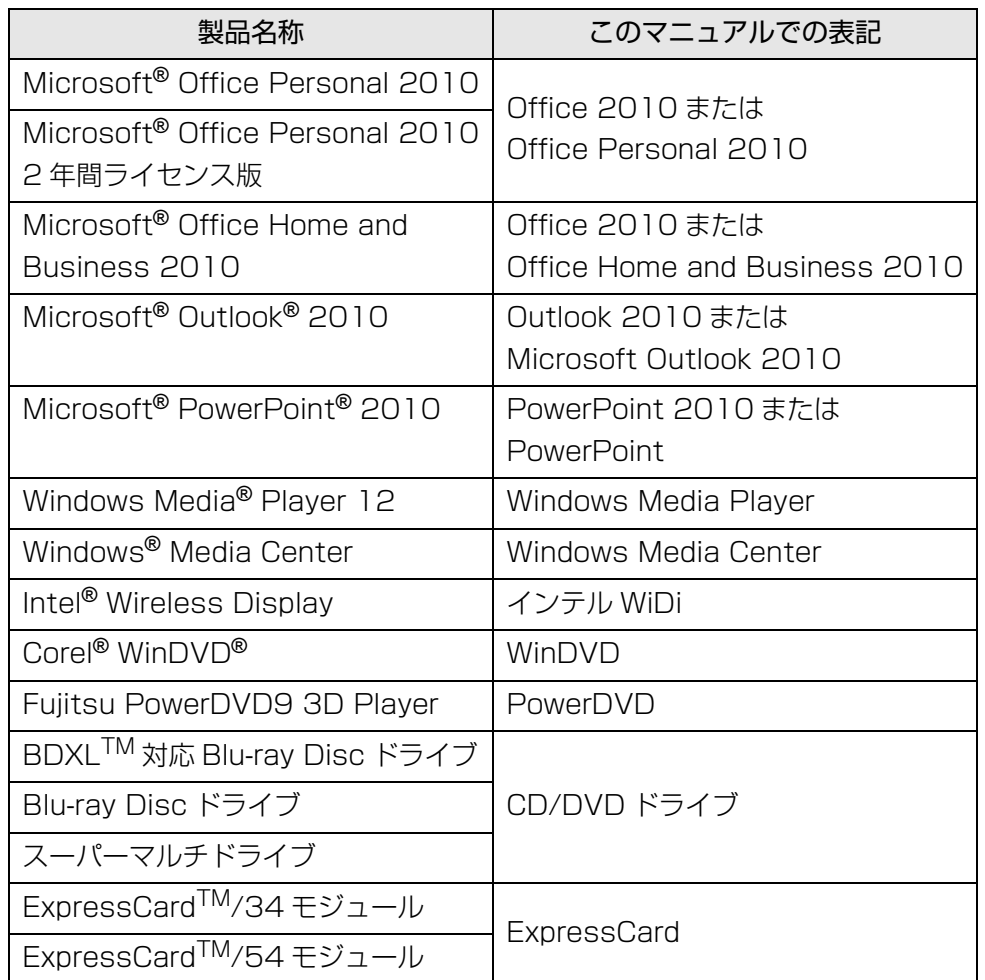

# <span id="page-4-0"></span>商標および著作権について

Microsoft、Windows、Windows Vista、Windows Media、Internet Explorer、Outlook、 PowerPoint は、米国 Microsoft Corporation および/またはその関連会社の商標です。 インテル、Intel、インテル Core は、アメリカ合衆国およびその他の国における Intel Corporation またはその子会社の商標または登録商標です。

NVIDIA、GeForce は、NVIDIA Corporation の登録商標です。

ATI<sup>TM</sup>, ATI Mobility Radeon<sup>TM</sup>, ATI Radeon<sup>TM</sup>, ATI HyperMemorv<sup>TM</sup>, ATI CatalystTM は、Advanced Micro Devices, Inc. の商標または、登録商標です。 AMD、Radeon は、Advanced Micro Devices, Inc. の商標または、登録商標です。 Corel、Corel のロゴ、WinDVD は Corel Corporation およびその関連会社の商標または 登録商標です。

ExpressCardTM、ExpressCardTM ロゴは、Personal Computer Memory Card International Association (PCMCIA)の商標で、富士通へライヤンスされています。 Manufactured under license from DTS Licensing Limited. DTS and the Symbol are registered trademarks, & DTS Surround Sensation | UltraPC and the DTS logos are trademark of DTS, Inc. Product includes software. © DTS, Inc. All

Rights Reserved. Surround Sensation

Manufactured under license from DTS Licensing Limited. DTS and the Symbol are registered trademarks, & DTS Boost and the DTS logos are trademark of

DTS, Inc. Product includes software. © DTS, Inc. All Rights Reserved.

HDMI、HDMI ロゴ、および High-Definition Multimedia Interface は、HDMI Licensing LLC の商標または登録商標です。

Bluetooth® は、Bluetooth SIG の商標であり、弊社へライセンスされています。 その他の各製品名は、各社の商標、または登録商標です。 その他の各製品は、各社の著作物です。

Copyright FUJITSU LIMITED 2011

# <span id="page-5-1"></span><span id="page-5-0"></span>仕様確認表

このマニュアルの記載の中で、お使いの機種によってご確認いただく内容が異なる部分があります。次の表や、1 『取扱説明書』の「仕様一覧」をご覧になり、該当箇所をご 確認ください。LH シリーズ ([→ P.7\)](#page-7-0)、SH シリーズ [\(→ P.7\)](#page-7-0)、PH シリーズ ([→ P.9\)](#page-9-0)、MH シリーズ [\(→ P.9](#page-9-1))

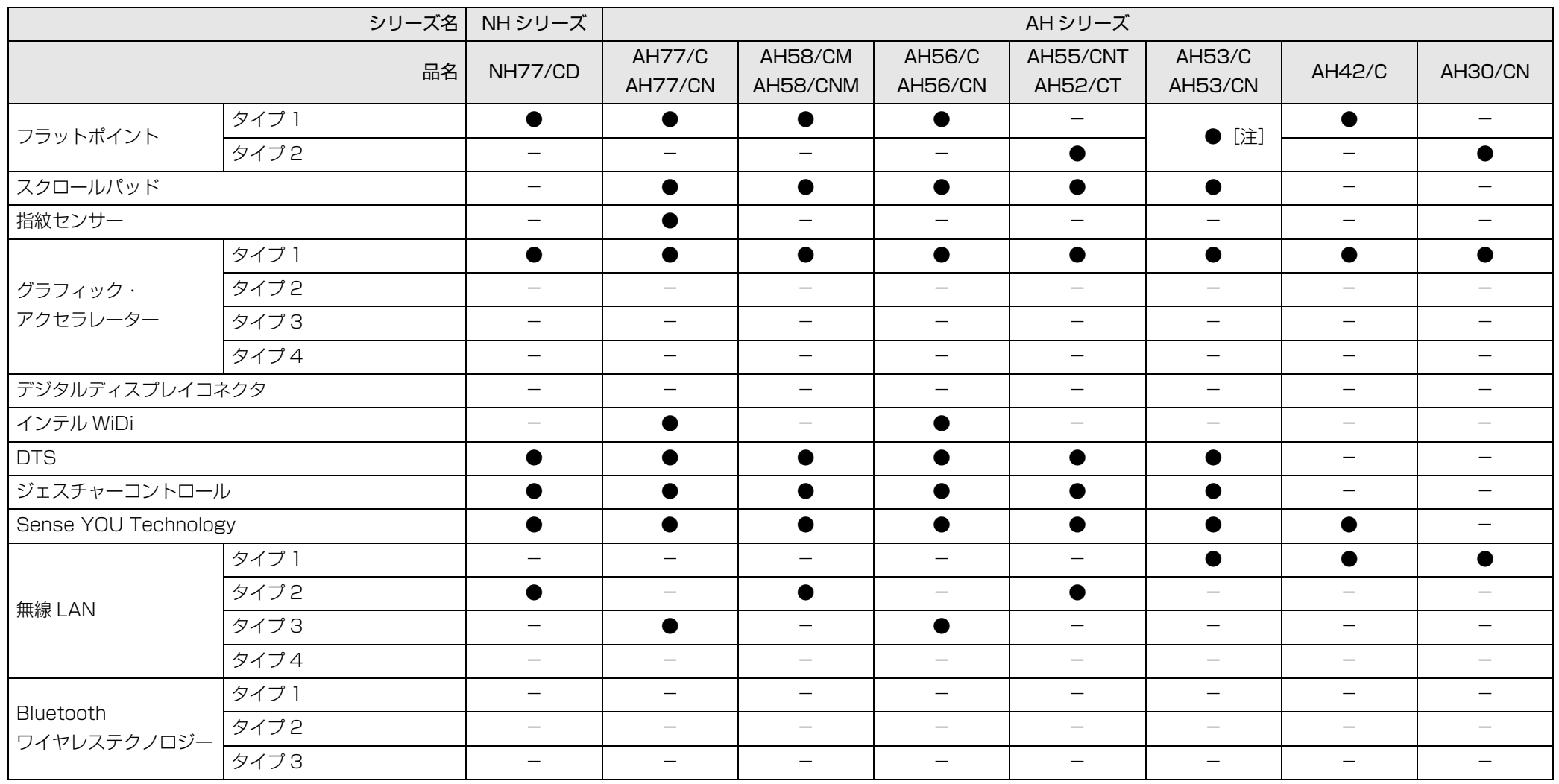

●:搭載、▲:搭載(カスタムメイドモデルで機能を選択した場合のみ)、-:非搭載

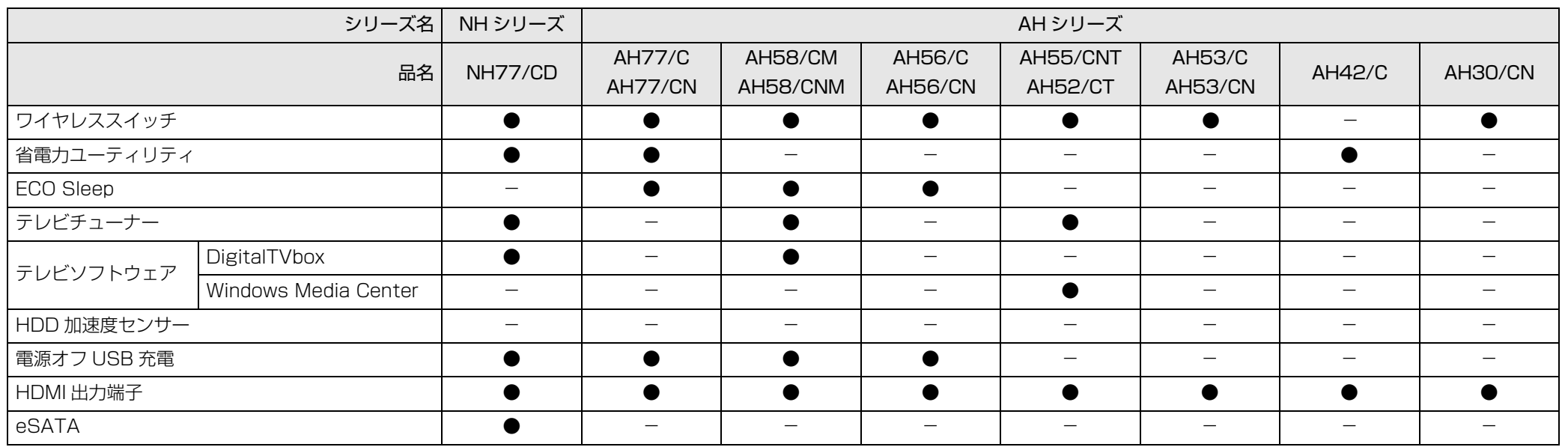

注:お使いのパソコンの型名によりタイプが異なります。パソコンの型名は、保証書で確認することができます。

・型名の末尾が「2」の場合:タイプ 1

・型名の末尾が「2」以外の場合:タイプ 2

<span id="page-7-0"></span>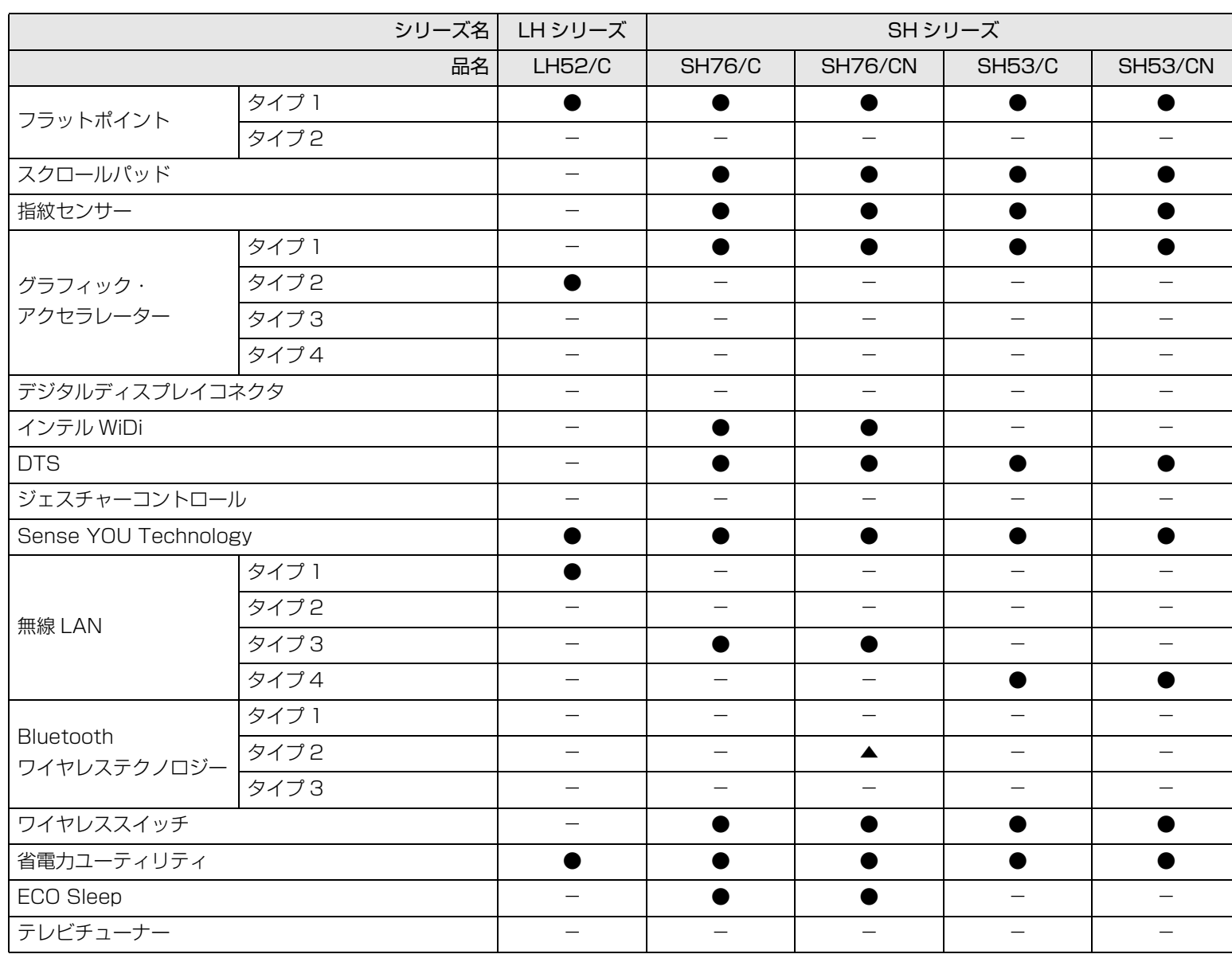

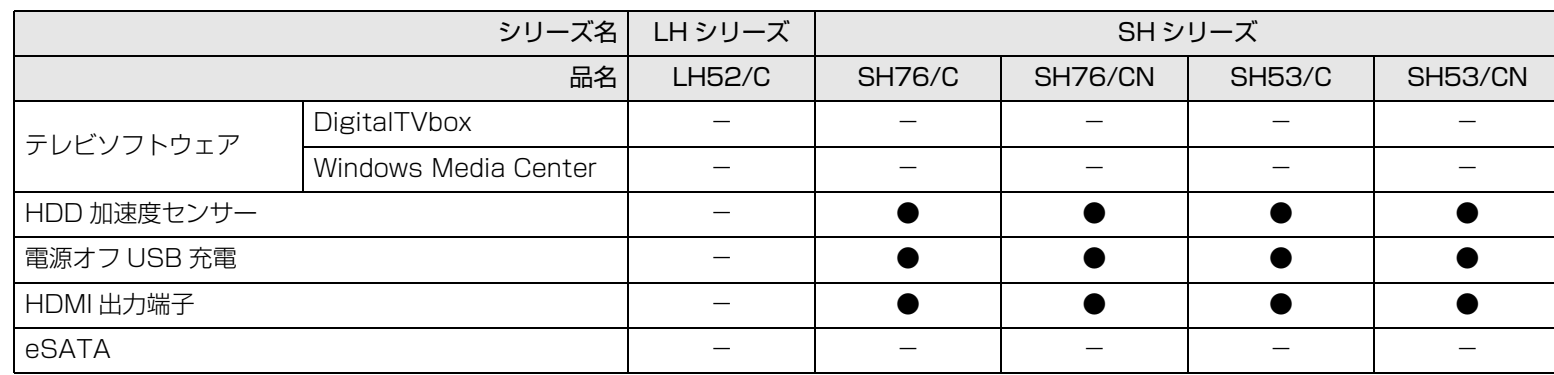

<span id="page-9-1"></span><span id="page-9-0"></span>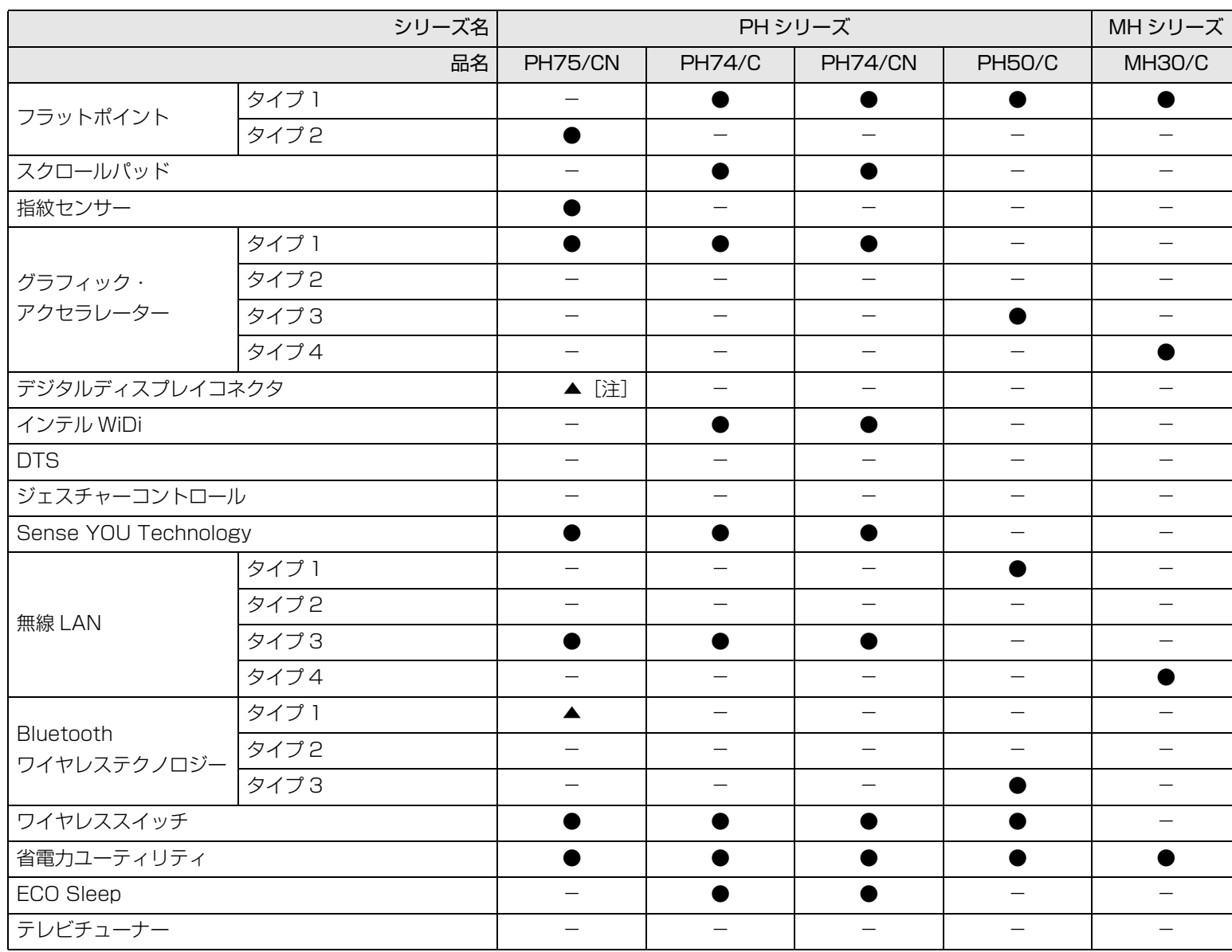

注:カスタムメイドでポートリプリケータを選択した場合のみ

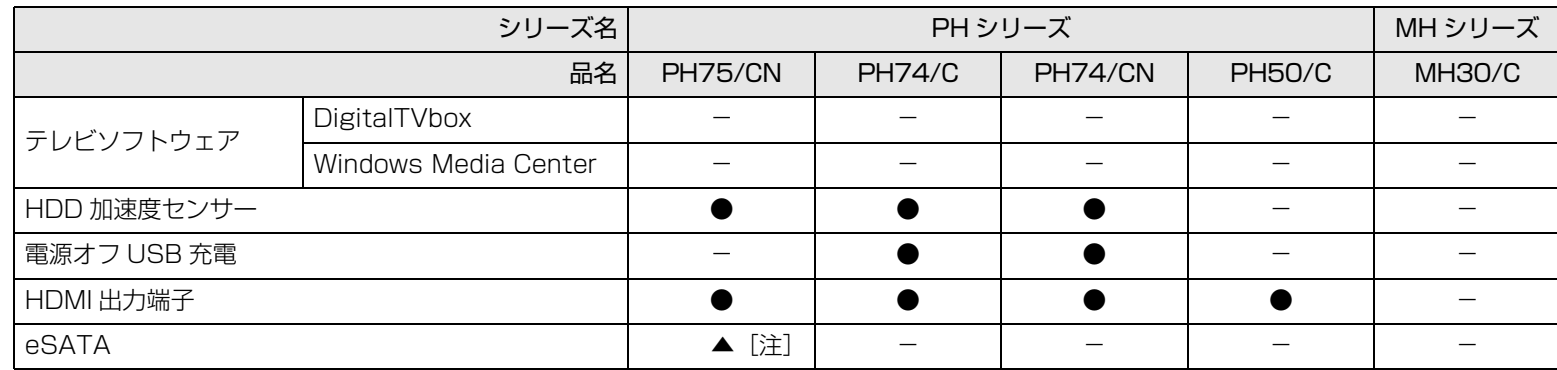

注:カスタムメイドでポートリプリケータを選択した場合のみ

# <span id="page-11-0"></span>**1. フラットポイント**

# <span id="page-11-1"></span>フラットポイントの使い方

フラットポイントは、指先の操作でマウスポインターを動かすことのできる便利な ポインティングデバイスです。指紋センサーを使って画面をスクロールすることも できます(指紋センサー搭載機種のみ)[\(→ P.16](#page-16-0))。

フラットポイントの基本操作については、門「取扱説明書」-「取り扱い」-「フ ラットポイント」を ご覧ください。

お使いの機種によって使い方や設定方法が異なります。

なお、お使いの機種に搭載されているフラットポイントの種類は[、「仕様確認表」\(→](#page-5-1) [P.5\)](#page-5-1)でご確認いただけます。

● フラットポイントがタイプ 1 の場合 ([→ P.11\)](#page-11-2)

●フラットポイントがタイプ2の場合([→ P.14\)](#page-14-0)

# <span id="page-11-2"></span>フラットポイントがタイプ 1 の場合

「コントロールパネル」の「マウス」で設定することで、フラットポイントをさらに 便利に使えるようになります。

#### ■ 1 本指でのスクロール

フラットポイントの操作面の右端や下端をなぞると画面やウィンドウのスクロール が行えます。

● 上下にスクロールしたい場合 フラットポイントの操作面の右端を上下になぞります。

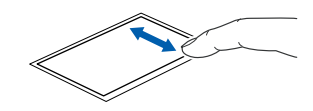

● 左右にスクロールしたい場合 フラットポイントの操作面の下端を左右になぞります。

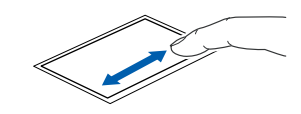

補足情報

#### ■ ジェスチャー機能

フラットポイントの操作面で、次のような操作を行うことができます。

● ChiralMotion (カイラルモーション) スクロール 1 本指でのスクロールをした後に、そのままフラットポイントの操作面から指を

離さずに、フラットポイント内を時計回りや反時計回りになぞると、指を動かし ている間、ウィンドウ内のスクロールが続きます。

上方向にスクロールし続ける場合

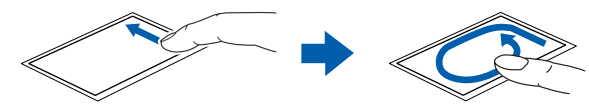

下方向にスクロールし続ける場合

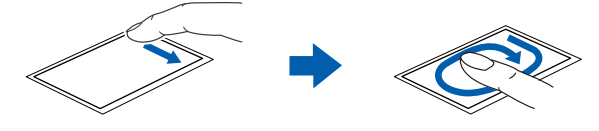

右方向にスクロールし続ける場合

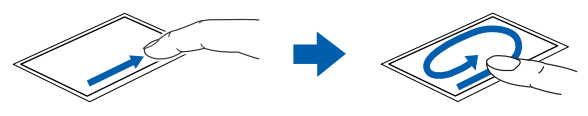

左方向にスクロールし続ける場合

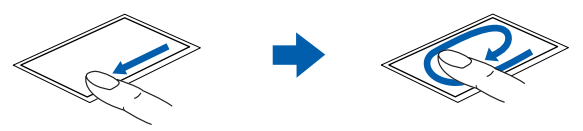

● つまみズーム

フラットポイントの操作面で、2 本の指でつまんだりひらいたりする動作をします。 つまむ操作をすると画像やウィンドウ内の画面が縮小表示され、ひらく操作をす ると拡大表示されます。

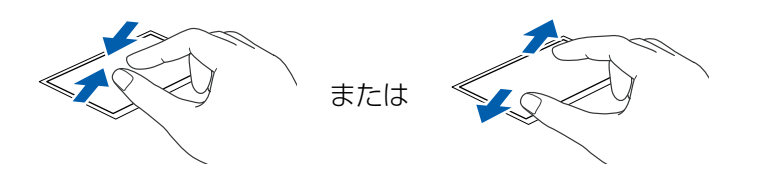

● 回転

フラットポイントの操作面の左端に指を置き、そこから時計回りまたは反時計回 りに円を描くようになぞります。

なぞった方向に画像を 90 度単位で回転させることができます。

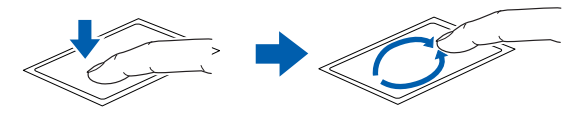

● Momentum (モーメンタム) フラットポイントの操作面をすばやくなぞると、しばらくの間、なぞった方向に ポインターが動きます。

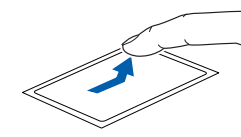

● 2 本指で弾く

フラットポイントの操作面に 2 本の指を置き、すばやく横にはらいます。右には らうと、次の画像を表示したり、Internet Explorer などの「進む」と同様の動 きをしたりします。左にはらうと、前の画像を表示したり、Internet Explorer などの「戻る」と同様の動きをしたりします。うまく反応しない場合は、2 本の 指を少し離して操作してください。

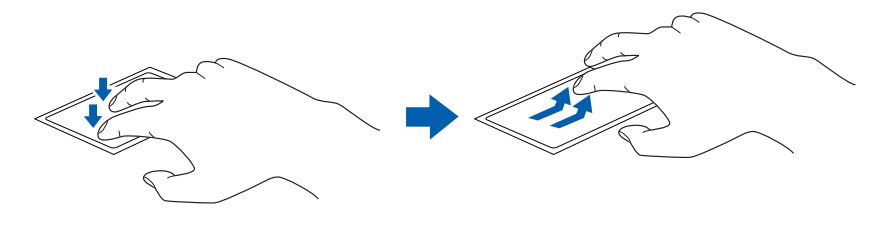

#### ■ 各機能を使えるように設定する

1 本指でのスクロール機能やジェスチャー機能は、「コントロールパネル」の「マウ ス」で設定します

#### **Doint**

- ▶ ソフトウェアによっては、1本指でのスクロール機能やジェスチャー機能 が使えない場合があります。
- 1 (3 (スタート)▶「コントロールパネル」▶「ハードウェアとサウンド」の 順にクリックし、「デバイスとプリンター」の「マウス」をクリックし ます。

「マウスのプロパティ」ウィンドウが表示されます。

2 「マウスのプロパティ」ウィンドウの「デバイス設定」タブ▶「設定」を クリックします。

「デバイス設定」ウィンドウが開きます。

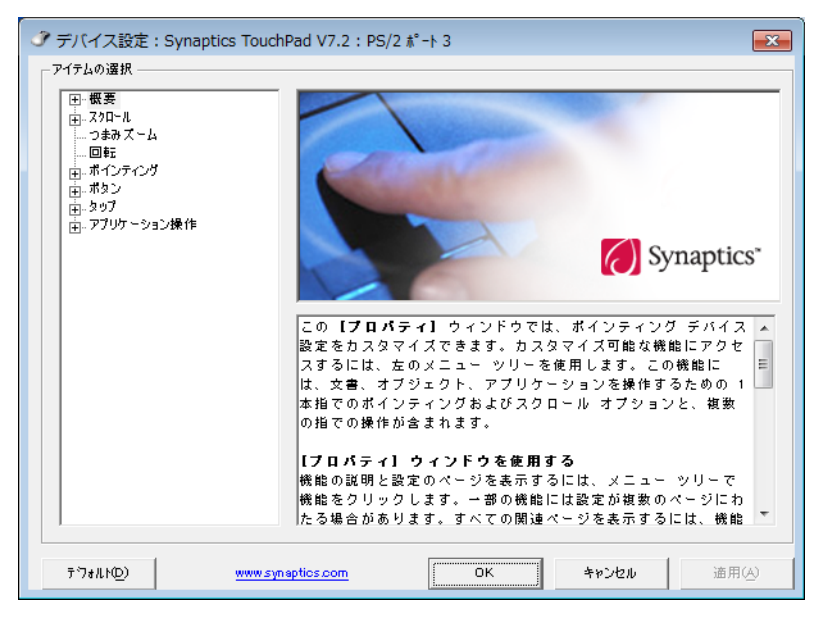

各設定項目に「ビデオを見る」がある場合は、クリックすると、各機能の操作 方法を動画で見ることができます。

#### ●1本指でのスクロール

「デバイス設定」ウィンドウ左の「スクロール」「1 本指でのスクロール」 をクリックし、「垂直スクロールを使用する」や「水平スクロールを使用す る| の口を回にして「適用」をクリックします。

#### ● ChiralMotion (カイラルモーション) スクロール

「デバイス設定」ウィンドウ左の「スクロール」▶「1 本指でのスクロール」 をクリックし、「ChiralMotion スクロール」の を にして「適用」をク リックします。

#### ●つまみズーム

「デバイス設定」ウィンドウ左の「つまみズーム」をクリックし、「つまみ ズームを有効にする」の を にして「適用」をクリックします。

#### ●回転

「デバイス設定」ウィンドウ左の「回転」をクリックし、「ChiralRotate を 有効にする」の を にして「適用」をクリックします。

#### ●Momentum (モーメンタム)

「デバイス設定」ウィンドウ左の「ポインティング|▶「Momentum(モー メンタム)」をクリックし、「Momentum(モーメンタム)を使用する」の □ を 図 にして「適用」をクリックします。

#### ●2 本指で弾く

「デバイス設定」ウィンドウ左の「アプリケーション操作」「2 本指で弾く」 をクリックし、「2本指で弾く行為を有効にする」の口を P にして「適用」 をクリックします。

### <span id="page-14-0"></span>フラットポイントがタイプ 2 の場合

「コントロールパネル」の「マウス」で設定することで、フラットポイントをさらに 便利に使えるようになります。

#### ■ ジェスチャー機能

● 上下にスクロール フラットポイントの操作面の右端を上下になぞります。

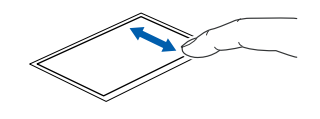

● 左右にスクロール フラットポイントの操作面の下端を左右になぞります。

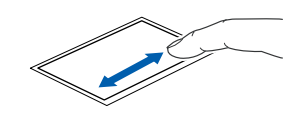

● サークルスクロール フラットポイントの操作面を時計回りや反時計回りになぞることで、画面をスク ロールします。

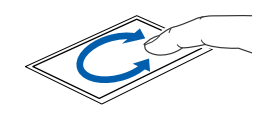

●ズーム

フラットポイントの操作面の左端に置いた指を上下に動かすことで、ブラウザー の表示の「拡大」「縮小」を行います。

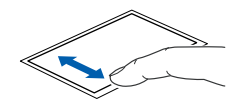

● イナーシャルモーション

フラットポイントの操作面をすばやくなぞると、しばらくの間、なぞった方向に マウスポインターが動きます。

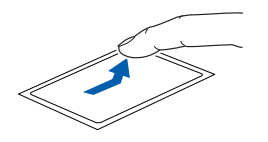

#### ■ マルチタッチジェスチャー

#### ● フリックナビゲーション

フラットポイントの操作面に 2 本の指を置き、すばやく横にはらいます。右には らうと、次の画像を表示したり、Internet Explorer などの「進む」と同様の動 きをしたりします。左にはらうと、前の画像を表示したり、Internet Explorer などの「戻る」と同様の動きをしたりします。

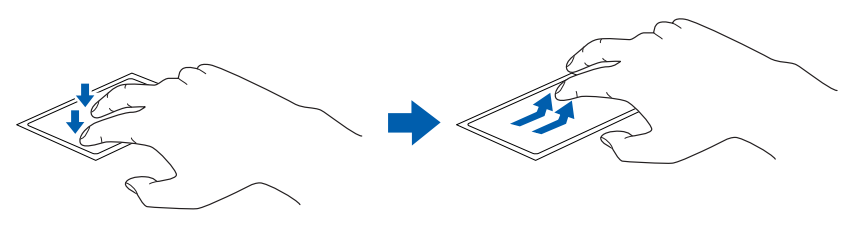

● ピンチズーム

フラットポイントの操作面で、2 本の指でつまんだりひらいたりする動作をします。 つまむ操作をすると画像やウィンドウ内の画面が縮小表示され、ひらく操作をす ると拡大表示されます。

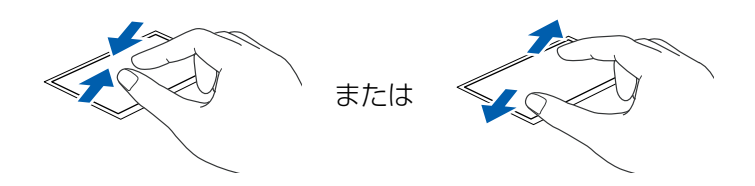

● ピボットローテーション

フラットポイントの操作面に 2 本の指を置き、2 本の指のうち 1 本を支点にし て、時計回り、または反時計回りに弧を描くようになぞると、なぞった方向に画 像などを 90 度単位で回転させることができます。

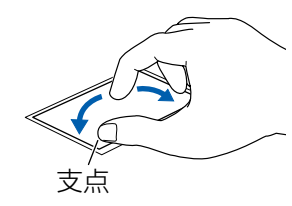

#### ■ 各機能を使えるように設定する

ジェスチャー機能、およびマルチタッチジェスチャー機能は、「コントロールパネ ル」の「マウス」で設定します。

#### **D**oint

▶ ソフトウェアによっては、ジェスチャー機能、およびマルチタッチジェ スチャー機能が使えない場合があります。

□ジェスチャー機能を設定する

1 ● (スタート)▶ コントロールパネル」▶ 「ハードウェアとサウンド」の 順にクリックし、「デバイスとプリンター」の「マウス」をクリックし ます。

「マウスのプロパティ」ウィンドウが表示されます。

2 「マウスのプロパティ」ウィンドウで「ジェスチャー」タブをクリック します。

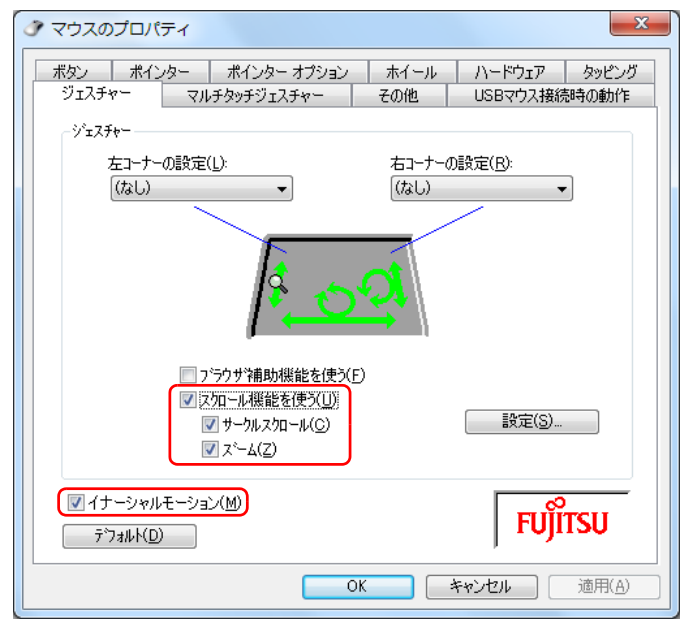

(これ以降の画面は機種や状況により異なります)

#### 3 使いたいジェスチャー機能の左側にある ■ をクリックして ■ にし、「適 用」をクリックします。

上下左右にスクロールする機能は、「スクロール機能を使う」にチェックを入 れ、サークルスクロールやズーム機能は、さらに「サークルスクロール」、「ズー ム」にもチェックを入れてください。

□マルチタッチジェスチャー機能を設定する

1 3(スタート)▶「コントロールパネル」▶「ハードウェアとサウンド」の 順にクリックし、「デバイスとプリンター」の「マウス」をクリックし ます。

「マウスのプロパティ」ウィンドウが表示されます。

2 「マウスのプロパティ」ウィンドウで「マルチタッチジェスチャー」タ ブをクリックします。

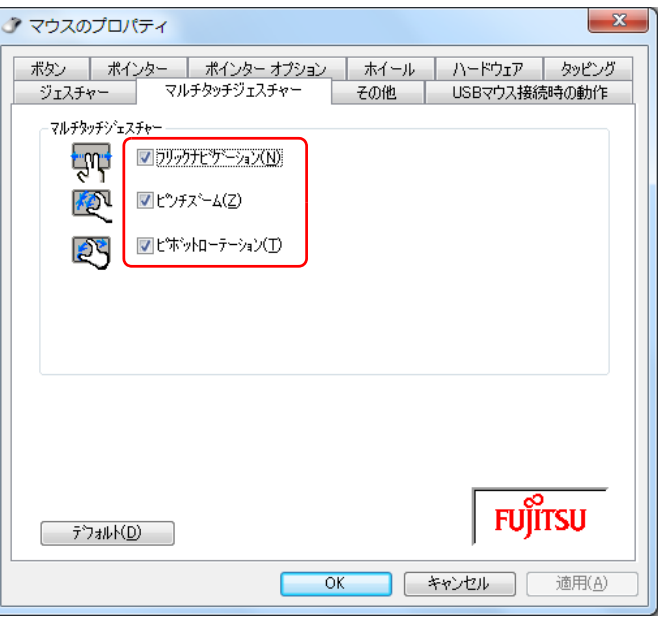

3 使いたいマルチタッチジェスチャー機能の左側にある ■ をクリックし て ■ にし、「適用」をクリックします。

#### <span id="page-16-0"></span>指紋センサーを使ったスクロール

#### 指紋センサー搭載機種のみ

指紋センサーを使って、画面をスクロールすることができます。

#### **Point**

- ▶ お使いになるソフトウェアによっては、指紋センサーを使った画面のス クロールができない場合があります。
- ▶ 次の機種は、 指紋センサーを使ったスクロールを行うと、 指紋センサー の LED が青色に点灯します。 ・LIFEBOOK AH77 シリーズ
	- ・LIFEBOOK SH76 シリーズ
- ▶ 指紋センサーを使ったユーザー切り替え機能を有効にすると、指紋セン サーのスクロール機能が無効になります。 指紋センサーを使ったユーザー切り替え機能については、「『取扱説明 書』-「取り扱い」-「指紋センサー」をご覧ください。

補足情報

#### ■ スクロールする

- 1 スクロールしたい領域(ウィンドウの中)をクリックします。
- 2 指紋センサートで指先をスライドします。

ウィンドウの中の表示が指をスライドさせた方向にスクロールします。 続けて画面をスクロールするには、いったん指を離してから繰り返し指をスラ イドします。画面を大きくスクロールさせる場合には、指をスライドした後、 センサーの上にしばらく止めておくとスクロールが自動的に繰り返されます。

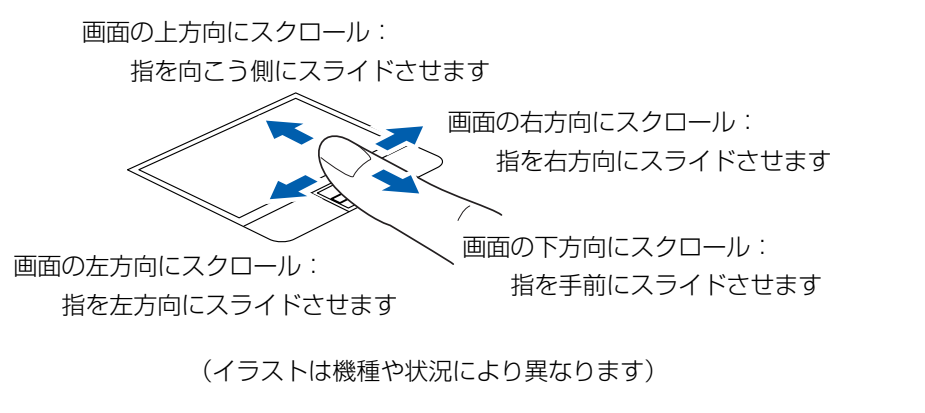

#### ■ スクロールの速さを調節する

指紋センサーを使ったスクロールの速さは、次の手順で変更することができます。

- 1 (スタート)▶ 「コントロールパネル」の順にクリックします。 「コントロールパネル」ウィンドウが表示されます。
- 2 画面右上の「カテゴリ」をクリックし、「大きいアイコン」をクリック します。

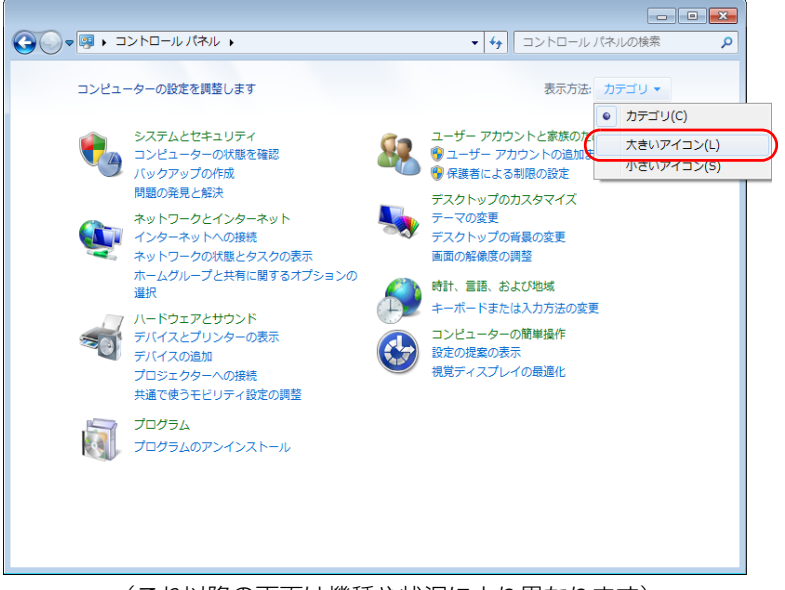

(これ以降の画面は機種や状況により異なります)

「すべてのコントロールパネル項目」ウィンドウが表示されます。

### 3 © TruePrint をクリックします。

「TruePrint」ウィンドウが表示されます。

4 「ナビゲーション設定」タブの「スクロールモード」の ◎ が ◎ になっ ていることを確認します。

「ナビゲーション設定」タブの「使用しない」を にすると、指紋センサーを 使ったスクロールができなくなります。

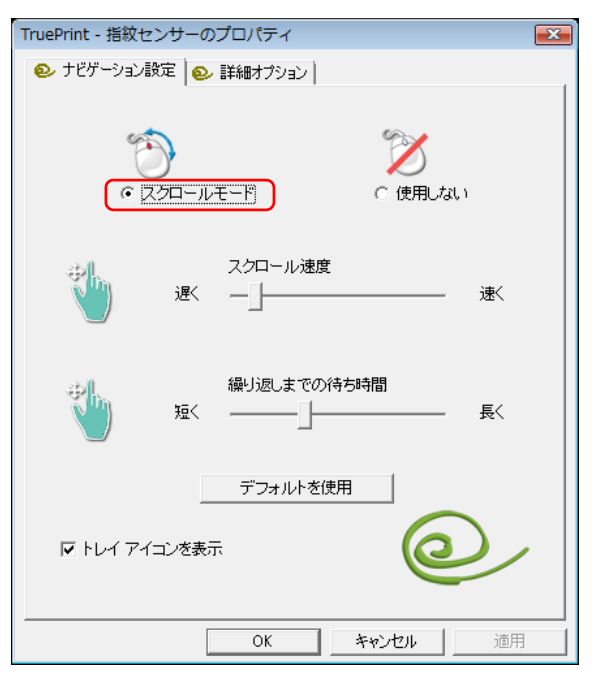

5 「スクロール速度」の■を左右にドラッグして、スクロール速度を調節 します。

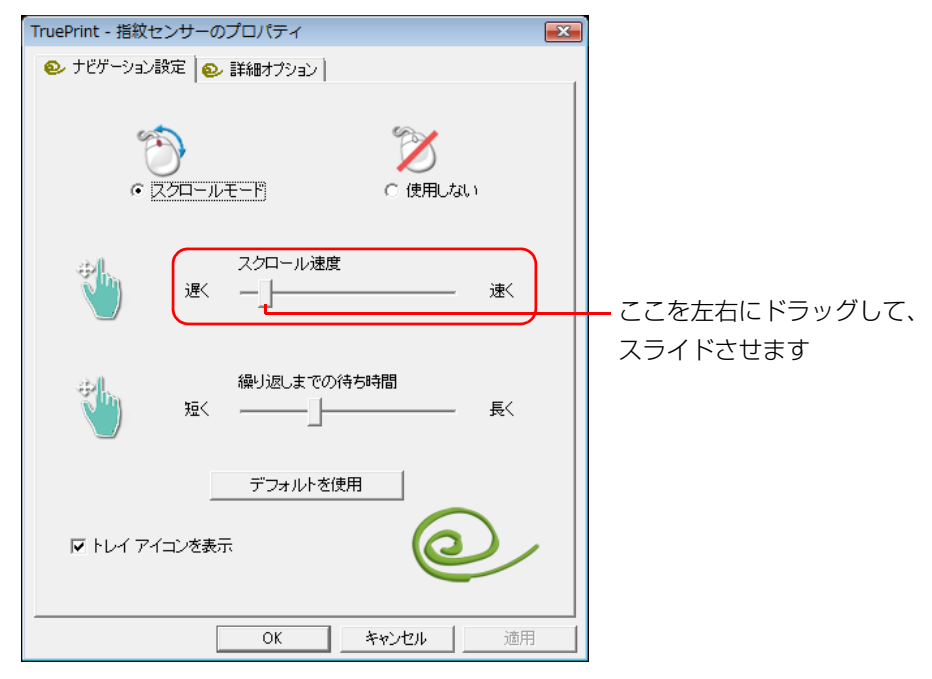

6 「OK」をクリックします。

「TruePrint」ウィンドウが閉じて、スクロール速度の設定が変更されます。

7 「その他のオプション」ウィンドウの■■をクリックします。

#### その他の設定

#### ■ 左きき用に設定する

● (スタート)▶「コントロールパネル |▶ 「ハードウェアとサウンド」の「マウス」 をクリックすると表示される「マウスのプロパティ」画面の、「ボタン」タブの設定 画面から変更することができます。

#### ■ ポインターのデザインを変える

● (スタート)▶ 「コントロールパネル」▶ 「ハードウェアとサウンド」の「マウス」 をクリックすると表示される「マウスのプロパティ」画面の、「ポインター」タブの 設定画面から変更することができます。

#### ■ マウスポインターの速度を変える

● (スタート)▶「コントロールパネル |▶ 「ハードウェアとサウンド」の「マウス」 をクリックすると表示される「マウスのプロパティ」画面の、「ポインターオプショ ン」タブの設定画面から変更することができます。

#### ■ ホイールのスクロールの量を変える

● (スタート)▶ 「コントロールパネル」▶ 「ハードウェアとサウンド」の「マウス」 をクリックすると表示される「マウスのプロパティ」画面の、「ホイール」タブの設 定画面から変更することができます。

#### ■ フラットポイントのタッチの感度を変更する

□フラットポイントがタイプ 1 の場合

1 (3(スタート)▶「コントロールパネル」▶「ハードウェアとサウンド」の 「マウス」をクリックします。 「マウスのプロパティ」画面が表示されます。

2 「デバイス設定」タブの「Synaptics TouchPad」を選択し、「設定」 をクリックします。

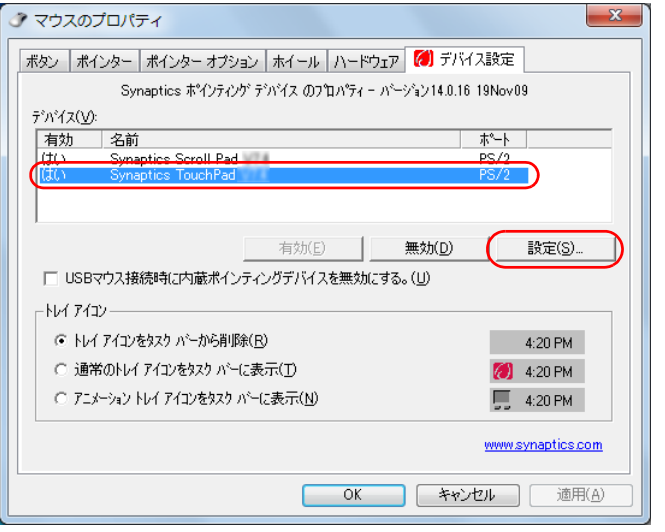

(画面は機種や状況により異なります)

「マウスのプロパティ」画面が表示されます。

- 3 「ポインティング」の左にある「+」「感度」の左にある「+」の順にダ ブルクリックします。
- 4 「タッチ感度」をクリックして、タッチ感度の設定を変更します。 スライダーを「軽く」側に動かすとタッチ感度が上がり、「重く」側に動かす とタッチ感度が下がります。
- 5 「OK」をクリックします。

□フラットポイントがタイプ 2 の場合

- 1 3(スタート)▶「コントロールパネル」▶「ハードウェアとサウンド」の 「マウス」をクリックします。 「マウスのプロパティ」画面が表示されます。
- 2 「タッピング」タブの「タッチ感度の設定」をクリックし、スライダー を動かして設定を変更します。
	- ●LIFEBOOK AH55 シリーズ、AH53 シリーズ、AH52 シリーズの場合 スライダーを「大」側に動かすとタッチ感度が上がり、「小」側に動かすと タッチ感度が下がります。

#### ●その他の機種の場合

スライダーを「高く」側に動かすとタッチ感度が上がり、「低く」側に動か すとタッチ感度が下がります。

3 「OK」をクリックします。

#### ■ シングルクリックとダブルクリックの設定を変更する

● (スタート)▶「コントロールパネル」▶「デスクトップのカスタマイズ」▶「フォル ダーオプション」の順にクリックし、「全般」タブの「クリック方法」で設定を変更 することができます。

# <span id="page-20-0"></span>フラットポイントの有効/無効の切り替え

ここでは、USB マウスを接続したときのフラットポイント、およびスクロールパッ ド(スクロールパッド搭載機種のみ)の動作を設定する方法について説明しています。

### **D**oint

▶ ご購入時の状態では、パソコンに USB マウスを接続しても、 USB マウ スとフラットポイント、およびスクロールパッド(スクロールパッド搭 載機種のみ)とを同時に使用することができます。

### フラットポイントの有効/無効を切り替える

パソコンに USB マウスを接続したときのフラットポイントの動作を変更したい場 合は、次のように設定してください。

#### **Doint**

▶ ご購入時の状態では、【Fn】+【F4】キーを押して、フラットポイント の有効/無効を切り替えることもできます。

キーを押すたびに、フラットポイントの有効と無効が切り替わります。 有効の場合は「Internal pointing device:Enable」、無効の場合は 「Internal pointing device:Disable」と表示されます。

▶ フラットポイントを無効にする場合は、 必ず USB マウスを接続してく ださい。

#### 1 3(スタート)▶「コントロールパネル」▶「ハードウェアとサウンド」 ▶「デバイスとプリンター」の「マウス」の順にクリックします。 「マウスのプロパティ」ウィンドウが表示されます。

2 次の操作を行ってください。

#### ●フラットポイントがタイプ 1 の場合

「デバイス設定」タブをクリックします。 USBマウスを接続したときにフラットポイントを無効にする場合は、「USB マウス接続時に内蔵ポインティングデバイスを無効にする。」をクリックし て にし、「OK」をクリックします。

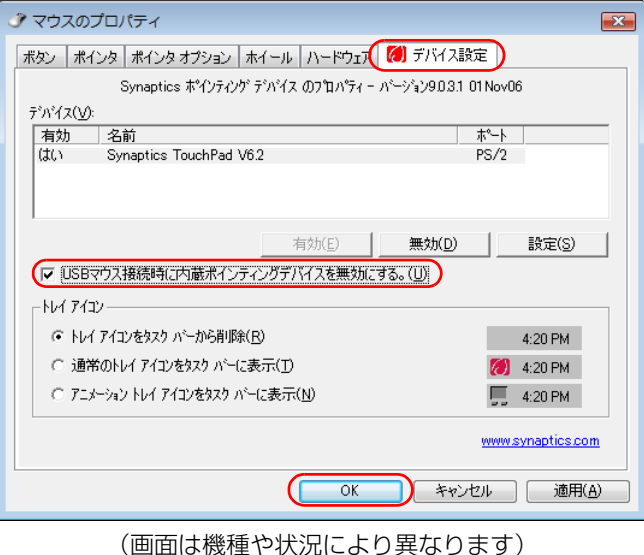

#### ●フラットポイントがタイプ20場合

「USB マウス接続時の動作」タブをクリックします。 「自動的にタッチパッドを無効にする」をクリックして にし、「OK」を クリックします。

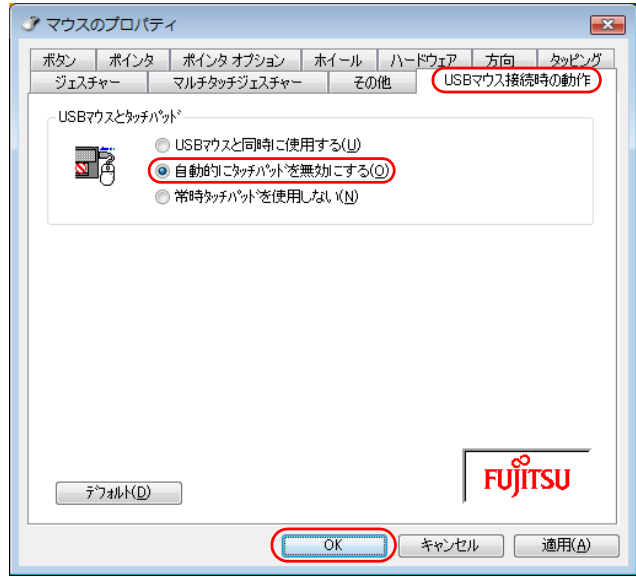

(画面は機種や状況により異なります)

### スクロールパッドの有効/無効を切り替える (スクロールパッド搭載機種のみ)

#### 1 3 (スタート)▶「コントロールパネル」▶ 「ハードウェアとサウンド」 ▶「デバイスとプリンター」の「マウス」の順にクリックします。

#### 2 次の操作を行ってください。

●フラットポイントがタイプ 1 の場合 「デバイス設定」タブをクリックします。 「Synaptics Scroll Pad」を選択し、「無効」をクリックします。 スクロールパッドを有効にする場合は、「有効」をクリックします。

#### **D**oint

▶ 「デバイス設定」タブで「Synaptics Scroll Pad」を選択し、「設定」で 設定を変更することで、スクロールパッドをさらに便利に使えるように なります。

#### ●フラットポイントがタイプ 2 の場合

「スクロールパッド」タブをクリックします。

「スクロールパッドを有効にする」の をクリックして にし、「OK」を クリックします。

スクロールパッドを有効にする場合は、■ にし、「OK」をクリックします。

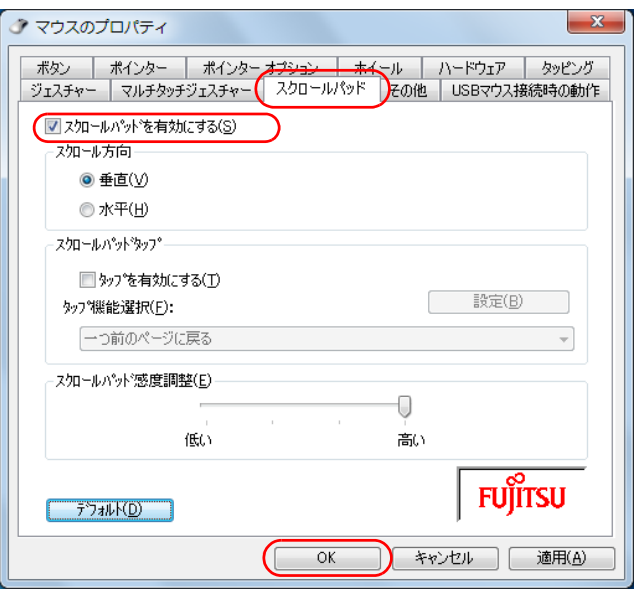

(画面は機種や状況により異なります)

# <span id="page-23-0"></span>**2. ディスプレイ**

# <span id="page-23-1"></span>解像度と発色数についての注意

パソコンの画面は、パソコン本体の液晶ディスプレイの他に、次のディスプレイや テレビにも表示することができます。

- ・パソコン本体に接続した外部ディスプレイ
- ・パソコン本体にデジタル接続した外部ディスプレイ(ポートリプリケータ添付機 種のみ)
- ・パソコン本体に接続したデジタルテレビ(HDMI 出力端子搭載機種のみ)

・ワイヤレス接続した外部ディスプレイ(インテル WiDi 対応機種のみ) ディスプレイにパソコンの画面を表示するときは、次の点に注意してください。な お、インテル WiDi をお使いになる場合は[、「お使いになるうえでの注意」\(→ P.49\)](#page-49-0) も、あわせてご覧ください。

- ソフトウェアによっては、解像度および発色数の設定により、正常に動作しない ことがあります。ソフトウェアの動作環境を確認し、解像度および発色数を変更 してください。
- 外部ディスプレイやデジタルテレビで表示できる解像度は、ディスプレイによって 異なります。外部ディスプレイやデジタルテレビのマニュアルでご確認ください。
- プラグアンドプレイに対応している外部ディスプレイやデジタルテレビの場合、 最大解像度は、液晶ディスプレイまたは接続したディスプレイの、どちらかの最 大解像度の小さい方に設定されます。
- ●同時表示を選択した場合、外部ディスプレイやデジタルテレビの画面は、液晶 ディスプレイの画面と同一の解像度になります。
- 解像度を切り替えるときなどに、一時的に表示画面が乱れることがありますが、 故障ではありません。
- ●同時表示時に、外部ディスプレイやデジタルテレビの画面が正しく表示されない ことがあります。
- ●解像度と発色数は[、「外部ディスプレイやデジタルテレビに表示できる解像度と](#page-28-0) |発色数| (→ P.28) の表の組み合わせ以外には設定しないでください。
- 画面の解像度や発色数、およびリフレッシュレートを変更するときは、起動中の ソフトウェアや常駐しているプログラムを終了させてください。また、変更後は 必ずパソコンを再起動してください。

HDMI 出力端子が搭載されている機種は、次の点に注意してください。

- パソコンの液晶ディスプレイ、外部ディスプレイ、およびデジタルテレビなどの 3 つのディスプレイでの同時表示はできません。
- HDMI 出力端子で出力した場合、出力先のデジタルテレビでは画面の端が一部欠 けることがあります。このような場合は、外部ディスプレイやデジタルテレビ側 で設定を「ドットバイドット表示」等に変更してください。 詳しくは、お使いのデジタルテレビや外部ディスプレイのマニュアルをご覧くだ さい。

ポートリプリケータをお使いの場合、パソコンの液晶ディスプレイ、外部ディスプ レイ、およびデジタル接続した外部ディスプレイなどの 3 つのディスプレイでの同 時表示はできません。

#### **D**oint

▶ ポートリプリケータについて ポートリプリケータは、LIFEBOOK PH75 シリーズのみ取り付けが可 能です。

# <span id="page-24-0"></span>液晶ディスプレイに表示できる解像度と 発色数

### 国要

▶ デジタルディスプレイコネクタ、およびポートリプリケータについて デジタルディスプレイコネクタは、ポートリプリケータに搭載されてい ます。

このコネクタは、LIFEBOOK PH75 シリーズでパソコン本体にポート リプリケータを取り付けた場合のみお使いになれます。

液晶ディスプレイに表示できる解像度と発色数は、次のとおりです。

#### ■ NH シリーズの場合

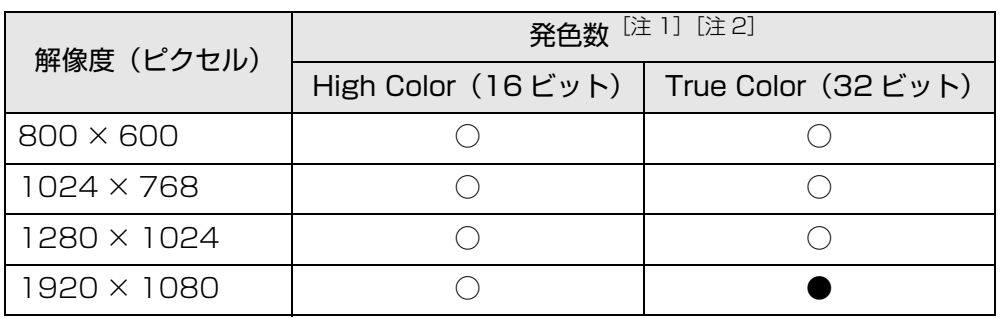

注 1:○は表示可能。●はご購入時の設定です。

注 2:High Color … 約 6 万 5 千色

True Color … 約 1677 万色(擬似的に色を表示するディザリング機能を利用)

### ■ AH シリーズ、LH シリーズ、SH シリーズ、PH50 シリーズの場合

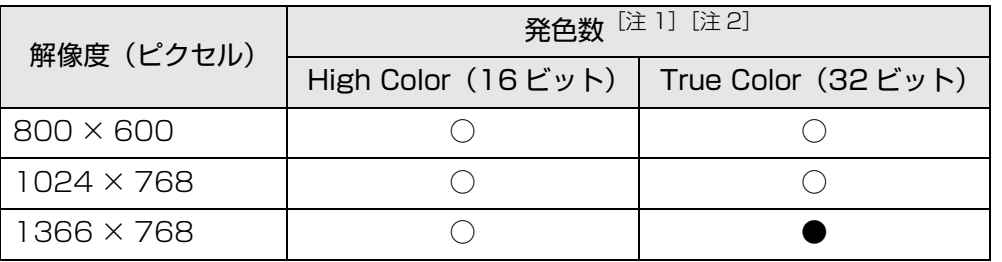

注 1:○は表示可能。●はご購入時の設定です。

注 2:High Color … 約 6 万 5 千色

True Color … 約 1677 万色(擬似的に色を表示するディザリング機能を利用)

#### ■ PH75 シリーズ、 PH74 シリーズの場合

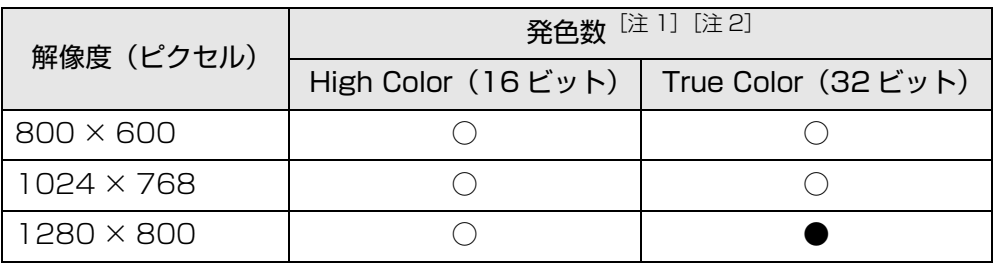

注 1:○は表示可能。●はご購入時の設定です。

注 2:High Color … 約 6 万 5 千色

True Color … 約 1677 万色(擬似的に色を表示するディザリング機能を利用)

補足情報

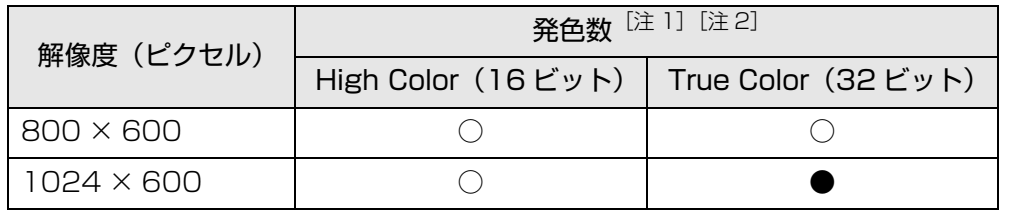

注 1:○は表示可能。●はご購入時の設定です。

注 2:High Color … 約 6 万 5 千色

True Color … 約 1677 万色(擬似的に色を表示するディザリング機能を利用)

# ■ MH シリーズの場合 インコントランド アコントラント 外部ディスプレイやデジタルテレビの接続

## <span id="page-25-0"></span>外部ディスプレイやデジタルテレビを接続するとできること

パソコン本体に外部ディスプレイやデジタルテレビを接続することで、次のことが できます。

- 表示するディスプレイを切り替える。
- 2 つのディスプレイに同時に表示する。
- 2 つのディスプレイで 1 つのデスクトップを表示する (マルチモニター機能)。
- ●接続したデジタルテレビやディスプレイで音声を出力する (HDMI 出力端子搭載 機種のみ)。

ここでは、外部ディスプレイやデジタルテレビを接続する手順について説明してい ます。なお、インテル WiDi(搭載機種のみ)をお使いになる場合は[、「インテル](#page-48-0) WiDi を使う (搭載機種のみ)| (→ P.48) をご覧ください。

### 国要

- ▶ Blu-ray Discの映像について(BDXL<sup>TM</sup>対応 Blu-ray Disc ドライブま たは Blu-ray Disc ドライブ搭載機種のみ) Blu-ray Discの映像は、外部ディスプレイコネクタに接続した外部ディ スプレイには表示させることはできません。
- ▶ HDMI出力端子に接続したデジタルテレビやディスプレイで音声を出力 するには、設定が必要な場合があります[\(→ P.52\)](#page-52-0)。
- ▶ OSがWindows 7 Starterの方は、マルチモニター機能が使用できませ ん。お使いのパソコンのプレインストール OS は、門『取扱説明書』の 「仕様一覧」をご確認ください。

#### 必要なものを用意する

● 外部ディスプレイやデジタルテレビ

外部ディスプレイやデジタルテレビによって接続するコネクタや接続方法が異 なります。それぞれのコネクタに対応したディスプレイは次のとおりです。なお、 接続するときは、必ず外部ディスプレイやデジタルテレビのマニュアルもご覧く ださい。

・ 外部ディスプレイコネクタ

CRT ディスプレイや液晶ディスプレイをアナログ接続することができます。

- ・デジタルディスプレイコネクタ(ポートリプリケータをお使いの場合のみ) 液晶ディスプレイをデジタル接続することができます。
- · HDMI 出力端子 (HDMI 出力端子搭載機種のみ) デジタルテレビや液晶ディスプレイでHDMI対応のものを接続することができ ます。
- ケーブル

外部ディスプレイやデジタルテレビとパソコンを接続するケーブルです。

・ 外部ディスプレイコネクタとの接続:ディスプレイケーブル

・ デジタルディスプレイコネクタとの接続:DVI-D ケーブル(ポートリプリケー タをお使いの場合のみ)

- ・ HDMI 出力端子との接続:HDMI ケーブル(HDMI 出力端子搭載機種のみ)
- 外部ディスプレイやデジタルテレビのマニュアル 外部ディスプレイやデジタルテレビにより接続方法が異なります。必ず外部ディ スプレイやデジタルテレビのマニュアルもご覧ください。

### 外部ディスプレイやデジタルテレビを接続する

デジタルテレビの接続は、HDMI 出力端子搭載機種のみ 外部ディスプレイのデジタル接続は、ポートリプリケータをお使いの場合のみ

警告

- 外部ディスプレイやデジタルテレビの接続/取り外しを行う場合は、 R. 必ずパソコン本体の電源を切り、AC アダプタを取り外してください。 感電の原因となります。
- 1 パソコン本体の電源を切り、AC アダプタを取り外します。

#### 2 パソコン本体にケーブルを接続します。

次のケーブルで接続します。

- ・外部ディスプレイコネクタとの接続:ディスプレイケーブル
- ・デジタルディスプレイコネクタ(ポートリプリケータをお使いの場合のみ) との接続:DVI-D ケーブル

・HDMI 出力端子(HDMI 出力端子搭載機種のみ)との接続:HDMI ケーブル ケーブルを接続する場所については、 門取扱説明書』 - 「各部の名称と働き」 をご覧ください。

3 外部ディスプレイやデジタルテレビにケーブルのもう一方のコネクタ を接続します。

接続方法は、外部ディスプレイやデジタルテレビのマニュアルをご覧くださ  $\left\{ \cdot\right\}$ 

- 4 外部ディスプレイやデジタルテレビの電源ケーブルを接続して、電源 を入れます。
- 5 パソコン本体に AC アダプタを取り付け、電源を入れます。 必要に応じて、表示するディスプレイを切り替えます。

外部ディスプレイやデジタルテレビ接続後、「新しいハードウェアの追加ウィザー ド」ウィンドウが表示された場合は、次のように対応してください。

● 外部ディスプレイやデジタルテレビに CD-ROM などで必要なファイルが添付さ れていることがあります。この場合は、添付のマニュアルをご覧になり、必要な ファイルをインストールしてください。

#### **D**oint

- ▶ 外部ディスプレイやデジタルテレビを接続後、接続したディスプレイの みに表示する設定にしていても、接続するディスプレイによっては、パ ソコン本体の液晶ディスプレイと接続したディスプレイの両方に画面 が表示されることがあります。必要に応じて、表示するディスプレイを 切り替えてください。
- ▶ 液晶ディスプレイやデジタルテレビに、パ ソコンの画面を表示するときの画面の解像度や発色数については[、「解](#page-23-1) [像度と発色数についての注意」\(→ P.23\)を](#page-23-1)ご覧ください。
- ▶ デジタルテレビの表示を調整する(HDMI 出力端子搭載機種のみ) パソコンの画面がデジタルテレビに正しく表示されない場合、デジタル テレビ側の表示領域設定を変更することで、最適な表示に切り換わるこ とがあります。デジタルテレビのマニュアルをご覧になり、設定を変更 してください。

デジタルテレビ側で設定を変更できなかったり、設定を変更しても画面 の端が欠けて表示されてしまったりする場合などは、次の手順で「テレ ビ出力ユーティリティ」で設定を変更してください(LIFEBOOK NH シリーズ、AH シリーズ、SH シリーズ、PH75 シリーズ、PH74 シ リーズのみ)。

1. ●(スタート)▶「すべてのプログラム」▶「テレビ出力ユーティリ ティ|▶「テレビ出力ユーティリティ」の順にクリックします。 テレビ出力ユーティリティが起動します。

2.「かんたん設定を開始」をクリックします。

お使いのデジタルテレビが「かんたん設定」に対応していない場合 は、「設定がありませんでした」という画面が表示されます。この 場合は「次へ」をクリックし、画面の指示に従って手動設定してく ださい。

3.「かんたん設定 (解像度※ - 大きさ)」で設定したい値の ◎ をクリッ クして にし、「次へ」をクリックします。

「かんたん設定(解像度※ - 大きさ)」に表示される項目は、お使い のテレビにより異なります。

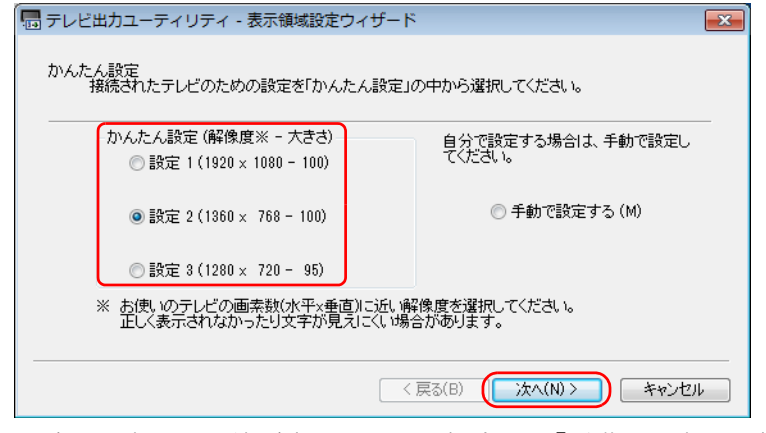

一覧に設定したい値が表示されない場合は、「手動で設定する」の ◎をクリックして ◎ にし、画面の指示に従って手動設定してくだ さい。

4. 画面の指示に従って操作し、設定を完了してください。 テレビのマニュアルもご覧になり、設定してください。

# <span id="page-28-0"></span>外部ディスプレイやデジタルテレビに表示 できる解像度と発色数

#### ■ 外部ディスプレイコネクタまたはデジタルディスプレイコネクタ に接続したディスプレイの場合

接続した外部ディスプレイがサポートしている次の解像度を表示できます。 外部ディスプレイがこの解像度をサポートしているかどうかは、お使いの外部ディ スプレイのマニュアルをご覧ください。

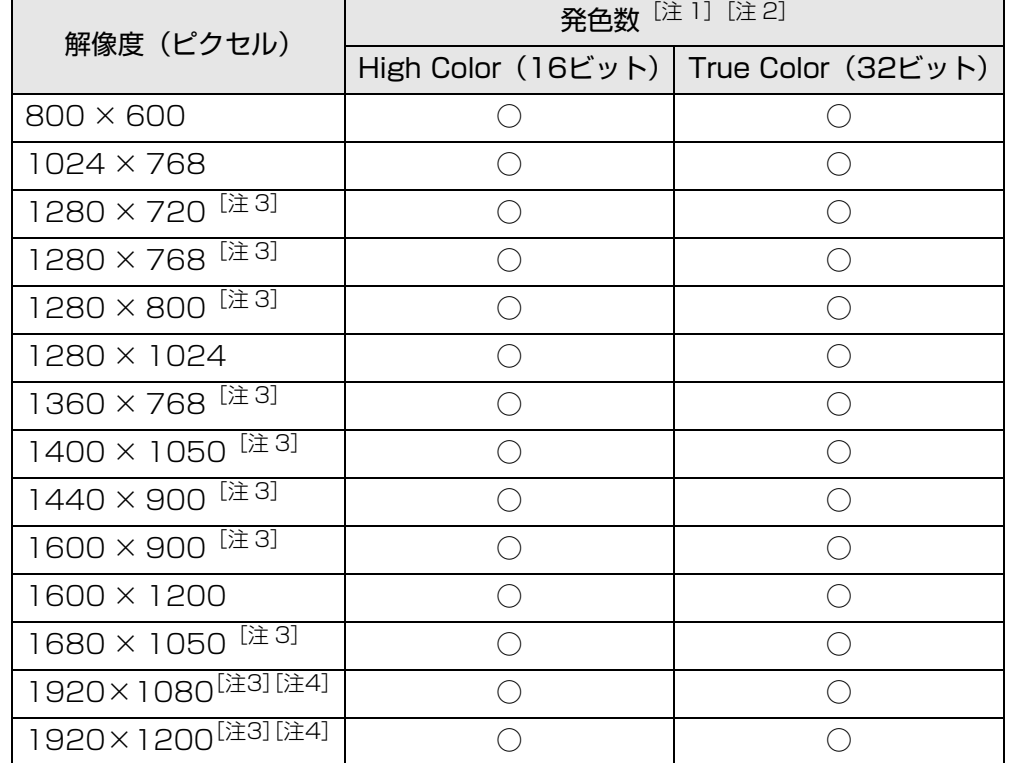

- 注 1:○は表示可能。ただし外部ディスプレイの解像度より大きい解像度の場合は 表示できません。
- 注 2:High Color … 約 6 万 5 千色 True Color … 約 1677 万色

注 3: 外部ディスプレイの解像度と同じ場合、表示できます。 注 4:MH シリーズでは表示できません。

#### ■ HDMI 出力端子に接続したデジタルテレビやディスプレイの場合 (HDMI 出力端子搭載機種のみ)

接続したデジタルテレビやディスプレイがサポートしている次の解像度を表示でき ます。

デジタルテレビやディスプレイがこの解像度をサポートしているかどうかは、お使 いのデジタルテレビやディスプレイのマニュアルをご覧ください。

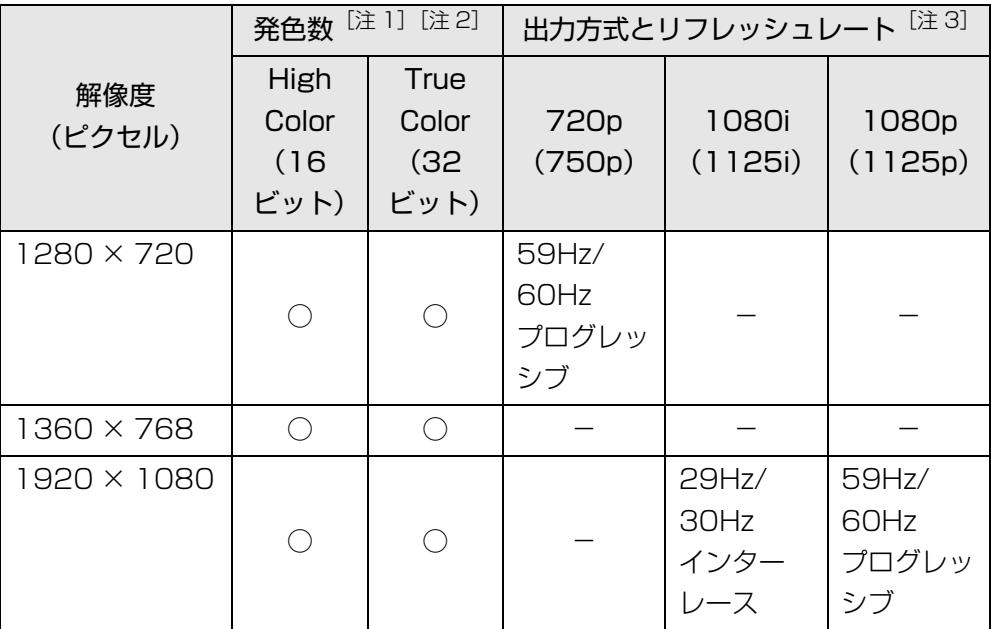

- 注 1:○は表示可能。ただし接続したデジタルテレビやディスプレイの解像度より 大きい解像度の場合は表示できません。
- 注 2:High Color … 約 6 万 5 千色 True Color … 約 1677 万色
- 注 3:HDMI 出力端子から出力できる映像信号

#### ■ 液晶ディスプレイスプレイの同時表示の場合

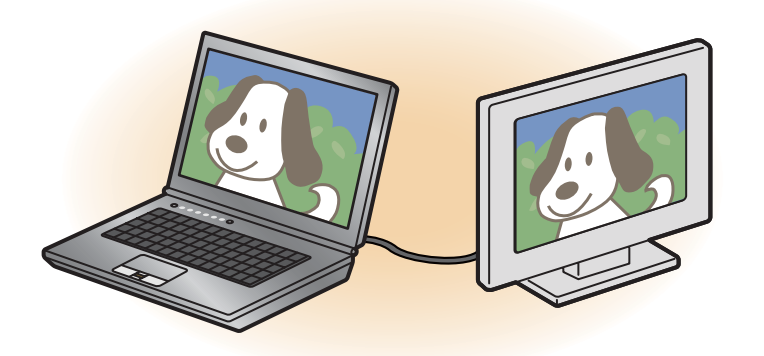

液晶ディスプレイと外部ディスプレイに同時に表示する場合は、表示するディスプ レイを次のように設定してください。

● 液晶ディスプレイ

主ディスプレイ(またはプライマリデバイス):内蔵ディスプレイ(またはノー トブック、Notebook)

● 外部ディスプレイ

2 番目のディスプレイ(またはセカンダリデバイス):PC モニター(または PC モニタ)

お使いのパソコンの液晶ディスプレイの解像度は[、「液晶ディスプレイに表示できる](#page-24-0) [解像度と発色数」\(→ P.24\)](#page-24-0)をご確認ください。

外部ディスプレイの解像度は、外部ディスプレイのマニュアルにてご確認ください。

液晶ディスプレイの解像度以下であり、かつ、お使いの外部ディスプレイがサポー トしている次の解像度を表示できます。

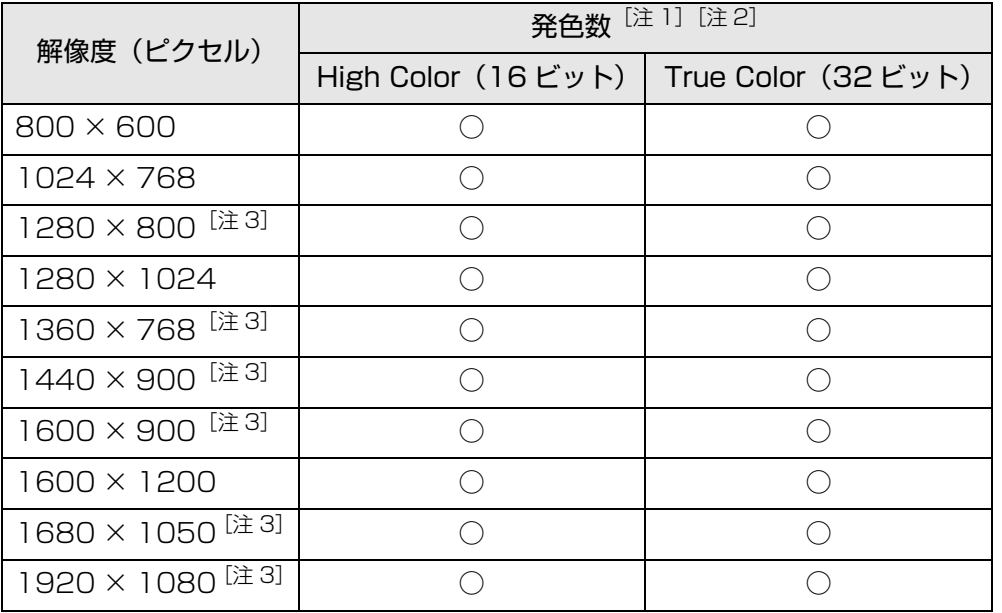

注 1:○は表示可能。ただし液晶ディスプレイおよび外部ディスプレイの解像度よ り大きい解像度の場合は表示できません。

注 2:High Color … 約 6 万 5 千色 True Color … 約 1677 万色(液晶ディスプレイは擬似的に色を表示する ディザリング機能を利用)

注3:外部ディスプレイの解像度と同じ場合、表示できます。

#### ■ 液晶ディスプレイとデジタルテレビの同時表示の場合 (HDMI 出力端子搭載機種のみ)

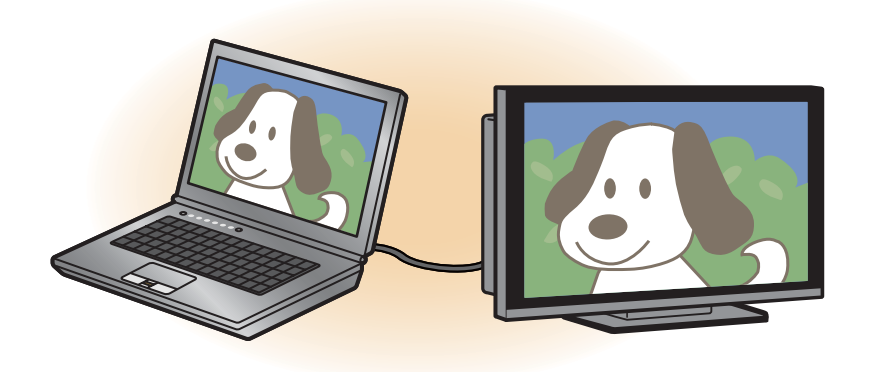

液晶ディスプレイとデジタルテレビに同時に表示する場合は、表示するディスプレ イを次のように設定してください。

● 液晶ディスプレイ

主ディスプレイ(またはプライマリデバイス):内蔵ディスプレイ(またはノー トブック、Notebook)

● デジタルテレビ

2 番目のディスプレイ(またはセカンダリデバイス):デジタルテレビ

接続したデジタルテレビがサポートしている次の解像度を表示できます。

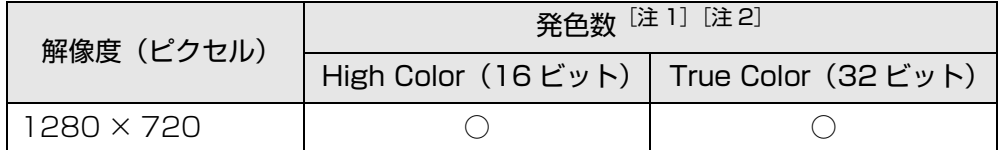

- 注 1:○は表示可能
- 注 2: High Color … 約 6 万 5 千色

True Color … 約 1677 万色(液晶ディスプレイは擬似的に色を表示する ディザリング機能を利用)

#### ■ マルチモニターの場合

#### **百要**

▶ OSがWindows 7 Starterの方は、マルチモニター機能が使用できませ ん。お使いのパソコンのプレインストール OS は、門「取扱説明書」の 「什様一覧」をご確認ください。

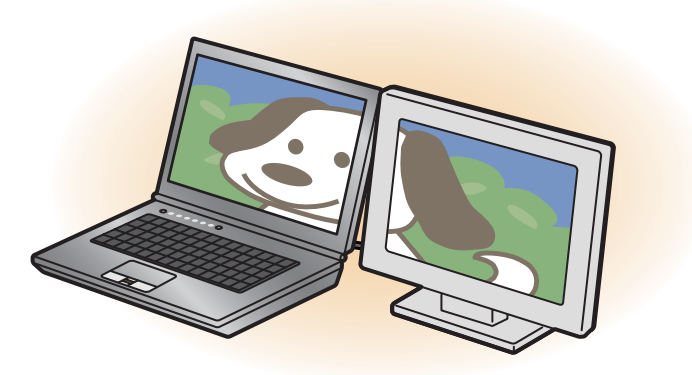

マルチモニター機能をお使いになるときは、表示するディスプレイを次のように設 定してください。

- 液晶ディスプレイ 主ディスプレイ(またはプライマリデバイス):内蔵ディスプレイ(またはノー トブック、Notebook)
- 外部ディスプレイやデジタルテレビ 2 番目のディスプレイ(またはセカンダリデバイス):PC モニター(または PC モニタ、デジタルテレビ)

液晶ディスプレイ、外部ディスプレイコネクタに接続したディスプレイ、HDMI 出 力端子に接続したデジタルテレビやディスプレイ、およびデジタル接続した外部 ディスプレイに表示できるそれぞれの解像度で表示できます。

# <span id="page-31-0"></span>画面の解像度や発色数の変更

ここでは、ディスプレイにパソコンの画面を表示するときの、画面の解像度や発色 数を変更する方法について説明しています。

### 国要

- ▶ 設定変更時の画面表示の乱れについて 解像度や発色数を変更するときに一時的に画面表示が乱れることがあ りますが、故障ではありません。
- ▶ 設定変更時のご注意 (テレビチューナー搭載機種のみ) テレビを見ているときや録画中は、解像度や発色数の設定を変更しない でください。
- 1 デスクトップの何もないところを右クリックし、表示されるメニュー から、「画面の解像度」をクリックします。

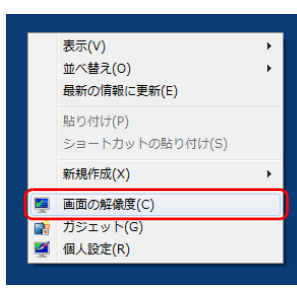

(これ以降の画面は機種や状況により異なります)

「画面の解像度」ウィンドウが表示されます。

#### 2 解像度を変更します。

「解像度」の をクリックし、表示される画面で解像度を選択します。

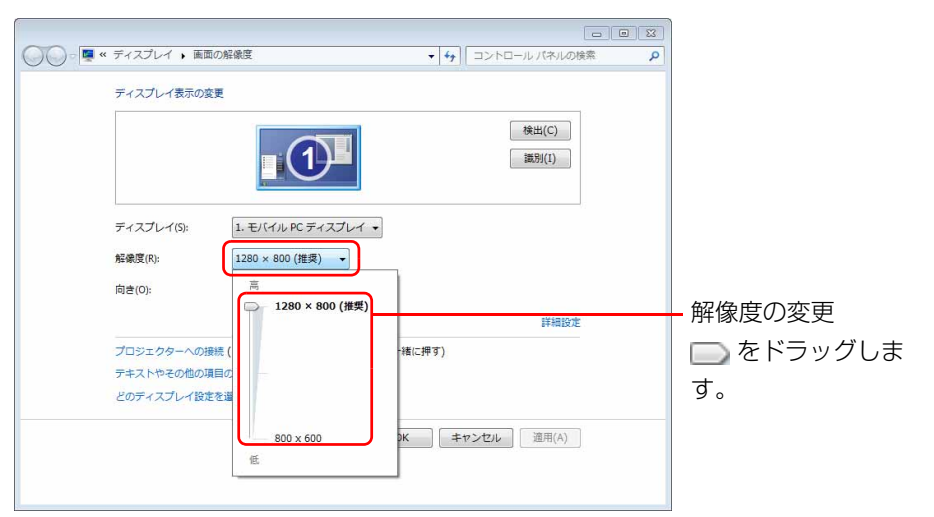

接続した外部ディスプレイやデジタルテレビの解像度を変更したい場合は、 「ディスプレイ表示の変更」でディスプレイを選んでから設定してください。 設定可能な解像度は外部ディスプレイやデジタルテレビのマニュアルをご覧 ください。

#### 3 「適用」をクリックします。

設定を確認するウィンドウが表示されたら、「変更を維持する」をクリックし ます。

発色数を変更しない場合は[手順 7](#page-32-1) へ進みます。

4 「画面の解像度」ウィンドウで「詳細設定」をクリックし、表示された ウィンドウで「モニター」タブをクリックします。

#### 5 発色数を変更します。

「色」の コをクリックし、表示されるメニューから発色数を変更します。

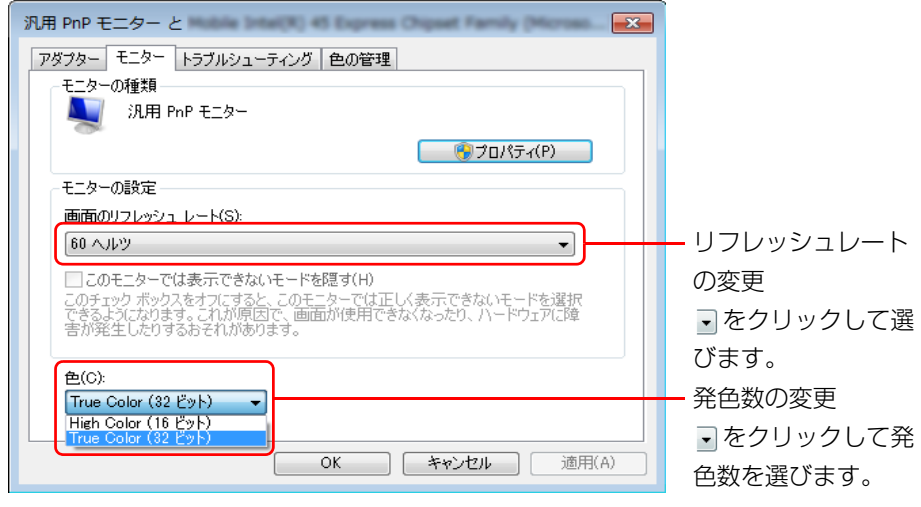

リフレッシュレートもここで変更できます。

6 「適用」をクリックします。

設定を確認するウィンドウが表示されたら、「はい」をクリックします。

<span id="page-32-1"></span>7 「OK」をクリックします。

# <span id="page-32-0"></span>表示するディスプレイの切り替え

このパソコンに外部ディスプレイやデジタルテレビなどを接続した場合に、表示す るディスプレイを切り替えることができます。

ここでは、切り替え方法について説明しています。

なお、ここでは、ポートリプリケータに接続した外部ディスプレイのうち、アナロ グディスプレイコネクタに接続した外部ディスプレイを「アナログディスプレイ」、 デジタルディスプレイコネクタに接続した液晶ディスプレイを「デジタルディスプ レイ」と呼んでいます。

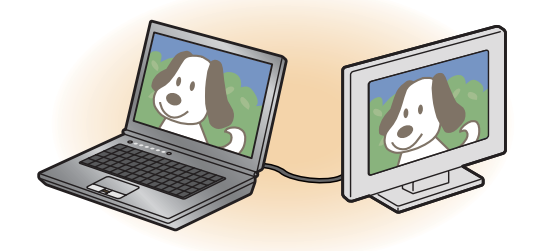

#### **D**oint

▶ |Fujitsu Display Manager」を起動して、表示するディスプレイを切り 替えることもできます。

### ディスプレイの表示について

ディスプレイの表示は、次のように切り替えることができます。

- **1 つのディスプレイで表示する**
	- ・ パソコン本体の液晶ディスプレイ
	- ・ 接続した外部ディスプレイ
	- ・接続したデジタルテレビ(HDMI 出力端子搭載機種のみ)
	- ・ポートリプリケータに接続したアナログディスプレイ (ポートリプリケータを お使いの場合のみ)
	- ・ ポートリプリケータに接続したデジタルディスプレイ(ポートリプリケータを お使いの場合のみ)

#### ● 2 つのディスプレイで同時に表示する

- ・ パソコン本体の液晶ディスプレイと、接続した外部ディスプレイ
- ・ パソコン本体の液晶ディスプレイと、接続したデジタルテレビ(HDMI 出力端 子搭載機種のみ)
- ・ パソコンの液晶ディスプレイと、ポートリプリケータに接続したアナログディ スプレイ(ポートリプリケータをお使いの場合のみ)
- ・ パソコンの液晶ディスプレイと、ポートリプリケータに接続したデジタルディ スプレイ(ポートリプリケータをお使いの場合のみ)
- ・ ポートリプリケータに接続した、アナログディスプレイとデジタルディスプレ イ(ポートリプリケータをお使いの場合のみ)

#### - **2 つのディスプレイで 1 つのデスクトップを表示する**

2 つのディスプレイで 1 つのデスクトップを表示する方法については[、「マルチ](#page-41-0) [モニター機能を使う」\(→ P.41\)](#page-41-0)をご覧ください。

### **面要**

- ▶ 動画再生中に、表示するディスプレイを切り替えないでください。|
- ▶ Blu-ray Disc(BDXL<sup>TM</sup>対応Blu-ray DiscドライブまたはBlu-ray Disc ドライブ搭載機種のみ)の映像は、パソコンの液晶ディスプレイおよび HDMI 出力端子に接続したデジタルテレビやディスプレイにのみ表示で きます(HDMI 出力端子搭載機種のみ)。
- ▶ テレビを見ているときや録画中は、表示するディスプレイを切り替えな いでください(テレビチューナー搭載機種のみ)。

### **D**oint

- HDMI 出力端子に接続したデジタルテレビやディスプレイには、BIOS セットアップの画面を表示することはできません(HDMI 出力端子搭載 機種のみ)。
- ▶ Windows が起動すると、表示されるディスプレイは、前回 Windows で 使用していた状態になります。
- ただし、外部ディスプレイが接続されていない場合や、プラグアンドプ レイに対応していないディスプレイが接続されている場合は、液晶ディ スプレイのみの表示になります。
- ▶ お使いのテレビによってはテレビの解像度が液晶ディスプレイよりも 低いため、鮮明に表示できない場合があります。

### 「画面の設定」で切り替える

お使いの機種によって設定方法が異なります。お使いの機種に搭載されているグラ フィック・アクセラレーターは[、「仕様確認表」\(→ P.5\)で](#page-5-1)ご確認いただけます。

■タイプ 1 のグラフィック・アクセラレーター搭載機種の場合([→ P.34\)](#page-34-0) ■タイプ 2 のグラフィック・アクセラレーター搭載機種の場合([→ P.36\)](#page-36-0) **● ■タイプ 3 のグラフィック・アクセラレーター搭載機種の場合 ([→ P.38\)](#page-38-0)** ■タイプ 4 のグラフィック・アクセラレーター搭載機種の場合([→ P.39\)](#page-39-0)

#### **D**oint

- ▶ 外部ディスプレイによって対応している解像度や走査周波数が異なる ため、正常に表示されないことがあります。状況に応じて次の操作を 行ってください。
	- ・何も表示されない場合 何も操作しないでお待ちください。10 秒ぐらい待つと、表示先が液晶 ディスプレイに戻ります。表示先が液晶ディスプレイに戻らないとき は、【Fn】+【F10】キーを押して、表示先を切り替えてください。
	- ・正常に表示されない場合 外部ディスプレイのマニュアルで外部ディスプレイが対応している 解像度や走査周波数を確認し、設定を変更してください。
- ▶ 2 つのディスプレイで同時に表示する場合、DVD-VIDEO や Blu-ray Disc(BDXLTM 対応 Blu-ray Disc ドライブまたは Blu-ray Disc ドラ イブ搭載機種のみ)などの著作権保護を有するコンテンツを再生するこ とはできません。
- <span id="page-34-0"></span>■ タイプ 1 のグラフィック ・ アクセラレーター搭載機種の場合
- 1 デスクトップの何もないところを右クリックし、表示されるメニュー から、「グラフィック プロパティ」をクリックします。 「インテル® グラフィック / メディア コントロール・パネル | ウィンドウが表 示されます。
- 2 「次のアプリケーションモードのいずれかを選択してください:」とい うメッセージが表示された場合は、「基本モード」を選択し、「OK」を クリックします。

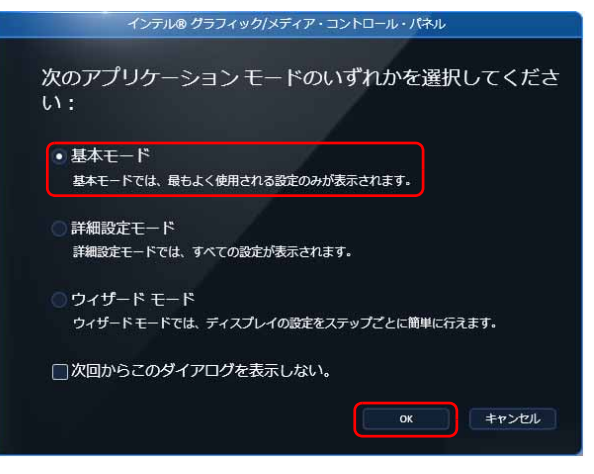

(これ以降の画面は機種や状況により異なります)

3 「ディスプレイ」の一覧で「マルチ ディスプレイ」をクリックします。

- ▲ 表示するディスプレイを選択します。
	- ●1つのディスプレイで表示する場合

「動作モード」の ■ をクリックして「シングルディスプレイ」を選択し、「主 ディスプレイ」の マ をクリックして表示するディスプレイを選択します。

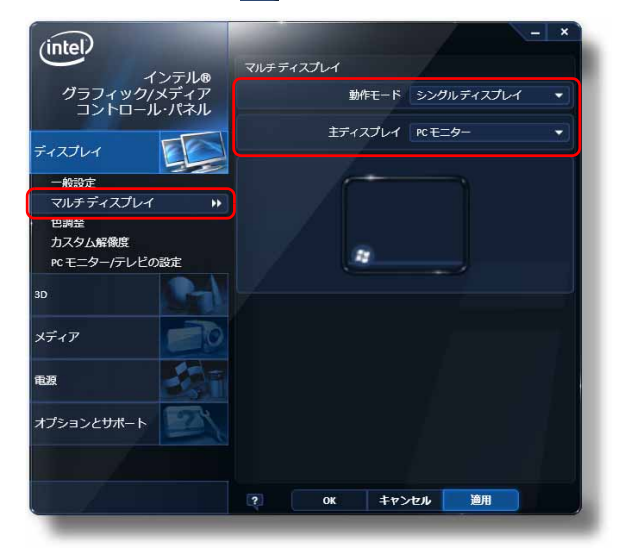

#### ●2つのディスプレイで同時に表示する場合

「動作モード」の マ をクリックして「クローン ディスプレイ」を選択します。

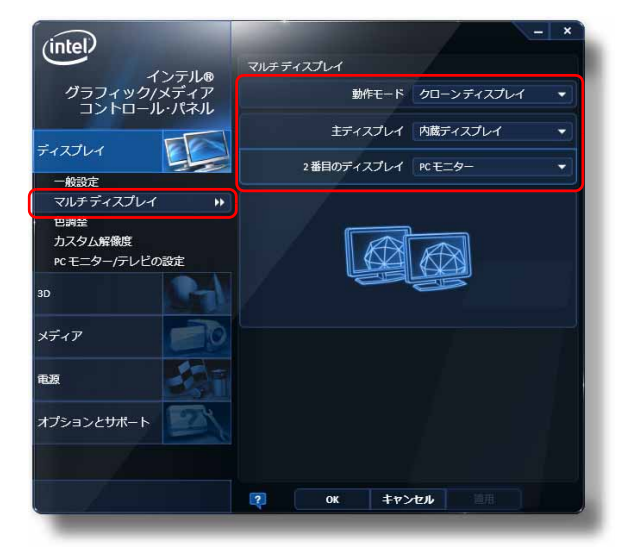

#### **D**oint

- ▶ 2 つのディスプレイで同時に表示する場合、主ディスプレイと2番目の
	- ディスプレイの設定は次のようにしてください。
	- ・液晶ディスプレイと外部ディスプレイの場合
	- 主ディスプレイ:内蔵ディスプレイ
	- 2 番目のディスプレイ:PC モニター
	- ・液晶ディスプレイとデジタルテレビの場合
	- 主ディスプレイ:内蔵ディスプレイ
	- 2 番目のディスプレイ:デジタルテレビ
- ▶ 主ディスプレイ、2番目のディスプレイの解像度やリフレッシュレート などの詳細な設定は、左の一覧の「一般設定」をクリックして表示され る設定項目から変更することができます。

5 「適用」をクリックしディスプレイを切り替えます。

6 「OK」をクリックし、すべてのウィンドウを閉じます。
# ■ タイプ 2 のグラフィック ・ アクセラレーター搭載機種の場合

1 デスクトップの何もないところを右クリックし、表示されるメニューか

#### ら、「Catalyst Control Center」をクリックします。 「ATI CatalystTM Control Center へようこそ」が表示されます。 「ATI Catalyst™ Control Center へようこそ」が表示されない場合は、「表 示」を「基本表示」に設定してください。

2 「使用の選択」の「基本 [ 簡単設定ウィザードとクイック設定 ]」を選 択し、「次へ」をクリックします。

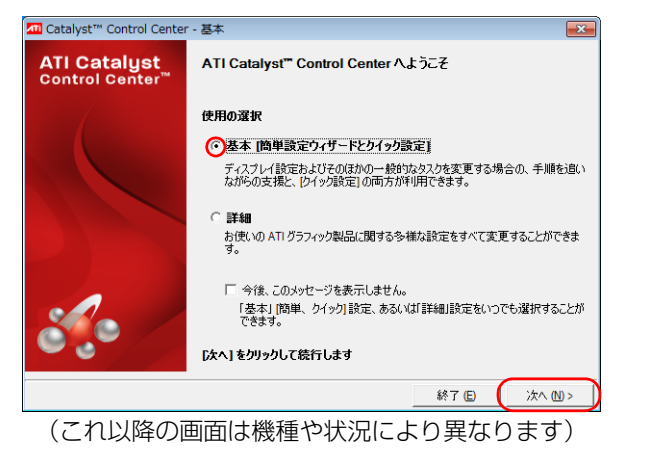

3 「簡単設定ウィザード」で「ディスプレイ設定を設定します」が表示さ れていることを確認し、「移動する」をクリックします。

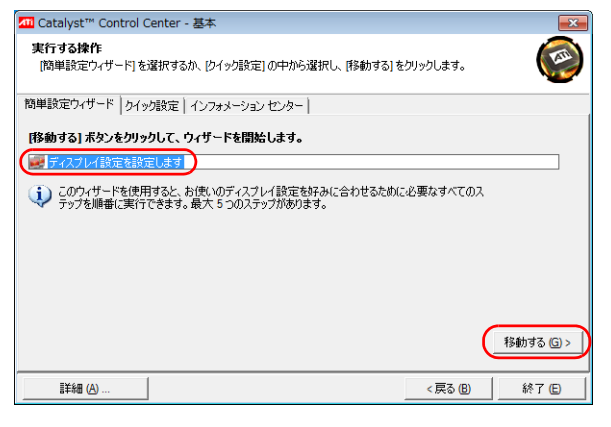

「利用可能なディスプレイデバイス」が表示されます。

### ▲ 表示するディスプレイを選択します。

「使用の選択」には、現在接続されているディスプレイが選択肢として表示さ れます。

#### ●1 つのディスプレイで表示する場合

「メインディスプレイを選択」で表示するディスプレイを選択、「セカンド (これ以降の画面は機種や状況により異なります) それは、それは、それは、これは、ディスプレイを選択」で「なし」を選択し、「次へ」をクリックします。

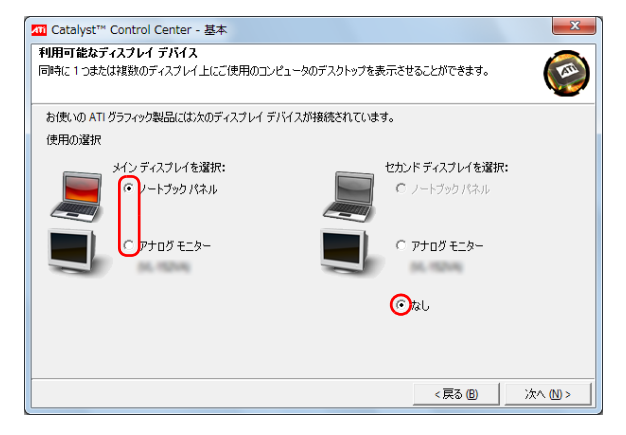

#### ●2つのディスプレイで同時に表示する場合

「メインディスプレイを選択」と「セカンドディスプレイを選択」で表示す るディスプレイをそれぞれ選択し、「次へ」をクリックします。

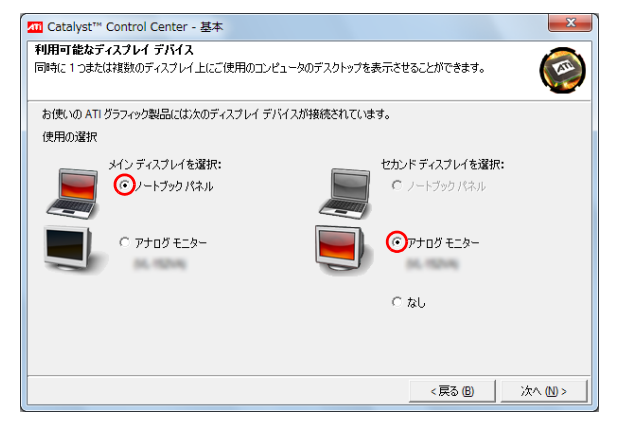

# **D**oint

- ▶ ディスプレイデバイス名は、それぞれ次のディスプレイを示します。
	- ・「ノートブックパネル」:このパソコンの液晶ディスプレイ
	- ・「アナログモニター」:外部ディスプレイコネクタに接続したディスプ レイ
	- ・「DTV」:HDMI 出力端子に接続したデジタルテレビ(HDMI 出力端 子搭載機種のみ)
- ▶ メインディスプレイドディスプレイの設定は次のようにして ください。
	- ・液晶ディスプレイと外部ディスプレイの場合
	- メインディスプレイを選択:ノートブックパネル
	- セカンドディスプレイを選択:アナログモニター
	- ・液晶ディスプレイとデジタルテレビの場合(HDMI 出力端子搭載機種 のみ)
	- メインディスプレイを選択:ノートブックパネル
	- セカンドディスプレイを選択:DTV

5 「デスクトップモードの選択」で「複製」を選択し、「次へ」をクリッ クします。

「ディスプレイマネージャー通知」が表示される場合は、「はい」をクリックし ます。

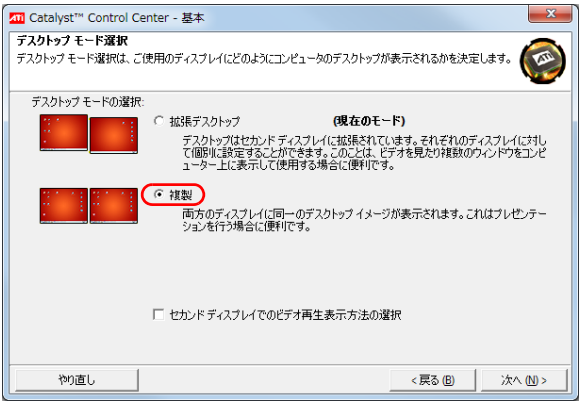

6 「デスクトップエリア」で 、 をクリックして任意の解像度を選択し、「完 了」をクリックします。

「ディスプレイマネージャー通知」が表示される場合は、「はい」をクリックし ます。

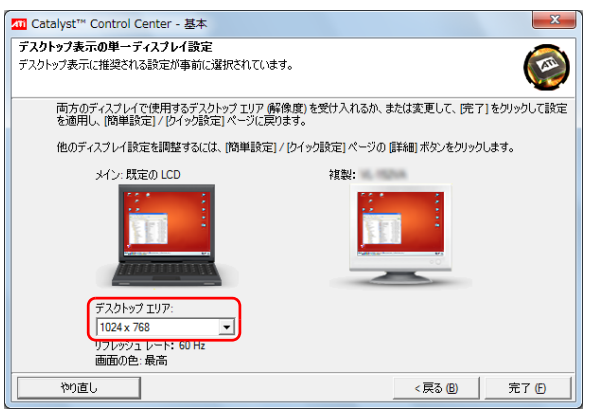

- 7 「終了」をクリックします。
- (スタート) ▶ ヌェットダウン | の | ▶ [再起動]の順にクリックします。 Windows が再起動します。再起動することにより、設定した内容が有効にな ります。

■ タイプ 3 のグラフィック ・ アクセラレーター搭載機種の場合

- 1 デスクトップの何もないところを右クリックし、表示されるメニュー から、「Catalyst Control Center」をクリックします。
- 2 「デスクトップとディスプレイ」の「デスクトップ管理」を選択します。
- 3 「デスクトップの作成と配置」をクリックします。

選択可能なディスプレイがアイコンで表示されます。

- 4 表示するディスプレイを選択します。
	- ●1つのディスプレイで表示する場合

表示させない方のディスプレイのアイコン右上にある▼をクリックし、表 示されたメニューで「無効」を選択します。

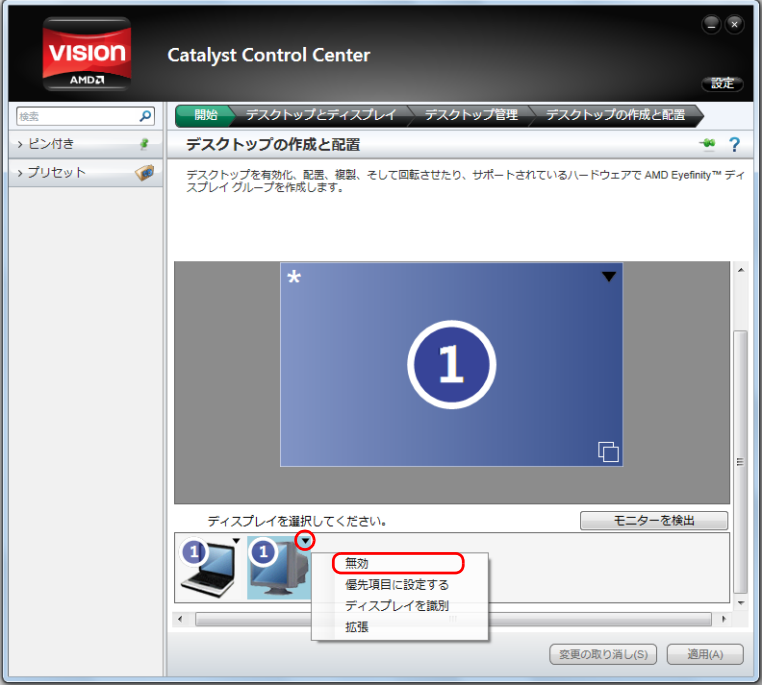

#### ●2つのディスプレイで同時に表示する場合

選択可能なディスプレイのアイコンに、両方とも「①」と表示されている 事を確認します。

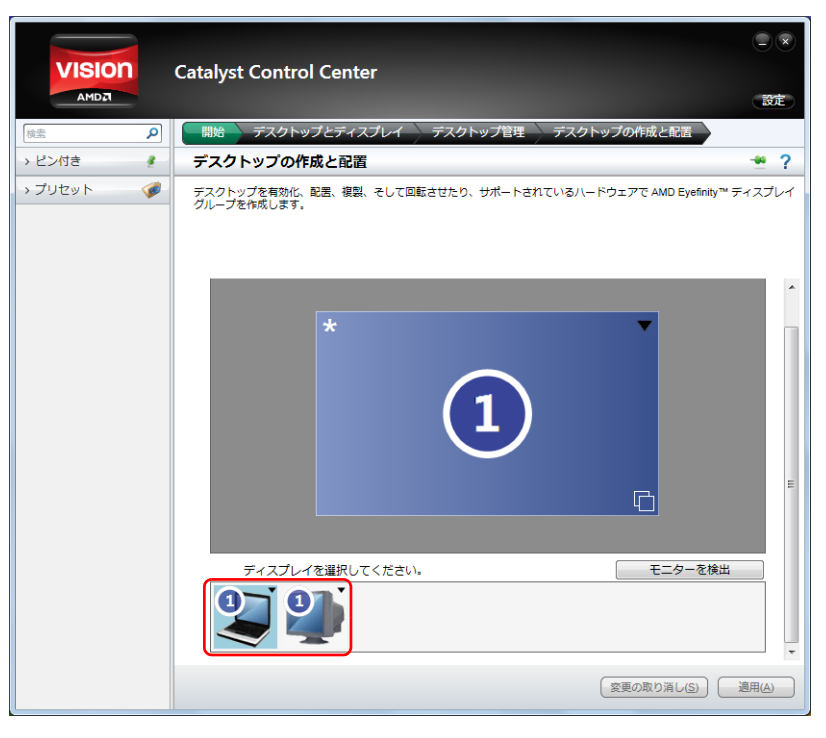

5 「デスクトップ管理」タブの「デスクトッププロパティ」をクリックし ます。

「ディスプレイマネージャー通知」が表示される場合は、「はい」をクリックし ます。

6 「デスクトップエリア」で任意の解像度を選択し、「適用」をクリック します。

「ディスプレイマネージャー通知」が表示される場合は、「はい」をクリックし ます。

### ■ タイプ 4 のグラフィック ・ アクセラレーター搭載機種の場合

1 デスクトップの何もないところを右クリックし、表示されるメニュー から、「グラフィック プロパティ」をクリックします。

「Intel® Graphics Media Accelerator Driver for mobile」ウィンドウが表 示されます。

- 2 左の一覧から「ディスプレイ デバイス」をクリックします。
- 3 表示するディスプレイを選択します。

#### ●1つのディスプレイで表示する場合

「動作モード」の▼ をクリックして「シングルディスプレイ」を選択し、 「プライマリデバイス」の▼ をクリックして表示するディスプレイを選択 します。

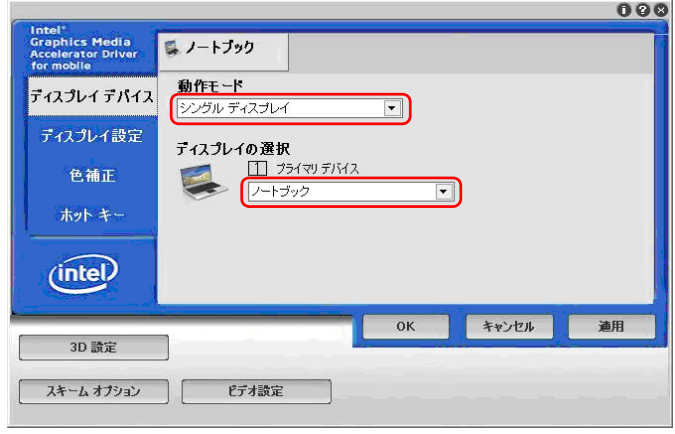

(画面は機種や状況により異なります)

#### ●2つのディスプレイで同時に表示する場合

「動作モードIの▼ をクリックして「Intel(R) デュアル・ディスプレイ・ク ローン」を選択します。

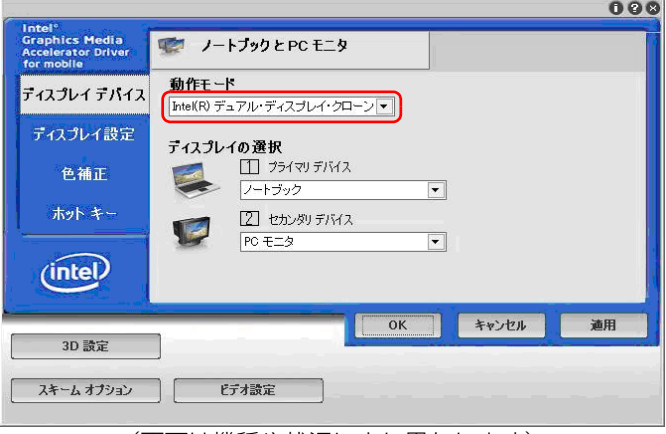

(画面は機種や状況により異なります)

### **D**oint

- ▶ 2つのディスプレイで同時に表示する場合、 プライマリデバイスとセカ ンダリデバイスの設定は次のようにしてください。
	- ・液晶ディスプレイと外部ディスプレイの場合
	- プライマリデバイス:ノートブック
	- セカンダリデバイス:PC モニタ
	- ・液晶ディスプレイとデジタルテレビの場合
	- プライマリデバイス:ノートブック
	- セカンダリデバイス:デジタルテレビ
- ▶ プライマリデバイスの解像度やリフレッシュレー トなどの詳細な設定は、左の一覧の「ディスプレイ設定」をクリックし て表示される設定項目から変更することができます。
- 4 「適用」をクリックしディスプレイを切り替えます。
- 5 「OK」をクリックし、すべてのウィンドウを閉じます。

## キーボードで切り替える

キーボードで表示する画面を切り替えるには、次の 2 通りの方法があります。

● 【Fn】+ 【F10】キーを押す

2 つのキーを押すごとに、「外部ディスプレイ表示→液晶ディスプレイと外部ディ スプレイの同時表示→液晶ディスプレイ表示→外部ディスプレイ表示…」の順で ディスプレイ表示が切り替わります。

マルチモニター機能またはインテル WiDi を使用中は、【Fn】+【F10】キーで ディスプレイの表示を切り替えることができません。

● [2] (Windows) + [P] キーを押す

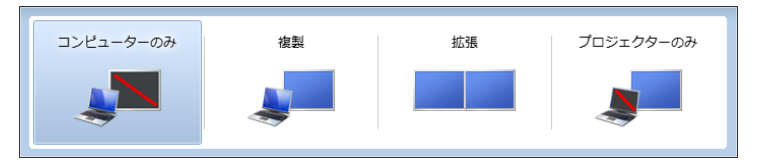

2つのキーを押すごとに、「コンピューターのみ(液晶ディスプレイ表示)→複製 (液晶ディスプレイと外部ディスプレイの同時表示)→拡張(液晶ディスプレイと 外部ディスプレイのマルチモニター表示)→プロジェクターのみ(外部ディスプ レイ表示)…」の順でディスプレイ表示方法を選ぶことができます。

# **Doint**

- ▶ プラグアンドプレイに対応していない外部ディスプレイの場合、キー ボードで切り替えることはできません[。「「画面の設定」で切り替える」](#page-34-0) [\(→ P.34\)を](#page-34-0)ご覧ください。
- ▶ アナログディスプレディスプレイの両方を接続している 場合は、次のように動作します(ポートリプリケータをお使いの場合の み)。
	- ・【Fn】+【F10】キーを押す

2 つのキーを押すごとに、「アナログディスプレイ表示→液晶ディス プレイとアナログディスプレイの同時表示→デジタルディスプレイ 表示→液晶ディスプレイと、デジタルディスプレイの同時表示→液晶 ディスプレイ表示…」の順でディスプレイ表示が切り替わります。 マルチモニター機能を使用中は、【Fn】+【F10】キーでディスプレ イの表示を切り替えることはできません。

・【4】(Windows) +【P】キーを押す

2 つのディスプレイで同時に表示する設定を行うときに「2 番目の ディスプレイ」に設定したディスプレイが優先されます。

例えば、2 番目のディスプレイをデジタルディスプレイに設定した場 合は、2 つのキーを押すごとに、「コンピューターのみ(液晶ディス プレイ表示)→複製(液晶ディスプレイとデジタルディスプレイの同 時表示)→拡張(液晶ディスプレイとデジタルディスプレイのマルチ モニター表示)→プロジェクターのみ(アナログディスプレイとデジ タルディスプレイの同時表示)…」の順でディスプレイ表示方法を選 ぶことができます。

▶ インテル WiDi を使用中は、次のように動作します(インテル WiDi 搭載 機種のみ)。

【43】(Windows) + 【P】 キーを押すごとに、「複製(液晶ディスプレ イと外部ディスプレイの同時表示)→拡張(液晶ディスプレイと外部 ディスプレイのマルチモニター表示)→プロジェクターのみ(外部ディ スプレイ表示)…」の順でディスプレイ表示方法を選ぶことができます。

## マルチモニター機能を使う

このパソコンには、パソコンの液晶ディスプレイと接続したディスプレイを使用し て、2 つのディスプレイで 1 つのデスクトップを表示できる「マルチモニター機能」 があります。

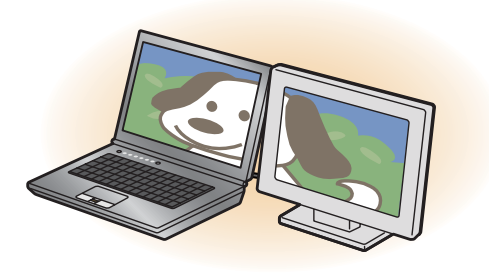

## 国要

▶ OSがWindows 7 Starterの方は、マルチモニター機能が使用できませ ん。お使いのパソコンのプレインストール OS は、門『取扱説明書』の 「什様一覧」をご確認ください。

#### ■ マルチモニター機能をお使いになるうえでの注意

- マルチモニター機能をお使いになる前に、使用中のソフトウェアを終了してくだ さい。
- マルチモニター機能をお使いになるときは、パソコンの液晶ディスプレイを主 ディスプレイ(プライマリデバイス)、接続したディスプレイを 2 番目のディス プレイ(セカンダリデバイス)に設定してください。
- マルチモニター機能の使用中のご注意 ・ マルチモニター機能を使用中は、キーボードでディスプレイの表示を切り替え ることはできません。
	- ・ 2 つのディスプレイにまたがるウィンドウがある場合は、表示するディスプレ イの設定を変更しないでください。
	- ・ 2 番目のディスプレイ(セカンダリデバイス)のみに表示されているソフトウェ アを起動中に、2 番目のディスプレイ(セカンダリデバイス)の使用を終了し ないでください。ソフトウェアおよび Windows の動作が不安定になり、デー タが保存されないことがあります。
- ●主ディスプレイ (プライマリデバイス)のみで表示されるもの ・ 液晶ディスプレイの全画面表示
	- ・ 一部のスクリーンセーバー
	- ・ 動画再生画面の全画面表示
	- ・ アクセラレーター機能を使用しての動画再生画面
	- ・ テレビ機能の映像(テレビチューナー搭載機種のみ)

● 発色数についての注意

・主ディスプレイ(プライマリデバイス)と2番目のディスプレイ(セカンダリ デバイス)で、別々の発色数を設定しないでください。

#### ■ マルチモニター機能を設定する

## 国要

▶ タイプ 4 のグラフィック・アクセラレーター搭載機種の方は、 マルチモ ニター機能は使用できません。

お使いの機種によって設定方法が異なります。

■□タイプ 1 のグラフィック・アクセラレーター搭載機種の場合([→ P.42\)](#page-42-0) ●□タイプ2のグラフィック・アクセラレーター搭載機種の場合([→ P.43\)](#page-43-0) ■□タイプ3のグラフィック・アクセラレーター搭載機種の場合([→ P.45\)](#page-45-0) <span id="page-42-0"></span>□タイプ 1 のグラフィック・アクセラレーター搭載機種の場合

- 1 外部ディスプレイをパソコン本体にある外部ディスプレイコネクタに 接続します。
- 2 デスクトップの何もないところを右クリックし、表示されるメニュー から、「グラフィック プロパティ」をクリックします。 「インテル® グラフィック / メディア コントロール・パネル | ウィンドウが表 示されます。
- 3 「次のアプリケーションモードのいずれかを選択してください:」とい うメッセージが表示された場合は、「基本モード」を選択し、「OK」を クリックします。

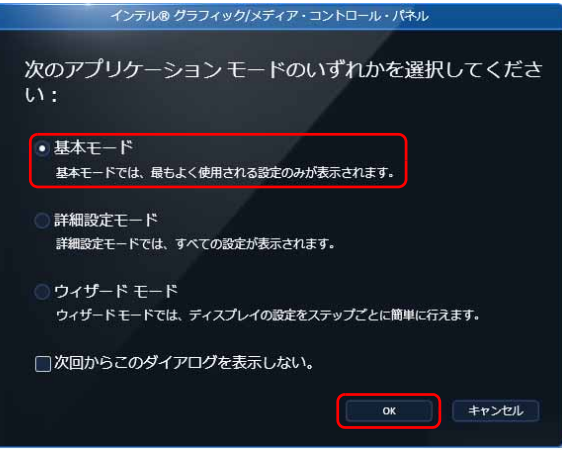

(これ以降の画面は機種や状況により異なります)

4 「ディスプレイ」の一覧で「マルチ ディスプレイ」をクリックし、「動 作モード」の - をクリックして「拡張デスクトップ」を選択します。

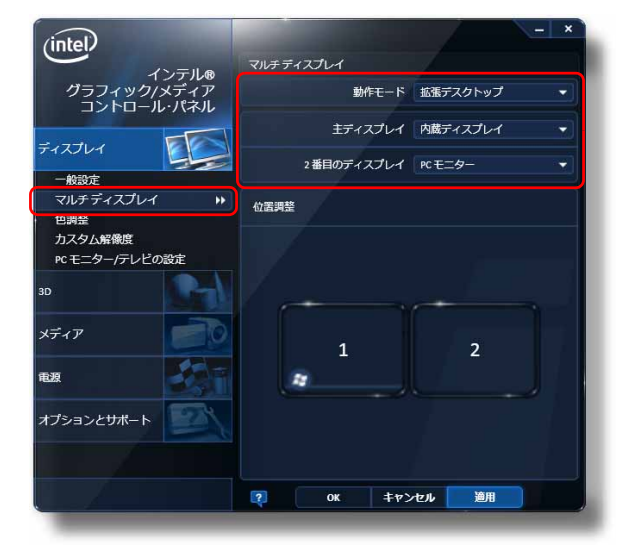

- 5 「主ディスプレイ」が「内蔵ディスプレイ」、「2 番目のディスプレイ」 が「PC モニター」であることを確認します。 設定が異なっている場合は v をクリックして正しく設定してください。
- 6 「適用」をクリックしディスプレイを切り替えます。
- 7 デスクトップの変更を確認するメッセージが表示されたら「OK」をク リックし、すべてのウィンドウを閉じます。

#### **D**oint

▶ 「主ディスプレイ」、「2 番目のディスプレイ」 の解像度やリフレッシュ レートなどの詳細な設定は、左の一覧の「ディスプレイ設定」をクリッ クして表示される設定項目から変更することができます。

<span id="page-43-0"></span>□タイプ 2 のグラフィック・アクセラレーター搭載機種の場合

- 1 外部ディスプレイをパソコン本体にある外部ディスプレイコネクタに 接続します。
- 2 デスクトップの何もないところを右クリックし、表示されるメニューか ら、「Catalyst Control Center」をクリックします。 「ATI Catalvst™ Control Center へようこそ」が表示されます。 「ATI Catalyst™ Control Center へようこそ」が表示されない場合は、「表 示」を「基本表示」に設定してください。
- 3 「使用の選択」の「基本 [ 簡単設定ウィザードとクイック設定 ]」を選 択し、「次へ」をクリックします。
- 4 「簡単設定ウィザード」で「ディスプレイ設定を設定します」が表示さ れていることを確認し、「移動する」をクリックします。

#### 5 表示するディスプレイを選択します。

「メインディスプレイを選択」と「セカンドディスプレイを選択」で表示する ディスプレイをそれぞれ選択し、「次へ」をクリックします。 「使用の選択」には、現在接続されているディスプレイの選択肢のみが表示さ れます。

6 「デスクトップモードの選択」で「拡張デスクトップ」を選択し、「次 へ」をクリックします。

「ディスプレイマネージャー通知」が表示される場合は、「はい」をクリックし ます。

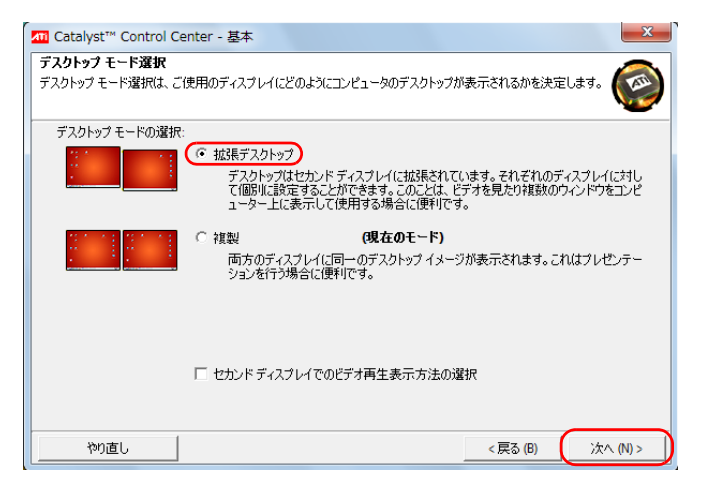

7 「デスクトップエリア」で▼ をクリックして任意の解像度を選択し、「次 へ」をクリックします。

「ディスプレイマネージャー通知| が表示される場合は、「はい」をクリックし ます。

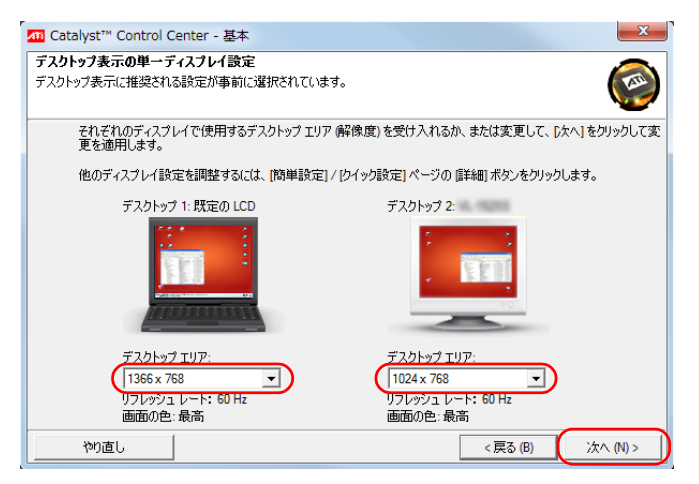

8 「ディスプレイ構成」でデスクトップの表示する位置を決めて、「完了」 をクリックします。

ディスプレイのイラストの配置により、「1」のディスプレイから「2」のディ スプレイへの移動方法が決定されます。イラストの位置をディスプレイの物理 的な配置と対応させる必要はありません。

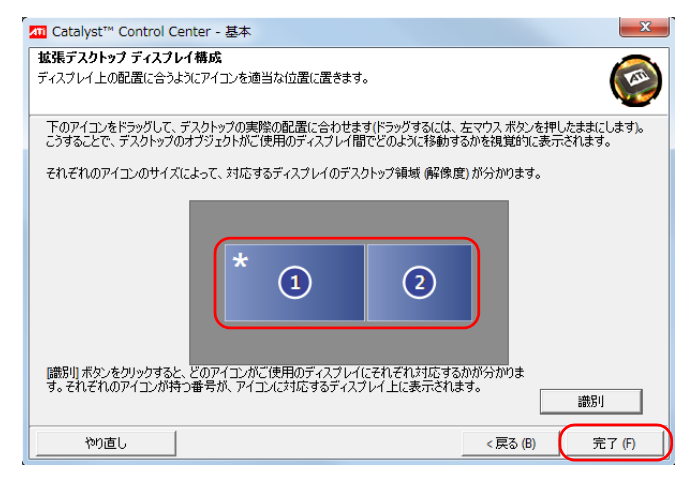

9 「終了」をクリックします。

<span id="page-45-0"></span>□タイプ 3 のグラフィック・アクセラレーター搭載機種の場合

- 1 外部ディスプレイをパソコン本体にある外部ディスプレイコネクタに 接続します。
- 2 デスクトップの何もないところを右クリックし、表示されるメニューか ら、「Catalyst Control Center」をクリックします。
- 3 「デスクトップとディスプレイ」の「デスクトップ管理」をクリックし ます。
- 4 「デスクトップの作成と配置」をクリックします。

5 表示されたディスプレイのアイコンから、サブディスプレイ(タスク バーが表示されない側のディスプレイ)として使用するディスプレイの アイコン右上にある▼をクリックし、「無効」を選択します。

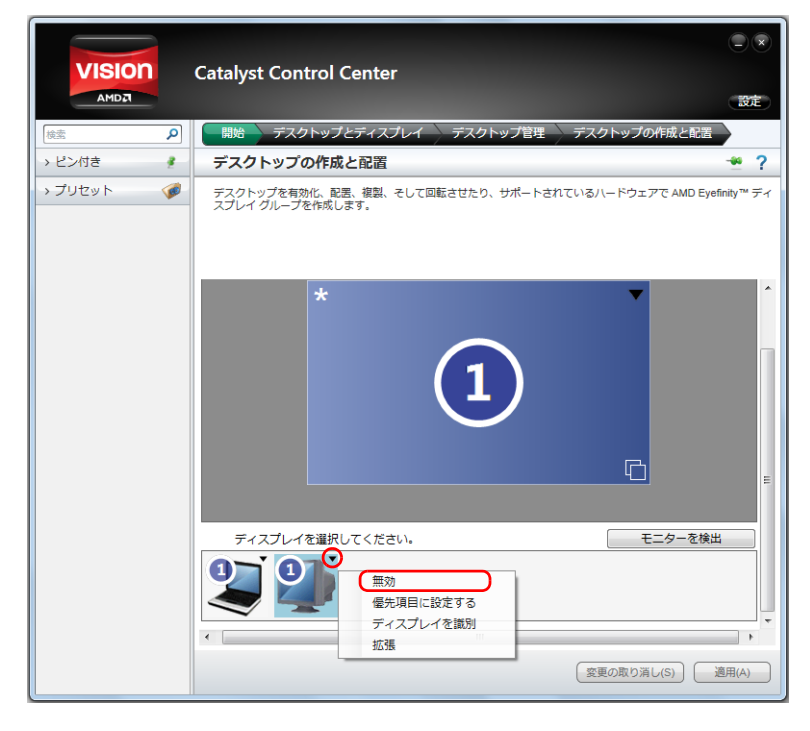

6 「無効」にしたディスプレイのアイコンを再度選択し、アイコン右上に ある▼をクリックし、「拡張」を選択します。

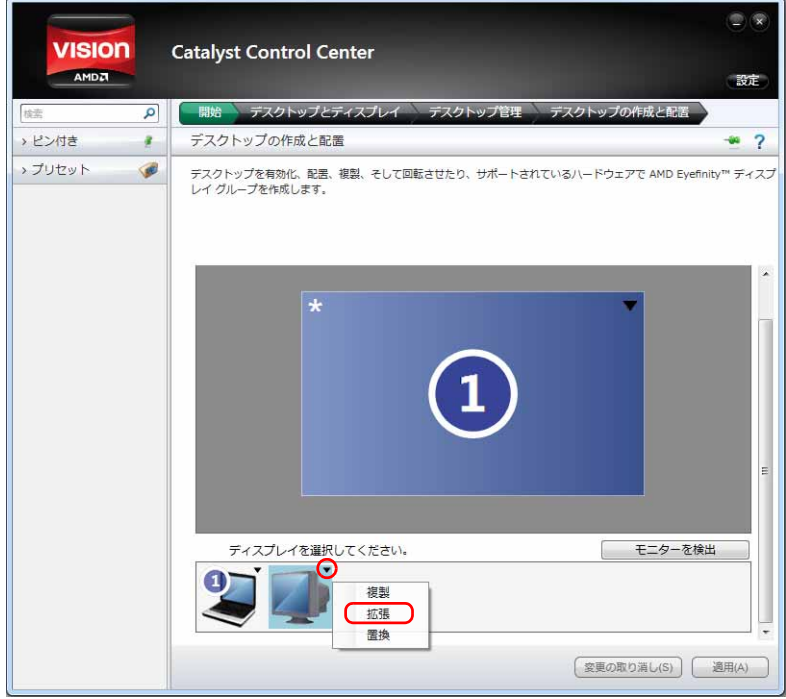

7 デスクトップの表示する位置を決めます。

ディスプレイのイラストの配置により、「1」のディスプレイから「2」のディ スプレイへの移動方法が決定されます。イラストの位置をディスプレイの物理 的な配置と対応させる必要はありません。

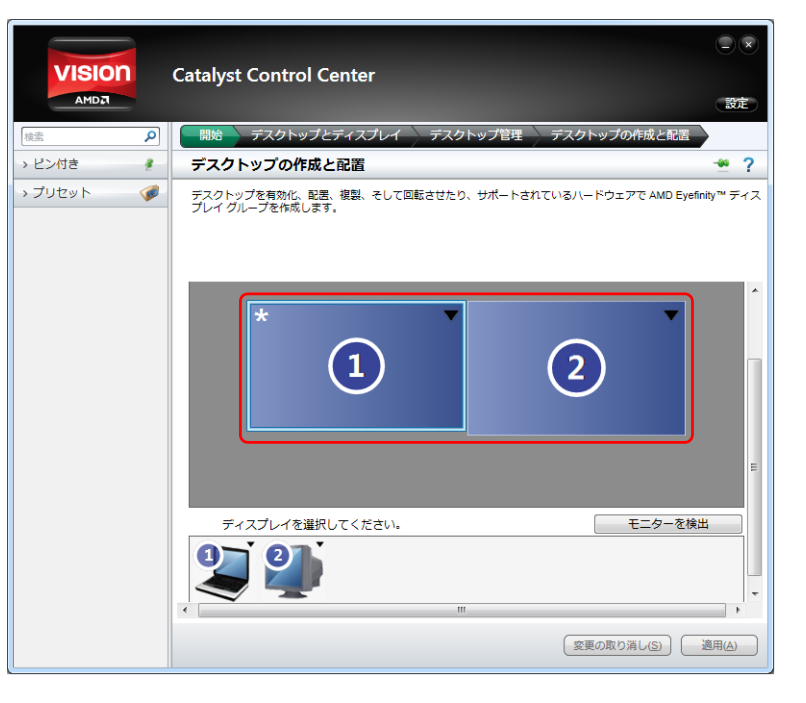

8 「デスクトップ管理」タブの「デスクトッププロパティ」をクリックし ます。

「設定したいデスクトップを選択します。」の右の へ をクリックすると表示さ れるディスプレイのイラストで、設定したいディスプレイの番号を選択し、「デ スクトップエリア」で任意の解像度を設定します。

「ディスプレイマネージャー通知」が表示される場合は、「はい」をクリックし ます。

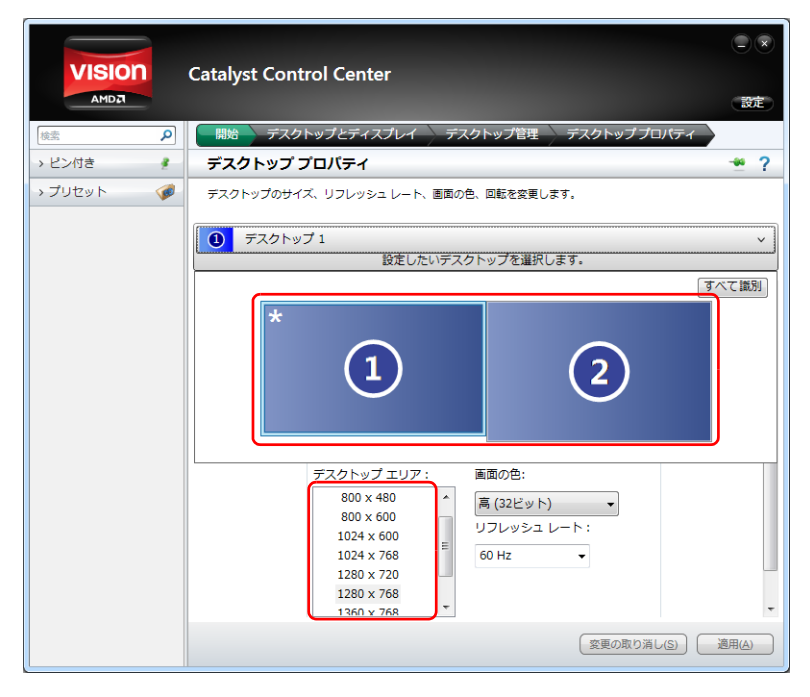

「適用」をクリックします。

### ■ アダプターの表示位置を変更する

ここでは使用する 2 つのアダプターの表示位置を変更する場合の手順について説明 します。

1 マルチモニター機能を設定します。

- 2 デスクトップの何もないところを右クリックし、表示されるメニュー から、「画面の解像度」をクリックします。 「画面の解像度」ウィンドウが表示されます。
- 3 ディスプレイのイラストを、表示する位置にドラッグします。

ディスプレイのイラストの配置により、「1」のディスプレイから「2」のディ スプレイへの移動方法が決定されます。イラストの位置をディスプレイの物理 的な配置と対応させる必要はありません。

●マルチディスプレイ内を左右に移動させたい場合

「1」「2」と表示されたディスプレイを左右に並べます。

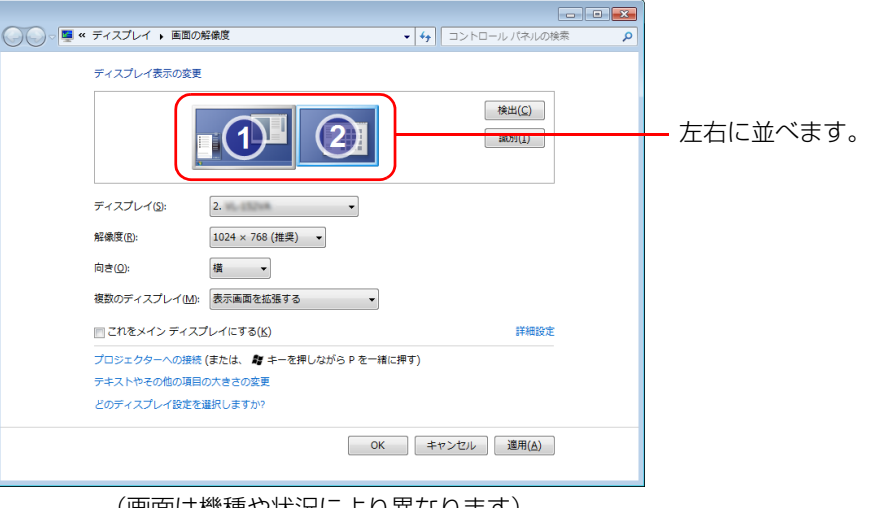

(画面は機種や状況により異なります)

## ●マルチディスプレイ内を上下に移動させたい場合

「1」「2」と表示されたディスプレイを縦に並べます。

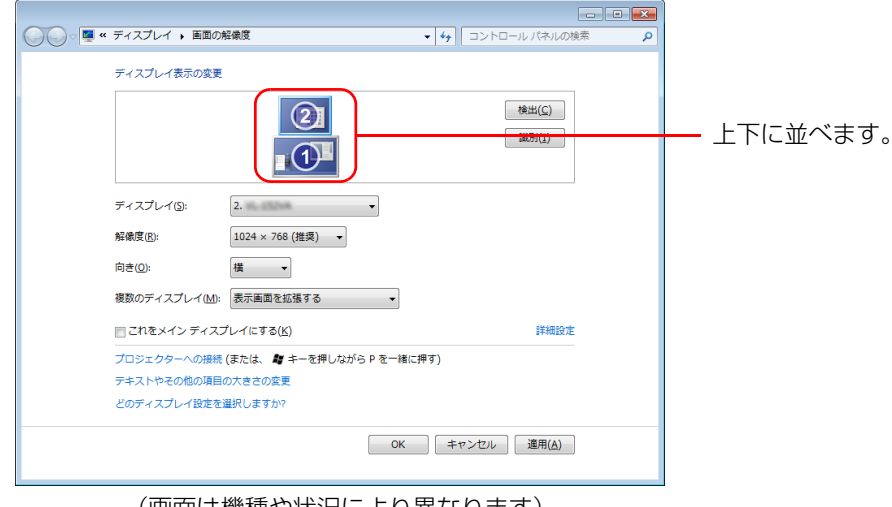

(画面は機種や状況により異なります)

4 「適用」をクリックします。

分割したデスクトップを表示する位置が変更されます。

# インテル WiDi を使う(搭載機種のみ)

この項目は、インテル WiDi 搭載機種の方のみお読みください。 ここでは、インテル WiDi を使うために必要なものや、接続方法について説明して います。

# インテル WiDi とは

インテル WiDi (ワイダイ)とは、このパソコンに搭載されている無線 LAN 機能を 利用して、パソコンの画面やパソコンに保存している動画などをワイヤレスでテレ ビや外部ディスプレイに表示する機能です。

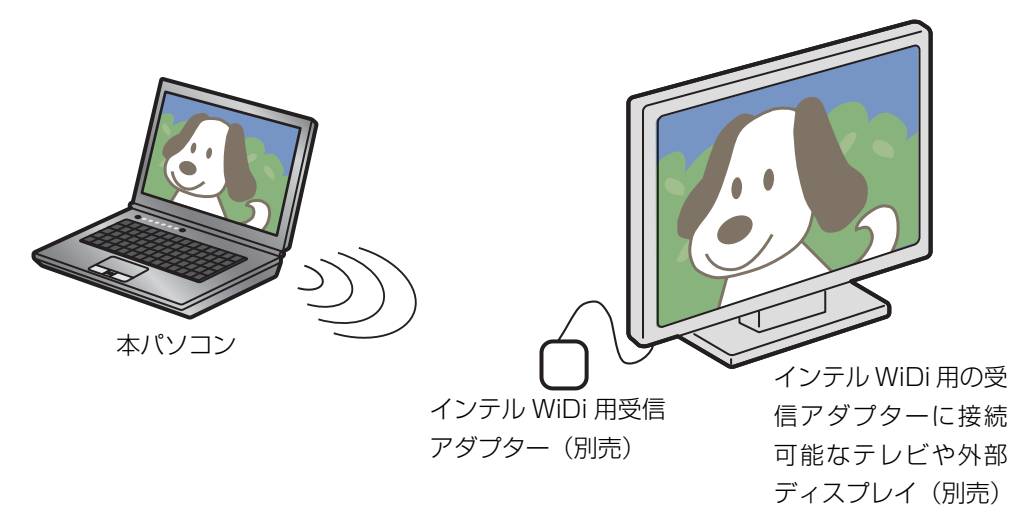

## お使いになるうえでの注意

● インテル WiDi をお使いになるには、本パソコンの他に次のものが必要です。 ・別売のインテル WiDi 用の受信アダプター

インテル WiDi 用の受信アダプターの対応状況については、次のホームページ をご覧ください。

<http://azby.fmworld.net/support/shuuhen/ihv/>

- ・ インテル WiDi 用の受信アダプターに接続可能な、別売のテレビや外部ディス プレイ(1280 × 720 ドット以上の解像度をサポートしたもの)
- ●同時に使用できるディスプレイは、パソコン本体の液晶ディスプレイと、インテ ル WiDi で表示しているディスプレイの2つまでです。
- インテルWiDiソフトウェアが起動するまで、テレビや外部ディスプレイにパソコ ンの画面を表示させることはできません。
- BIOS セットアップの画面、Windows 起動中の画面、省電力モードからの復帰中 の画面、およびシャットダウン中の画面はテレビや外部ディスプレイに表示でき ません。
- インテルWiDiで接続すると、音声は接続したテレビや外部ディスプレイからの出 力に切り替わります。
- インテル WiDi で表示した画面では、マウスカーソルやウィンドウの移動、入力し た文字などの表示には遅延が生じます。
- 2011年1月現在、インテルWiDiでテレビや外部ディスプレイへの表示がサポー トされる動画は、「Windows Media Player 12」で再生可能な、著作権保護機 能が使用されていない動画のみです。
- 高ビットレートの動画を再生すると、なめらかに再生されない場合があります。
- インテル WiDi は無線 LAN を使用するため、ご利用環境によっては、通信速度の 低下や通信不能が原因でテレビや外部ディスプレイに画面が表示されない場合 があります。無線LANについて、詳しく[は「無線LAN」\(→P.74\)を](#page-74-0)ご覧ください。
- インテルWiDiは無線LANを使用しますが、Webサイト閲覧など、通常のインター ネット接続と同時にご利用いただけます。
- インテルWiDiと無線LANでのインターネット接続を同時にお使いになる場合は、 無線 LAN アクセスポイントとの接続を完了させてから、インテル WiDi の接続を 行ってください。
- インテルWiDiをお使いになるときは、パソコン本体のワイヤレススイッチをオン にしてください。
- ●無線 LAN の電波を停止している場合は、インテル WiDi をお使いになることがで きません。
- ●「Plugfree NETWORK」の設定で、「LAN ケーブル接続時に自動的に無線 LAN の電波を停止する」を有効にしていると、インテル WiDi が切断される場合があ ります。このような場合は、「Plugfree NETWORK」を終了するか、次の手順 で設定を変更してください。
	- 1. 画面右下の通知領域にある へ をクリックし、 ? (Plugfree NETWORK) を 右クリックします。
	- 2. 表示されたメニューから、「オプション」をクリックします。
	- 3. 表示された画面の「LAN ケーブル接続時に自動的に無線 LAN の電波を停止 する| の 図 を ■ にして「OK | ▶ 「OK | の順にクリックし、ウィンドウを閉 じます。
- モバイルWiMAX搭載機種の場合、モバイルWiMAXとインテルWiDiを同時にお 使いになる事はできません。インテル WiDi をお使いになる前に、モバイル WiMAX を切断してください。

## 必要なものを準備する

インテル WiDi をお使いになるには、本パソコンの他に次のものが必要です。

● 別売のインテル WiDi 用の受信アダプター インテル WiDi 用の受信アダプターの対応状況については、次のホームページを ご覧ください。

<http://azby.fmworld.net/support/shuuhen/ihv/>

● 別売の、インテル WiDi 用の受信アダプターに接続可能なテレビや外部ディスプレイ インテル WiDi 用の受信アダプターに添付されているマニュアルをご覧になり、対 応したものをご用意ください。

# インテル WiDi を使う

1 テレビや外部ディスプレイに、別売のインテルWiDi用の受信アダプター を接続します。

接続方法については、お使いのテレビや外部ディスプレイと、受信アダプター のマニュアルをご覧ください。

## 2 デスクトップにある「Intel(R) Wireless Display」アイコンをクリッ クします。

詳しい使い方については、「Intel(R) Wireless Display」のヘルプをご覧くだ さい。ヘルプは、「Intel(R) Wireless Display」ウィンドウ右上の「ヘルプ」を クリックして表示されるメニューで「ヘルプ」をクリックすると表示されます。

# **D**oint

- ▶ デスクトップに 「Intel(R) Wireless Display」 アイコンがない場合は、 (タ) (スタート)▶「すべてのプログラム |▶ [Intel Corporation |▶ 「Intel(R) Wireless Display |▶ [Intel(R) Wireless Display | の順に クリックします。
- ▶ 表示するディスプレイを切り替えるときは【<del>②</del>】+【P】キーを押しま す。2 つのキーを押すごとに、「複製(液晶ディスプレイと外部ディス プレイの同時表示)→拡張(液晶ディスプレイと外部ディスプレイのマ ルチモニター表示)→プロジェクターのみ(外部ディスプレイ表示)…」 の順でディスプレイ表示方法を選ぶことができます。
- ▶ インテル WiDi をお使いのときは、表示するディスプレイの切り替えは **【 4】+【P】キーで行ってください。【Fn】+【F10】キーでは切り** 替えられません。

なお、テレビや外部ディスプレイに表示できる解像度と発色数については[、「外部](#page-28-0) [ディスプレイやデジタルテレビに表示できる解像度と発色数」\(→ P.28\)を](#page-28-0)ご覧く ださい。

# **3. サウンド**

# 再生時/録音時のサウンドを調節する

このパソコンのサウンドを調節するときは、スピーカーから聞こえる音がひずまな い範囲に設定・調整してください。スピーカーが故障する原因となる場合がありま す。

### ソフトウェアごとに音量を調節する

- 1 音量を調節したいソフトウェアを起動します。
- 2 3 (スタート)▶「コントロールパネル」▶「ハードウェアとサウンド」の 順にクリックし、「サウンド」の「システム音量の調整」をクリックし ます。

「音量ミキサー」ウィンドウが表示されます。

3 「アプリケーション」の一覧で、音量の設定を変更したいソフトウェア の音量つまみを上下にドラッグして、適切な音量に調節します。

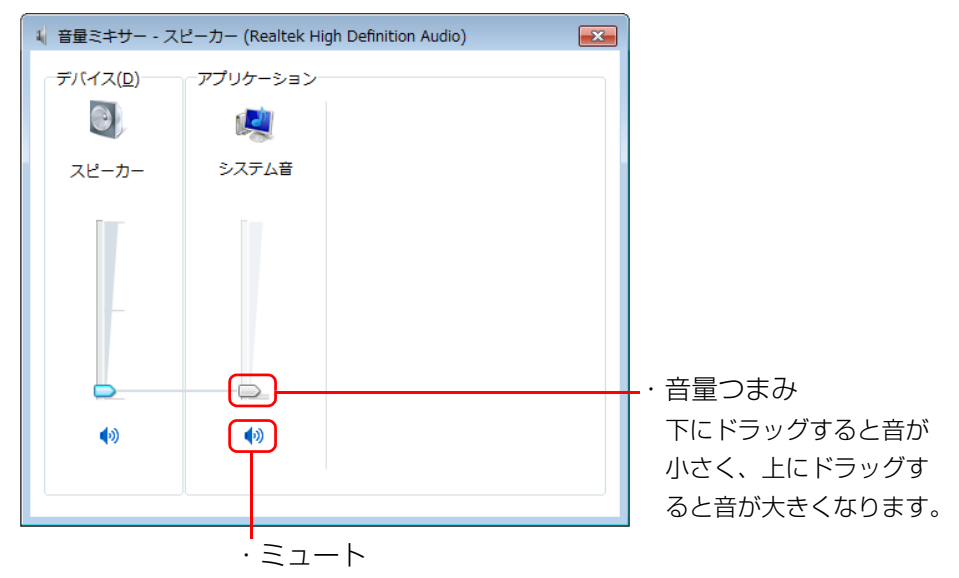

ここをクリックして (こすると音が消え、画面右下の通知領 域の表示が [s] に変わります。

もう一度クリックして ● にすると元の音量に戻り、画面右下 の通知領域の表示も (い)に戻ります。

(画面は機種や状況により異なります)

・デバイス

このパソコンのスピーカーから出る音量です。「画面の音量つまみ」で設定 した音量と同じです。

HDMI 出力端子に接続したテレビから音を出す場合は、「HDMI デバイス」 と表示されます(HDMI 出力端子搭載機種のみ)。

・アプリケーション

起動しているソフトウェアごとに音量を調節できます。

「デバイス」に設定した音量が最大値になります。

4 ■※ (閉じる) をクリックします。

「音量ミキサー」ウィンドウが閉じます。

## 再生や録音する機器ごとに音量を調節する

## **D**oint

▶ HDMI出力端子に接続したデジタルテレビやディスプレイから音を出し たい場合(HDMI出力端子搭載機種のみ) 音声の出力先は自動的に切り替わりません。次の手順で再生する機器を 選択してください。

### ■ 再生する機器を選択する

このパソコンで音声を再生するときに、音声の出力先を選択することができます。

1 3 (スタート)▶「コントロールパネル」▶「ハードウェアとサウンド」の 順にクリックし、「サウンド」の「システムが出す音の変更」をクリッ クします。

「サウンド」ウィンドウが表示されます。

2 「再生」タブや「録音」タブで機器を選択し、「既定値に設定」をクリッ クします。

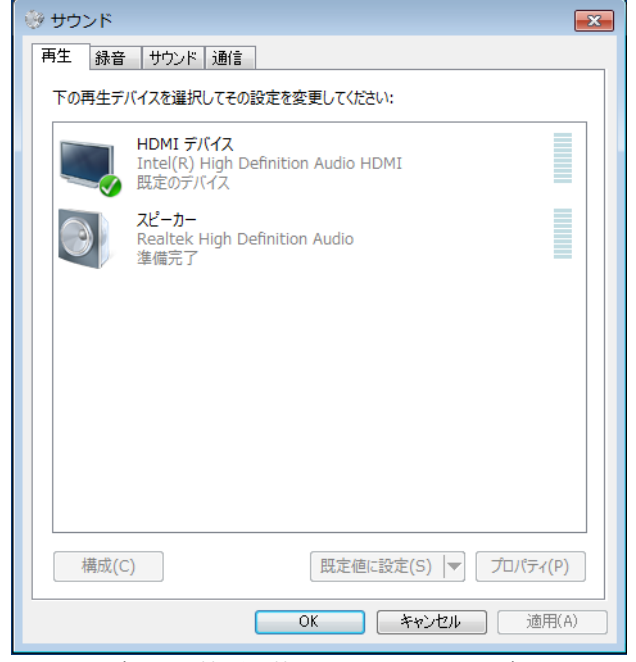

(画面は機種や状況により異なります)

選択した機器にチェックマークが付きます。

3 「OK」をクリックします。

「サウンド」ウィンドウが閉じます。

#### ■ 再生する機器の音量を調節する

ここでは、例としてスピーカーの音量を調節する方法を説明します。

1 (3 (スタート)▶「コントロールパネル」▶「ハードウェアとサウンド」の 順にクリックし、「サウンド」の「システムが出す音の変更」をクリッ クします。

「サウンド」ウィンドウが表示されます。

2 「再生」タブの「スピーカー」を右クリックし、表示されるメニューか ら「プロパティ」をクリックします。

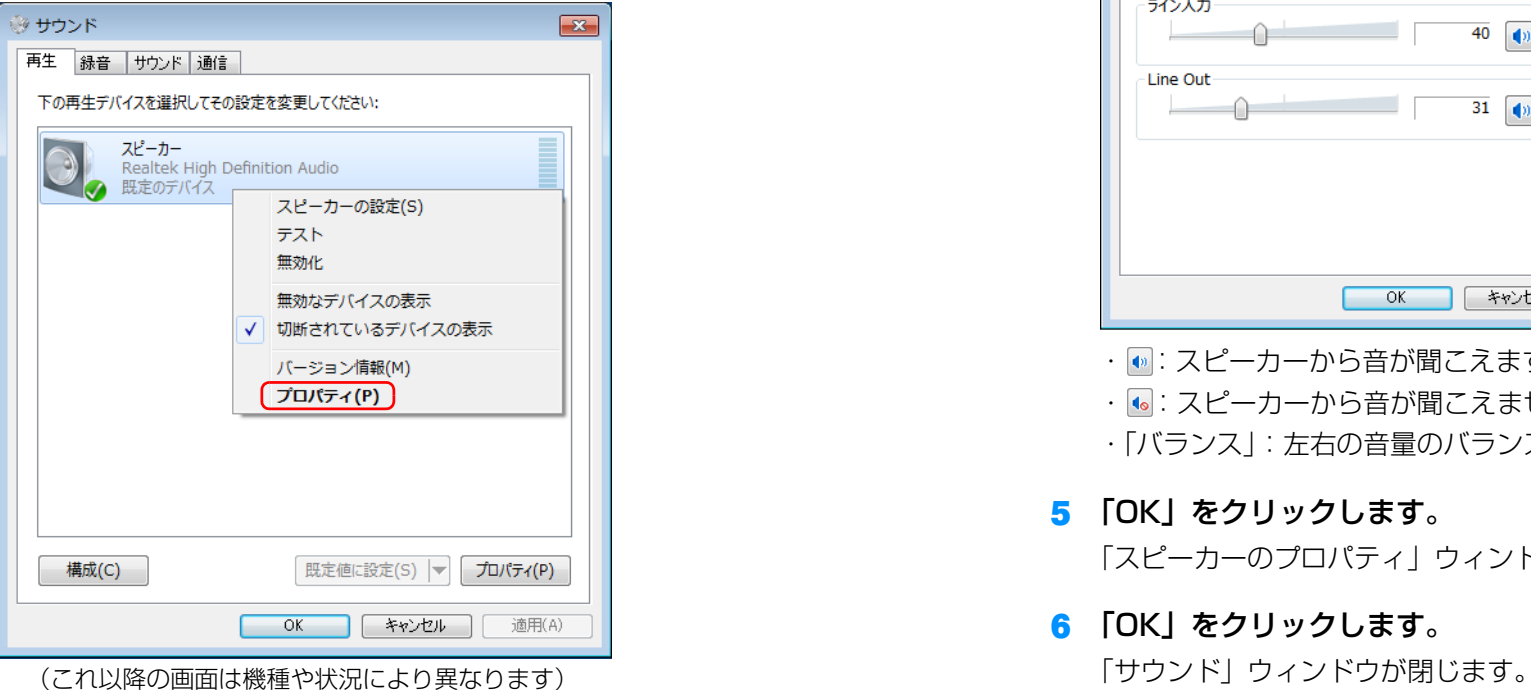

「スピーカーのプロパティ」ウィンドウが表示されます。

3 「レベル」タブをクリックします。

4 音量を調節したい項目で、音量つまみを左右にドラッグして、適切な 音量に調節します。

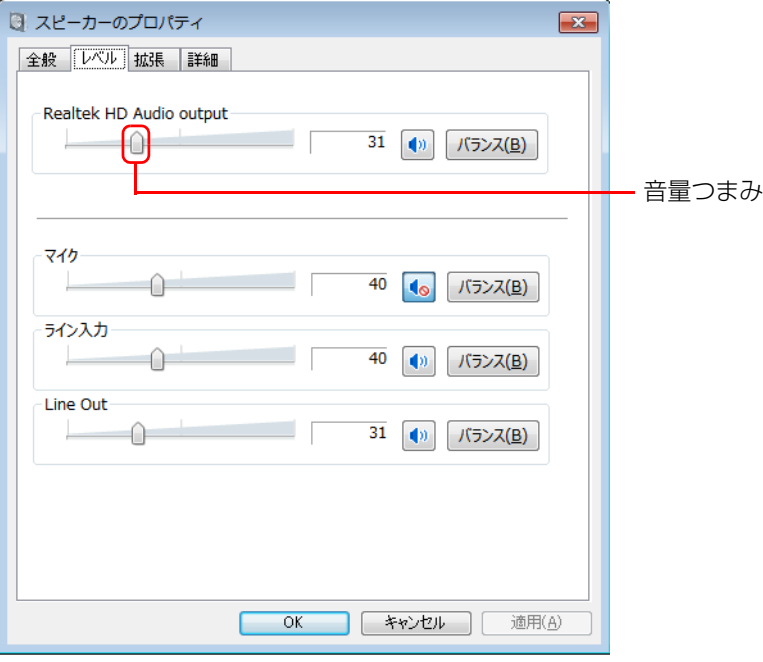

- · **.**. : スピーカーから音が聞こえます。
- · •: スピーカーから音が聞こえません(ミュートになっています)。
- ・「バランス」:左右の音量のバランスを調節できます。
- 5 「OK」をクリックします。

「スピーカーのプロパティ」ウィンドウが閉じます。

#### 6 「OK」をクリックします。

### ■ 録音する機器の音量を調節する

ここでは、例としてライン入力の音量を調節する方法を説明します。

1 (3 (スタート)▶「コントロールパネル」▶「ハードウェアとサウンド」の 順にクリックし、「サウンド」の「システムが出す音の変更」をクリッ クします。

「サウンド」ウィンドウが表示されます。

2 「録音」タブの「ライン入力」を右クリックし、表示されるメニューか ら「プロパティ」をクリックします。

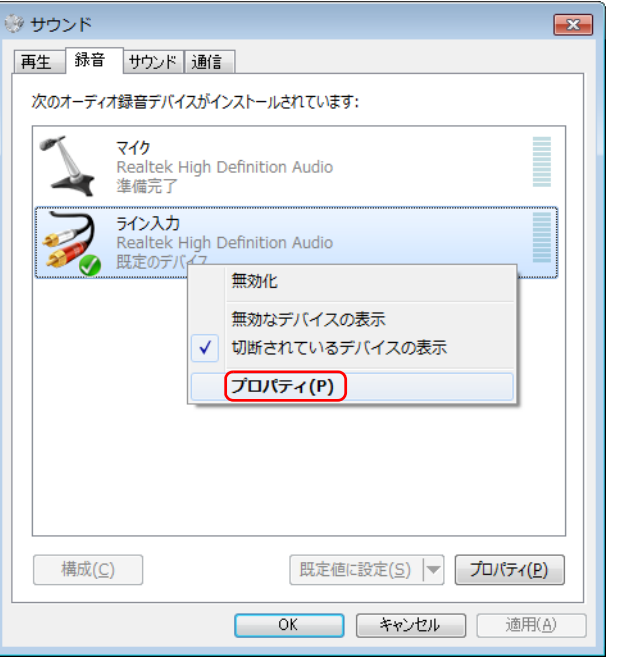

「ライン入力のプロパティ」ウィンドウが表示されます。 ————————————————————<br>(これ以降の画面は機種や状況により異なります) しょうしゃ しんしゃ しんしゃ しんしゃ しんしん 「サウンド」ウィンドウが閉じます。

3 「レベル」タブをクリックします。

4 音量を調節したい項目で、音量つまみを左右にドラッグして、適切な 音量に調節します。

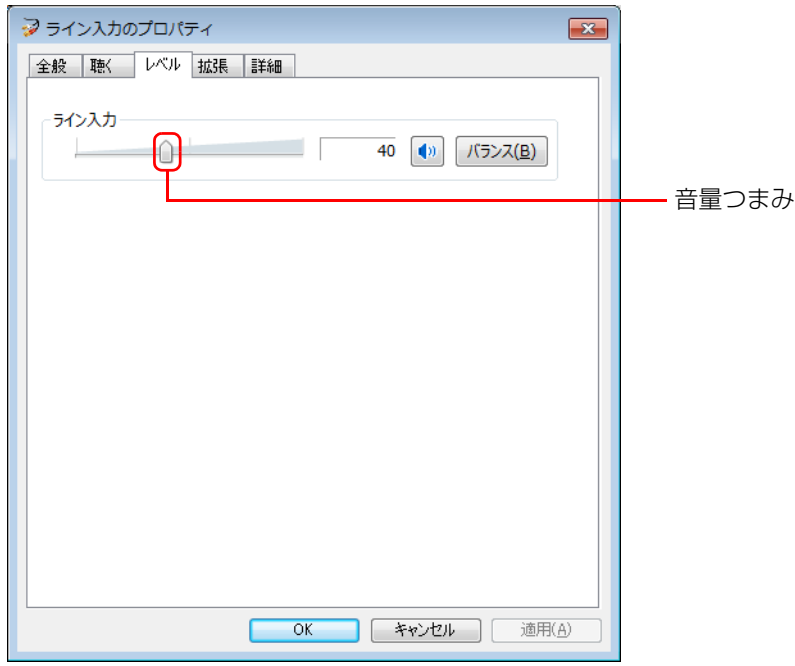

- · <sup>•</sup> : スピーカーから音が聞こえます。
- · •: スピーカーから音が聞こえません(ミュートになっています)。
- ・「バランス」:左右の音量のバランスを調節できます。

5 「OK」をクリックします。

「ライン入力のプロパティ」ウィンドウが閉じます。

### 6 「OK」をクリックします。

### **D**oint

- ▶ 「録音」タブの「マイク」のプロパティの「レベル」タブに表示される 「マイクブースト」は、機種により動作が異なります。
	- ・LIFEBOOK SH76 シリーズ、PH シリーズ(PH75 シリーズを除 く)、MH シリーズの場合

外部接続のマイクおよび内蔵マイク (搭載機種のみ)の「マイクブー スト」のレベルを調節できます。

・上記以外の機種の場合

内蔵マイクのマイクブーストのレベルを調節できます(内蔵マイク搭 載機種のみ)。

- ただし、次の手順で外部接続のマイクを調整することもできます。
- 1. 4 (スタート)▶「コントロールパネル|▶「ハードウェアとサウ ンド |▶ 「Realtek HD オーディオマネージャ | の順にクリックし ます。
- 2. 「Realtek HD オーディオマネージャ ウィンドウ右上のしまをク リックします。
- 3. 表示されるウィンドウで、「マイク端子のマイクブースト設定を 固定します(マイクブーストの音量スライダーで調節できませ ん)。」のチェックを外します。

## スピーカーの音質を調節する

LIFEBOOK NH シリーズ、AH シリーズ(AH42 シリーズ、AH30 シリーズを除く) のみ

### ■ DTS Surround Sensation | UltraPC<sup>TM</sup> を使って調節する

パソコンに内蔵されているスピーカーの音質を、より詳細に調節することで、クリ アで広がりのあるサラウンド効果や、重厚感のある低音を実現します。

- 1 (スタート)▶ コントロールパネル」▶ 「ハードウェアとサウンド」 ▶ 「Realtek HD オーディオマネージャ」の順にクリックします。
- 2 「DTSI タブ▶ 「dts Surround Sensation UltraPC」 の順にクリッ クします。

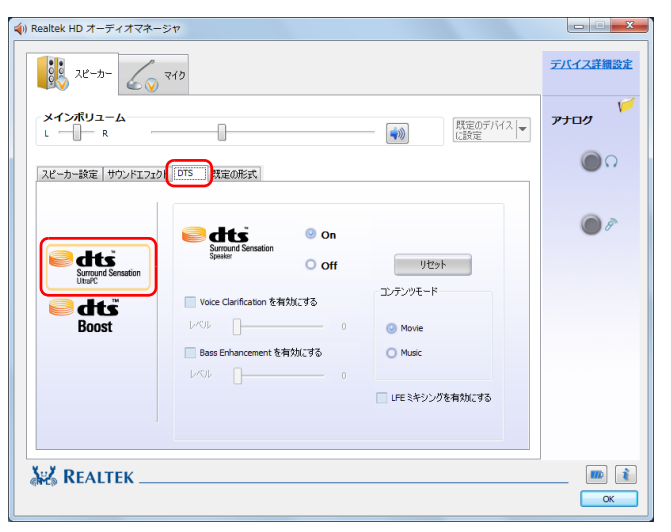

#### 3 各項目を設定して、スピーカーの音質を変更します。

・dts On/Off

**DTS Surround Sensation | UltraPC<sup>TM</sup> を使用する場合は、「On |の © を** クリックして にします。

・Voice Clarification を有効にする

声の帯域信号の明瞭度を上げ、音質を向上させることで、台詞などが明瞭に 聞こえます。

・Bass Enhancement を有効にする

倍音成分をコントロールし、厚みのある豊かな低音になります。

・コンテンツモード

再生するコンテンツにより、「Movie」または「Music」を選択します。

- ・LFE ミキシングを有効にする
- 左右両方のスピーカーから低音を出します。
- ※ LFE ミキシングは 5.1ch 音源ソースの場合のみ有効です。

# スピーカーの音圧を調節する

LIFEBOOK NH シリーズ、AH シリーズ(AH42 シリーズ、AH30 シリーズを除く)、 SH シリーズのみ

## ■ DTS Boost<sup>TM</sup> を使って調節する

パソコンに内蔵されているスピーカーの音圧を、より詳細に調節することで迫力の ある豊かな音を実現します。

## 国要

▶ DTS Boost<sup>TM</sup> の音圧レベルの調節は、内蔵スピーカーのみ対象となり ます。

ヘッドホン/光デジタルオーディオ出力兼用端子およびヘッドホン・ラ インアウト兼用端子に接続した機器の音圧レベルの調節はできません。

- 1 3 (スタート)▶「コントロールパネル」▶「ハードウェアとサウンド」 ▶ 「Realtek HD オーディオマネージャ」の順にクリックします。
- 2 「DTS」タブ▶「dts Boost」の順にクリックします。

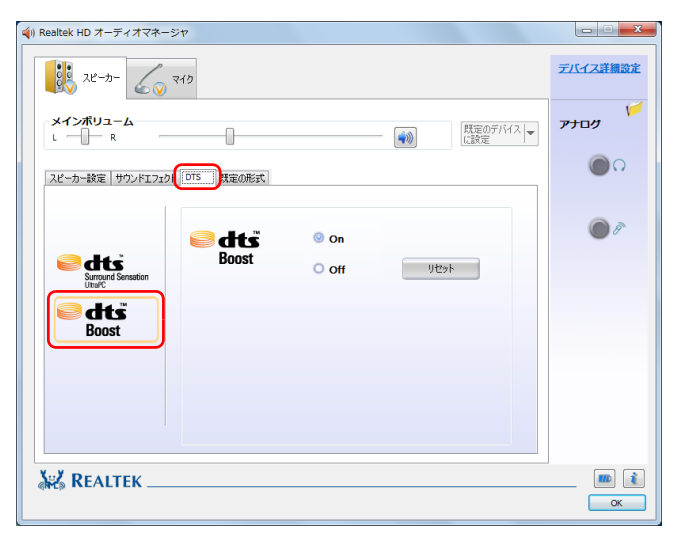

3 DTS Boost<sup>™</sup>を使用する場合は、「Onlの◎をクリックして◎にし ます。

# 兼用端子の機能切り替え

#### 兼用端子搭載機種のみ

お使いの機種に搭載されているオーディオの入出力端子は、複数の機能を兼用して いる場合があります。必要に応じて機能の切り替えを行ってください。 オーディオの入出力端子の種類と場所については、「『取扱説明書』-「各部の名称 と働き」をご覧ください。

### ■ ヘッドホン ・ ラインアウト/光デジタルオーディオ出力兼用端子 の場合

光デジタル入力機能付きの機器を接続すると自動で機能が切り替わります。その他 の機器を接続した場合は、ご購入時は「ヘッドホン」として機能しますが、設定を 変更することにより、「ライン出力」として機能させることができます。

## ■ ヘッドホン・ラインアウト兼用端子、マイク・ラインイン兼用端 子の場合

パソコン本体のヘッドホン・ラインアウト兼用端子、マイク・ラインイン兼用端子 は、ご購入時はそれぞれ「ヘッドホン」「マイク入力」として機能します。 設定を変更することにより、「ライン出力」「ライン入力」として機能させることが できます。

これらの設定を変更するには、次の手順を行ってください。

## 日要

▶ マイク・ラインイン兼用端子に機器を接続するときは、接続した機器の 音量を小さくするか、出力を停止してください。

- 1 機能を切り替えたい端子に外径 3.5mm のミニプラグに対応した機器 を接続します。 機器を接続していないときは、切り替えられません。
- 2 3(スタート)▶「コントロールパネル」▶「ハードウェアとサウンド」 ▶ 「Realtek HD オーディオマネージャ | の順にクリックします。
- 3 切り替えたい端子のアイコンをダブルクリックします。

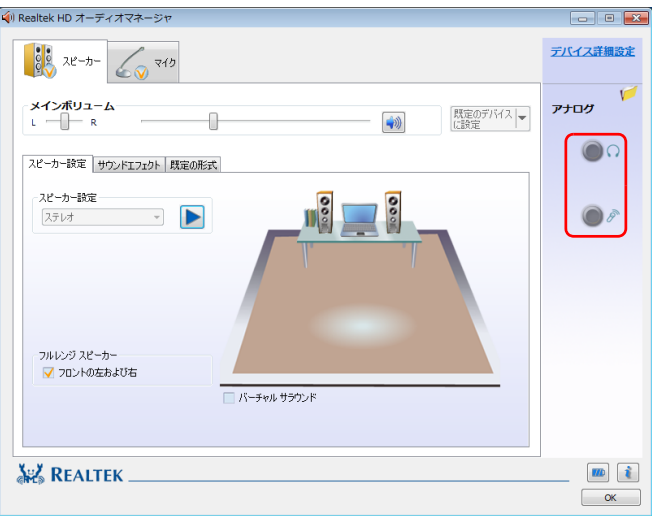

(これ以降の画面は機種や状況により異なります)

デバイスを選択するウィンドウが表示されます。

4 使用するデバイスを 図 にします。

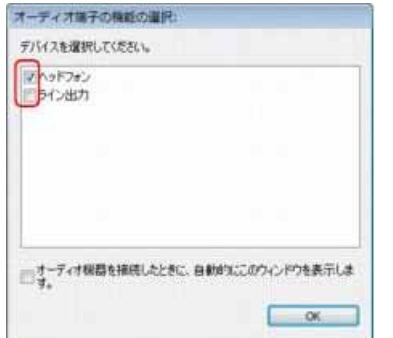

(画面はヘッドホン・ラインアウト兼用端子の設定画面です)

- ●ヘッドホン・ラインアウト兼用端子、および、ヘッドホン・ラインアウト /光デジタルオーディオ出力兼用端子の場合
- ・「ヘッドフォン」:ヘッドホン出力として動作します。 内蔵スピーカーから音が出なくなります。
- ・「ライン出力」:ライン出力として動作します。 内蔵スピーカーからも音が出ます。
- ●マイク・ラインイン兼用端子の場合
- ・「マイク入力」:マイク入力として動作します。
- ・「ライン入力」:ライン入力として動作します。

# **Point**

▶ 各端子に機器を接続するとデバイスを選択するウィンドウが表示され るように設定する場合

「オーディオ端子の機能の選択:」ウィンドウで「オーディオ機器を接 続したときに、自動的にこのウィンドウを表示します。| の■ を ■ にし ます。

#### 5 「OK」をクリックし、すべてのウィンドウを閉じます。

# **4. ジェスチャーコントロール機能(搭載機種のみ)**

この章は、ジェスチャーコントロール機能搭載機種の方のみお読みください。

ジェスチャーコントロール機能とは、パソコンに取り付けられた Web カメラに向 かって手を動かすことで、パソコンに触れずに操作する機能です。

Web カメラに向かって手を振ると、次のような画面が表示されます。

操作パネル

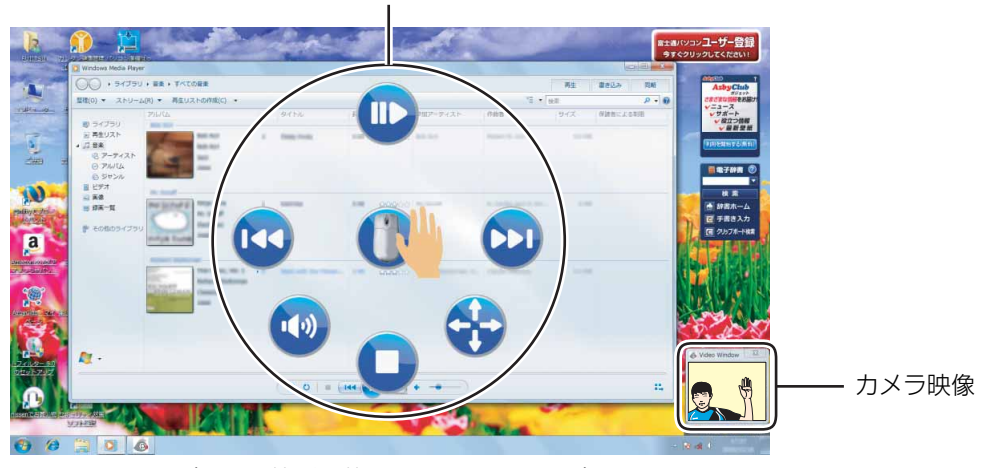

(画面は機種や状況により異なります)

ジェスチャーコントロール機能をお使いになるうえでの注意については、「『取扱 説明書』をご覧ください。

### **D**oint

- ▶ ジェスチャーコントロール機能の練習ができるチュートリアルを次の 手順で見ることができます。
	- 1. 画面右下の通知領域にある へ をクリックし、表示された Po、 Po または Poを右クリックします。
	- 2.「設定」をクリックします。
	- 3.「チュートリアルを表示する」をクリックします。

# ジェスチャーコントロール機能の起動設定

ジェスチャーコントロール機能に対応したソフトウェアを初めて起動すると、ジェ スチャーコントロール機能を使用して操作するかを確認するダイアログが表示され ます。

「はい」を選択すると、ジェスチャーコントロール機能に対応したソフトウェアを起 動時に、自動的にジェスチャーコントロール機能を有効にし、「いいえ」を選択する と、ジェスチャーコントロール機能を無効にします。

### 起動設定を変更する

- 1 画面右下の通知領域にある △ をクリックし、表示されたジェスチャー コントロール機能のアイコン(po,po,またはpo)を右クリックします。 色によって動作状況を示します。 (グリーン):動作中 **Po**(オレンジ): 待機中
	- (グレー):オフ
- 2 表示された画面で、「オン(常時)」、「オン(自動)」、または「オフ」か ら起動設定を選択します。
	- **・オン(常時)**

ジェスチャーコントロール機能を常に有効にします。

**・オン(自動)**

ジェスチャーコントロール機能に対応したソフトウェアを起動すると、自動 的にジェスチャーコントロール機能を有効にします。

**・オフ**

ジェスチャーコントロール機能を無効にします。

# ジェスチャーコントロール機能で操作する

## 写真を見る

1 写真のファイルをクリックします。 「Windows® フォト ビューアー」が起動します。 写真を見るソフトウェアを変更している場合は、ジェスチャーコントロール 機能が使えない場合があります。

#### 2 Web カメラに向かって、手を振ります。

操作パネルが表示されます。

3 各ボタンの上に手のアイコンを移動し、操作します。

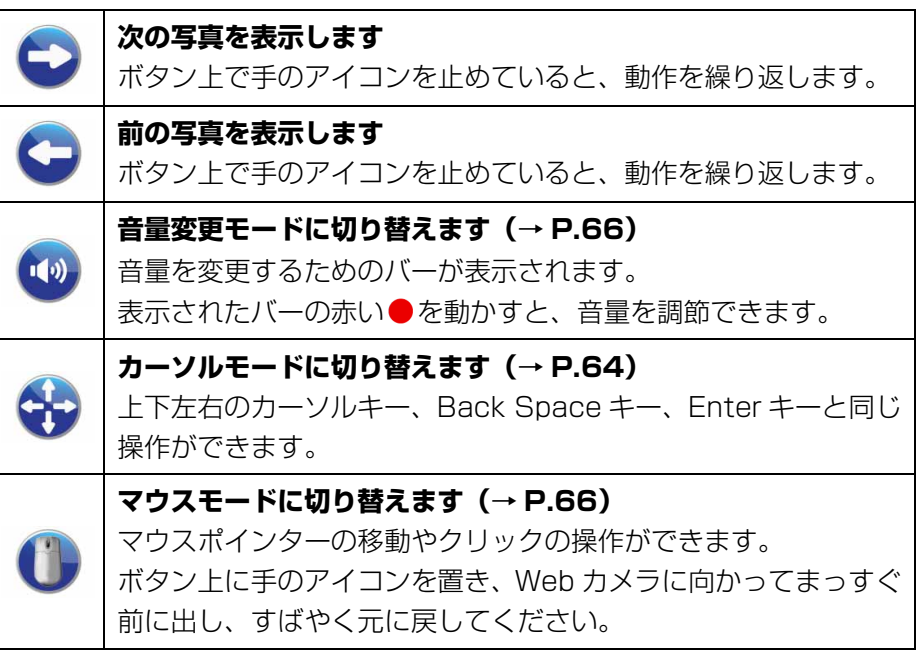

# ディスクを再生する

ここでは、DVD と Blu-ray Disc(BDXLTM 対応 Blu-ray Disc ドライブまたは Blu-ray Disc ドライブ搭載機種のみ)の再生方法について説明します。

音楽ディスクについては、「Windows Media Player」で再生してください。 「Windows Media Player」使用時のジェスチャーコントロール機能の使い方につ いては、「『取扱説明書』をご覧ください。

- 1 パソコンにディスクをセットします。
- 2 「自動再生」ウィンドウに表示されている項目の一覧で、再生するソフ トウエアを選択します。
- 3 Web カメラに向かって、手を振ります。 操作パネルが表示されます。

4 各ボタンの上に手のアイコンを移動し、操作します。

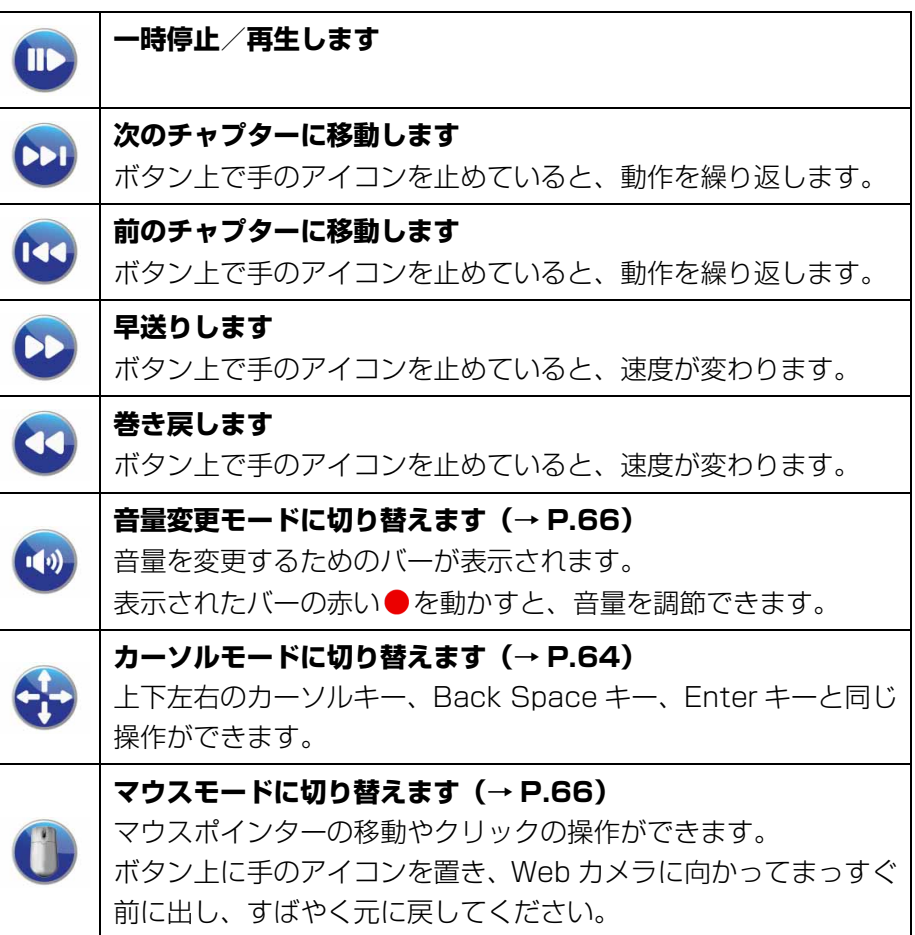

# テレビを見る

テレビチューナー搭載機種のみ

- 1 リモコンの「テレビ」ボタンを押します。 テレビを視聴するためのソフトウェアが起動します。
- 2 Web カメラに向かって、手を振ります。 操作パネルが表示されます。
- 3 各ボタンの上に手のアイコンを移動し、操作します。
- DigitalTVbox 搭載機種の場合

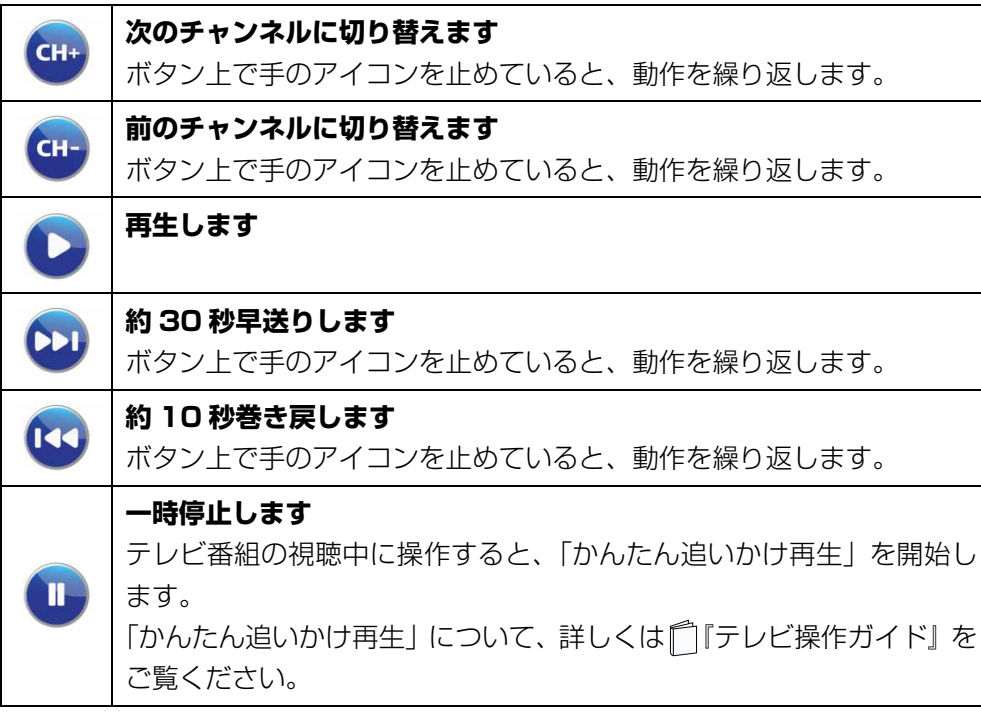

## ■ 地デジ対応 Windows Media Center 搭載機種の場合

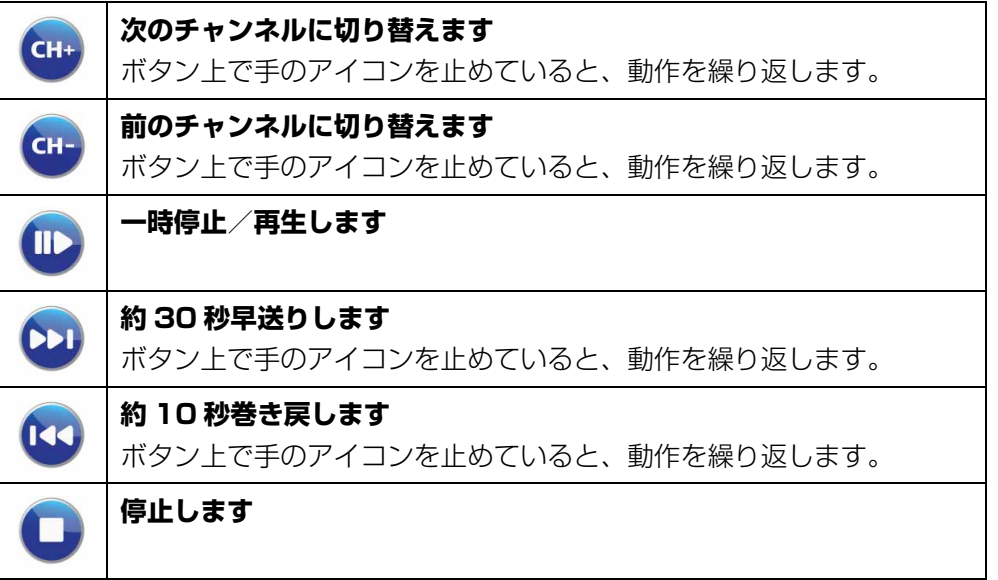

## ■ テレビチューナー搭載機種共通

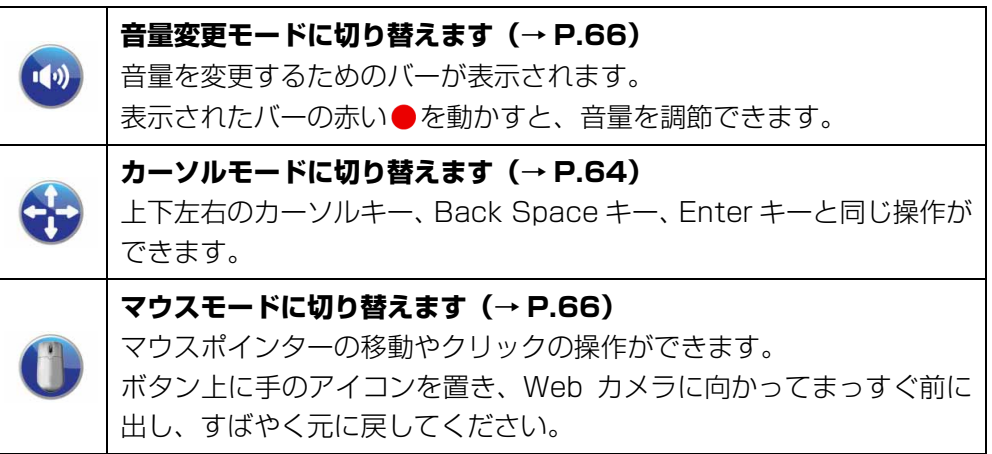

### **Point**

▶ 再生を停止する場合はリモコンやマウスをお使いください。

# PowerPoint でスライドを見る

#### PowerPoint 搭載機種のみ

- 1 PowerPoint のファイルをクリックします。 「PowerPoint」が起動します。
- 2 Web カメラに向かって、手を振ります。 操作パネルが表示されます。

#### 3 各ボタンの上に手のアイコンを移動し、操作します。

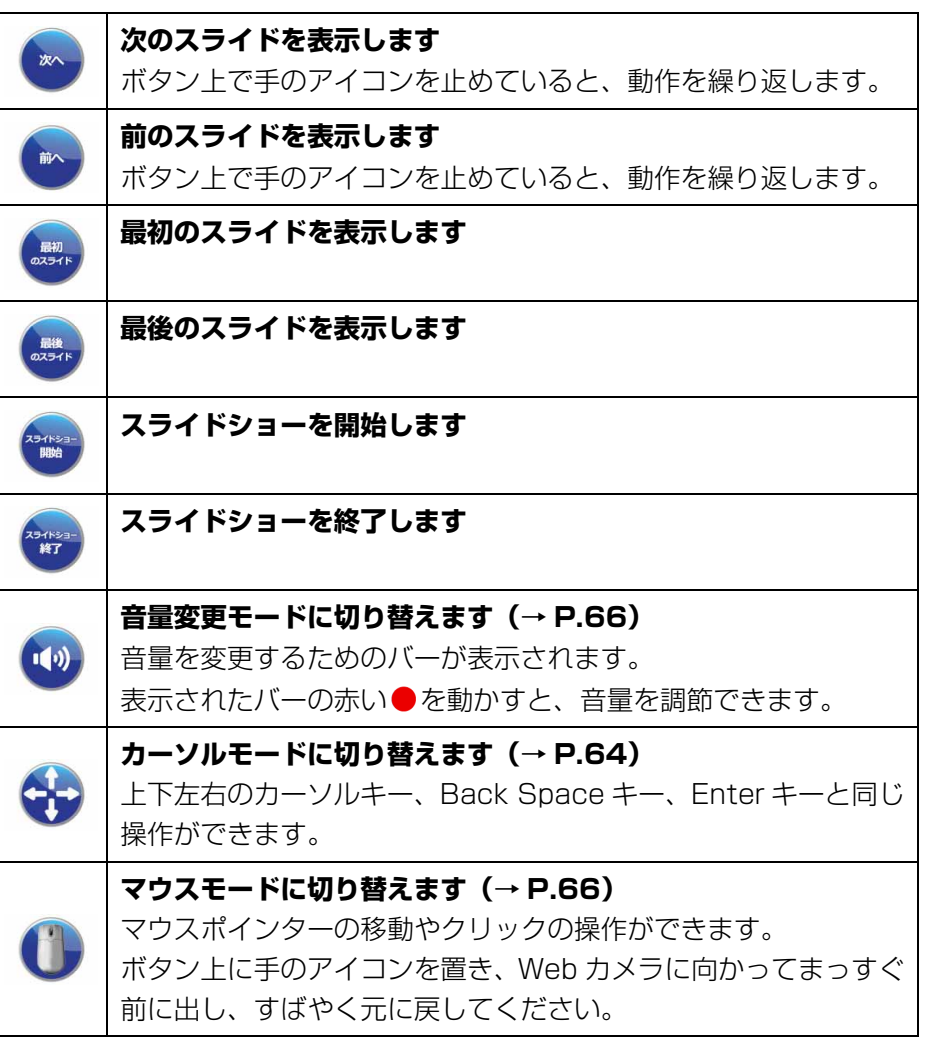

## Doint

▶ PowerPoint 以外のソフトウェアを起動していると、PowerPoint の操 作ができないことがあります。

## <span id="page-64-0"></span>カーソルモードで操作する

上下左右のカーソルキー、Back Space キー、Enter キーと同じ操作ができます。

- 1 操作したいソフトウェアを起動します
- 2 Web カメラに向かって、手を振ります。 操作パネルが表示されます。
- 3 各ボタンの上に手のアイコンを移動し、操作します。

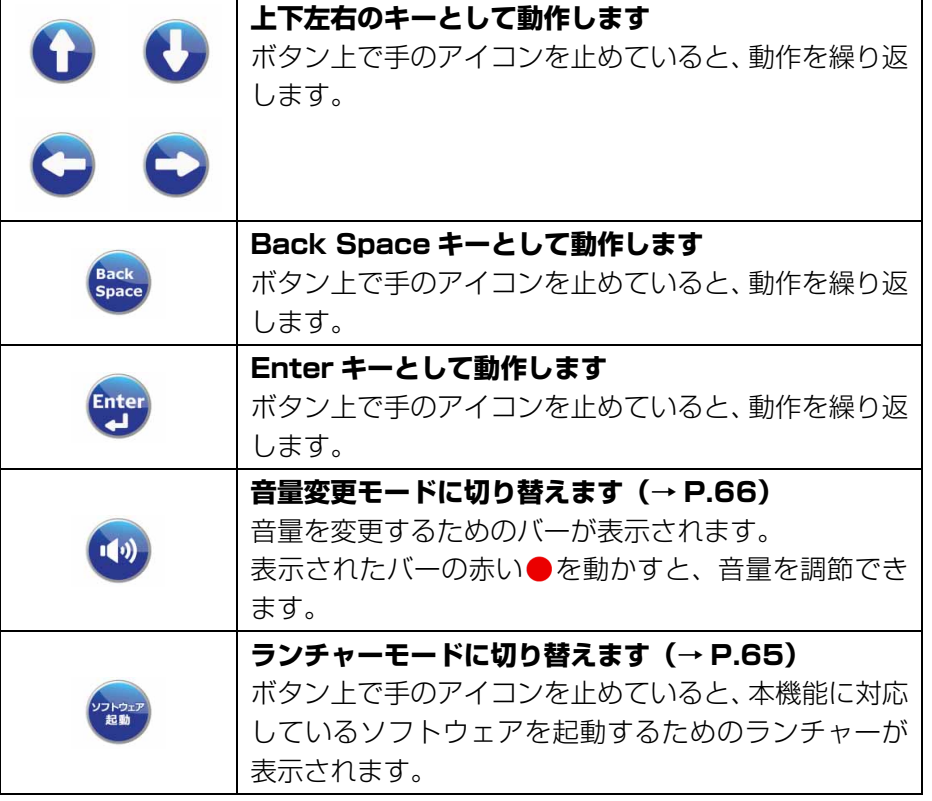

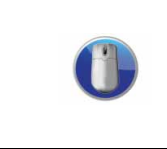

**マウスモードに切り替えます([→ P.66\)](#page-66-1)** マウスポインターの移動やクリックの操作ができます。 ボタン上に手のアイコンを置き、Web カメラに向かっ てまっすぐ前に出し、すばやく元に戻してください。

## **Doint**

- ▶ ジェスチャーコントロール機能に対応していないソフトウェアでも、 カーソルモードで操作できます。ただし、すべてのソフトウェアについ ての動作を保証するものではありません。
- ▶ ジェスチャーコントロール機能に対応していないソフトウェアをカー ソルモードで操作する場合は、次の手順でジェスチャーコントロール機 能を有効にします。

画面右下の通知領域にある △ をクリック▶表示された Po、 Pow、または **Poを右クリック▶「オン(常時)| をクリック** 

## <span id="page-65-0"></span>ソフトウェアを起動する(ランチャーモード)

ジェスチャーコントロール機能に対応しているソフトウェアのランチャーが表示さ れ、ソフトウェアを簡単な操作で起動できます。

- 1 ジェスチャーコントロール機能を有効にします。
- 2 Web カメラに向かって、手を振ります。 操作パネルが表示されます。
- 3 2 に手のアイコンを移動します。 ランチャーモードに切り替わります。

4 各ボタンの上に手のアイコンを移動し、操作します。 表示されるアイコンは機種や状況により異なります。

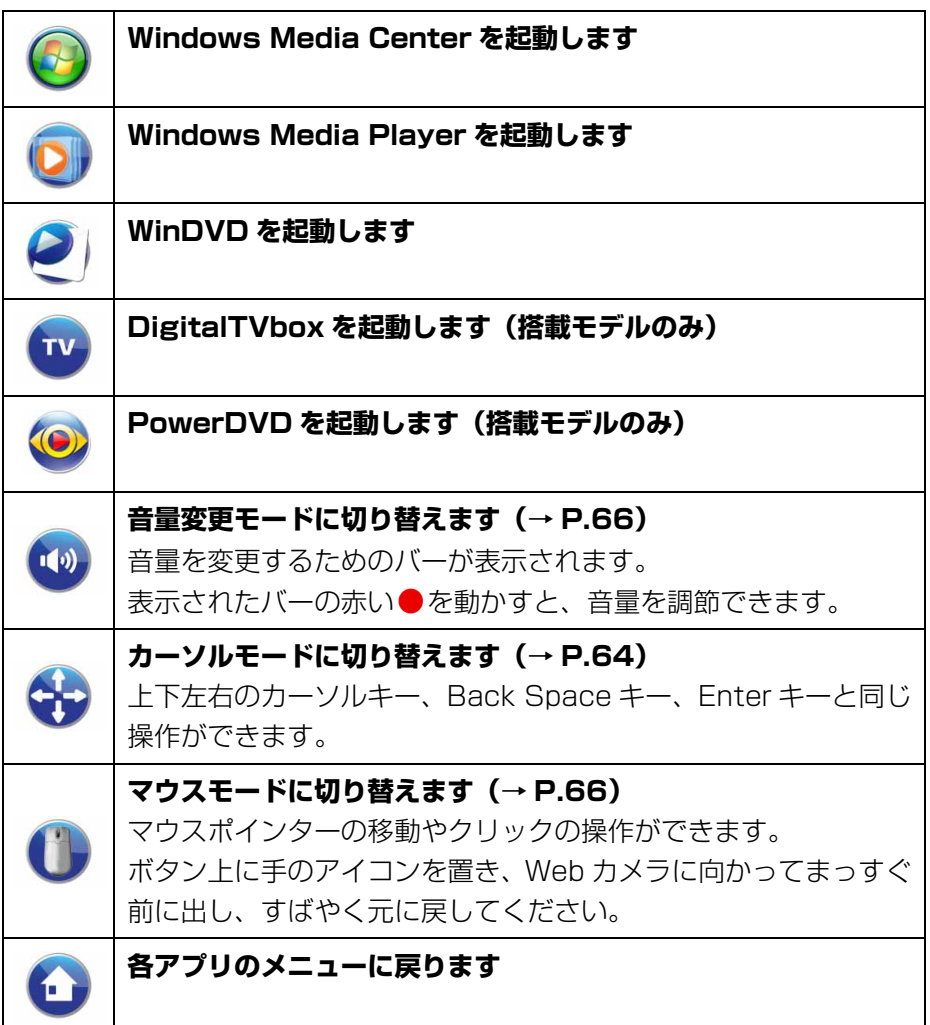

## <span id="page-66-0"></span>音量を調節する(音量変更モード)

- 1 (1) に手のアイコンを移動します。 音量を変更するためのバーが、画面の下側に表示されます。
- 2 表示されたバーの赤い●を左右に動かし、音量を調節します。
	- ・右に動かすと音量が大きくなります
	- ・左に動かすと音量が小さくなります

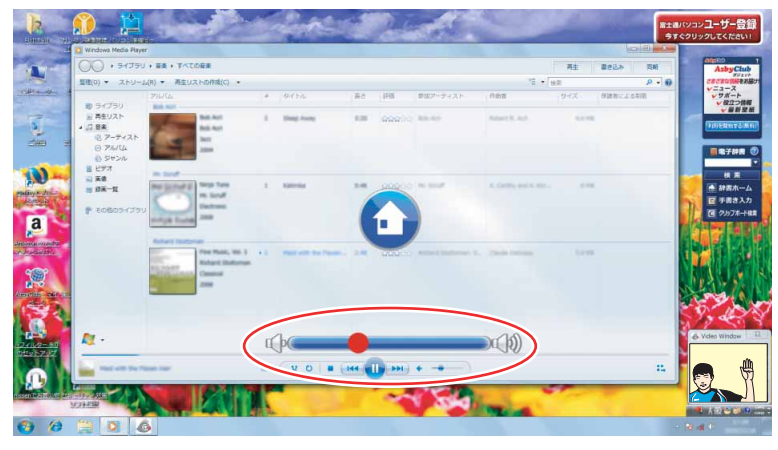

<sup>(</sup>画面は機種や状況により異なります)

3 音量を決定する位置で、手を上に動かします。

## <span id="page-66-1"></span>マウスモードで操作する

マウスポインターの移動やクリックの操作ができます。

- 1 ジェスチャーコントロール機能の動作中に、Web カメラに向かって、手 を振ります。 操作パネルが表示されます。
- 2 中央にある いに手のアイコンを置き、Webカメラに向かって手をまっ すぐ前に出し、すばやく元に戻します。 マウスモードに切り替わります。
- 3 クリックする位置に手のアイコンを移動し、手のアイコンが円で囲ま れるまで静止します。 クリックが実行されます。

#### ■ マウスメニューを有効に設定する

マウスメニューを有効に設定すると、右クリックや、ダブルクリック、ドラッグな どの操作ができるようになります。

- 1 画面右下の通知領域にある めをクリックし、表示された P. 、 P. または を右クリックします。
- 2 「設定」をクリックします。

「PointGrab ハンドジェスチャーコントロールの設定」ウィンドウが表示され ます。

- 3 「マウスポインター」タブをクリックします。
- 4 「マウスメニューを有効にする」の ■をクリックして にします。

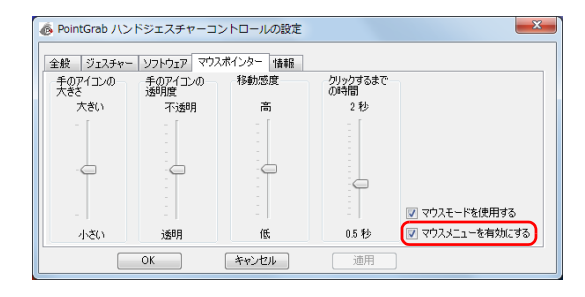

5 「OK」をクリックします。

#### ■ マウスメニューで操作する

マウスメニューを有効に設定すると、次のようなボタンが表示されます。 各ボタンに手のアイコンを移動すると、対応するマウス操作が実行されます。

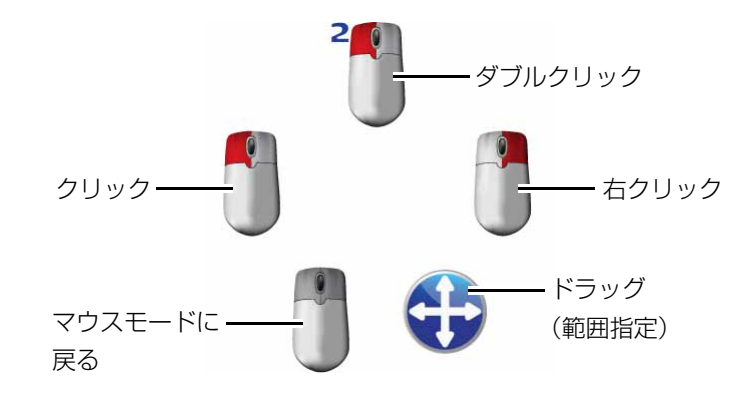

# ジェスチャーコントロール機能の設定

- 1 画面右下の通知領域にある △ をクリックし、表示された D. 、 P. または を右クリックします。
- 2 「設定」をクリックします。

「PointGrab ハンドジェスチャーコントロールの設定」ウィンドウが表示され ます。

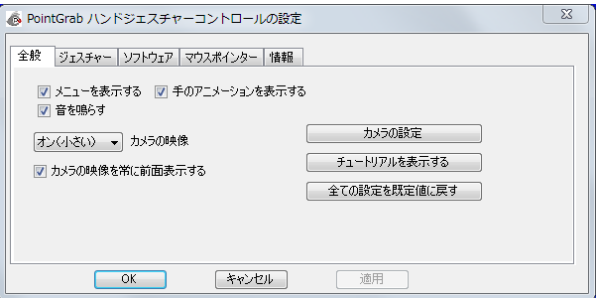

- 3 設定を変更し、「OK」をクリックします。
	- ●カメラ映像 (「Video Window」)の設定を変更する
	- 1.「全般」タブをクリックします。
	- 2.「カメラの映像」の ▼ をクリックします。 画面右下のカメラ映像を表示しない場合は「オフ」、小さなウィンドウで 表示する場合は「オン(小さい)」、大き目のウィンドウで表示する場合は 「オン(通常)」をクリックします。

#### ●操作するソフトウェアを設定する

- 1.「ソフトウェア」タブをクリックします。
- 2.「対応ソフトウェア」で、ジェスチャーコントロール機能で操作するソフ トウェアの ■ をクリックして ■ にします。
- 3. 最前面に表示されているソフトウェアを操作する場合は、「選択された ウィンドウを操作する| の■をクリックして ■にします。 この設定が ■の場合は、「対応ソフトウェア」で選択されているソフト ウェアが先頭から順番に操作対象となります。

# ジェスチャーコントロール機能で困ったら

次の表をご覧になり、発生したトラブルの解決方法がないかご確認ください。

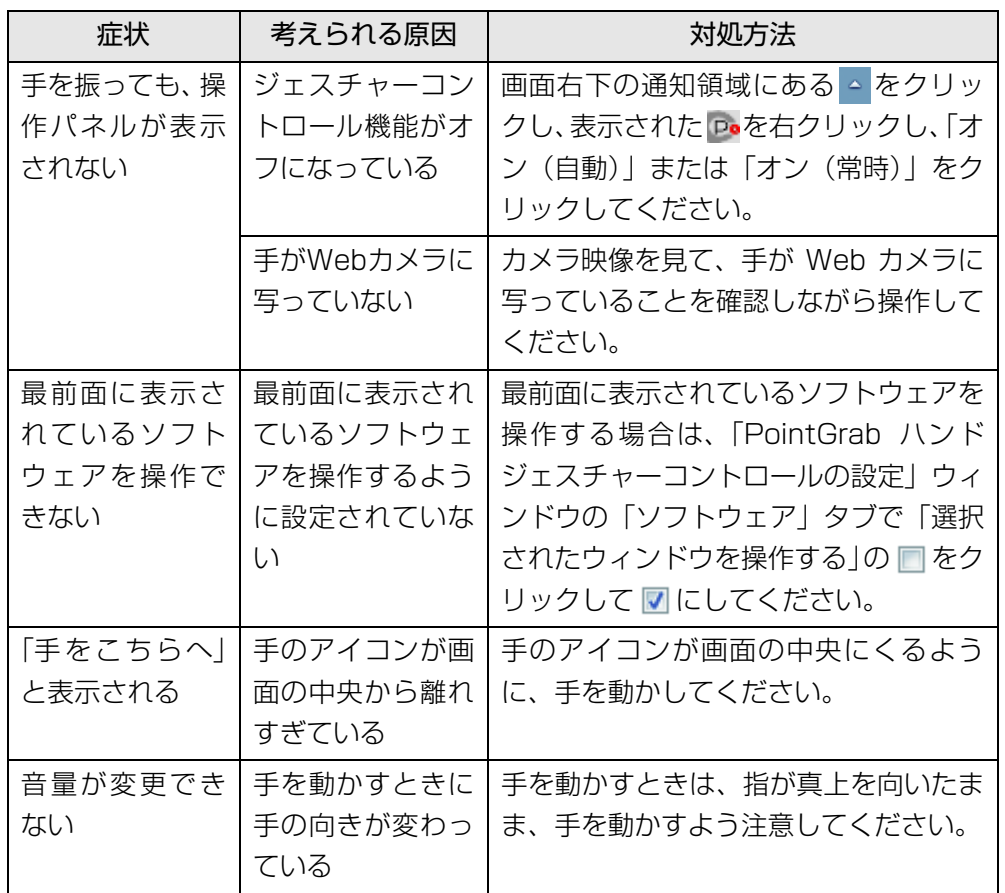

# **5. 通信**

# LAN

ここでは、LAN(有線 LAN)を使うために必要となるものや LAN ケーブルの接続 方法、ネットワークの設定方法について説明しています。

無線 LAN をお使いになる場合には[、「無線 LAN」\(→ P.74\)を](#page-74-1)ご覧ください。

# 固要

- ▶ ネットワーク設定時のご注意 TCP/IP などのネットワークの設定は、有線 LAN と無線 LAN で異な ります。お使いになる状況に合わせて、必要な設定を行ってください。
- ▶ セキュリティ対策をしてください

初めてインターネットに接続するときは必ずセキュリティ対策をして ください。

このパソコンの出荷後、お客様にご購入いただくまでの間にも、セキュ リティの脆弱性が新たに見つかったり、悪質なコンピューターウイルス が出現していたりする可能性があります。初めてインターネットに接続 する場合は、マニュアルの手順に従って、パソコンを最新の状態にし、 セキュリティ対策を行ってください。

## 必要なものを用意する

LAN を利用してインターネットに接続するには、次のような機器が必要です。

● ネットワーク機器

ネットワーク接続の目的に合わせて、このパソコンで使える LAN のスピードを 確認してから必要なものをご用意ください。ネットワーク機器には次のようなも のがあります。

- ・ ダイヤルアップルーター
- ・ ブロードバンドルーター
- ・ ブロードバンドモデム
- ・ ハブ
- $\bullet$  LAN ケーブル

ストレートタイプとクロスタイプがあります。また、お使いになるネットワーク のスピードに合ったものが必要です。接続するネットワーク機器のマニュアルを ご覧になり、必要なものをご用意ください。

● ネットワーク機器のマニュアル お使いになるネットワーク機器によって、接続や設定の方法が異なります。必ず ネットワーク機器のマニュアルや、プロバイダーや回線事業者から提供されるマ ニュアルもご覧ください。

## LAN ケーブルを接続する

## 警告

 $\Omega$ 

●雷が鳴り出したときは、落雷の可能性がなくなるまでパソコン本体や ケーブル類に触れないでください。ケーブル類の接続作業は、落雷の 可能性がなくなるまで行わないでください。 落雷の可能性がある場合は、あらかじめパソコン本体の電源を切り、 その後電源コードをコンセントから抜き、ケーブル類を取り外してお いてください。

落雷による感電、火災の原因となります。

## 注意

- LAN コネクタに指などを入れないでください。 感電の原因となることがあります。
- LANケーブルを接続する場合は、必ずLANコネクタに接続してくださ Œ い。

接続するコネクタを間違えると、故障の原因となることがあります。

- 1 パソコン本体の電源を切り、AC アダプタを取り外します。
- 2 パソコン本体の LAN コネクタに、LAN ケーブルの一方を接続し、も う一方を、お使いになるネットワーク機器のコネクタに接続します。

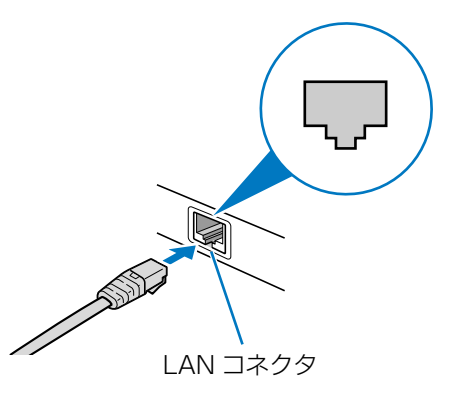

コネクタは「「または、「の向きです。形を互いに合わせてしっかり差し込みま す。

#### 3 ネットワーク機器の電源を入れます。

# 4 パソコン本体に AC アダプタを取り付け、電源を入れます。

LAN を使用する場合は、消費電力が大きいので、AC アダプタのご使用をお 勧めします。

#### **D**oint

- ▶ スリープ/休止状態の解除をお勧めします
- LAN 機能を使ってネットワーク(インターネットなど)に接続中は、ス リープや休止状態にしないことをお勧めします。お使いの環境によって は、ネットワーク(インターネットなど)への接続が正常に行われない 場合があります。

なお、ご購入時の状態では、一定時間パソコンを操作しないとスリープ になるよう設定されていますので、前述のような不都合がある場合に は[、「スリープ/休止状態」-「スリープ/休止状態の設定変更」\(→](#page-93-0) [P.93\)を](#page-93-0)ご覧になり、自動的にスリープにしない設定に変更してくだ さい。

- ▶ 省電力ユーティリティ搭載機種の方は 有線 LAN 機能を使ってネットワーク(インターネットなど)に接続す る場合は「省電力ユーティリティ」の「有線 LAN」の設定を「無効に する」にしたまま、省電力モードにしないでください。有線 LAN が使 用できず、通信を行うことができません。詳しく[は「省電力ユーティリ](#page-97-0) ティ (搭載機種のみ)| (→ P.97) をご覧ください。
- ▶ LAN ケーブルを取り外すときは

LAN コネクタから LAN ケーブルを取り外すときは、プラグのツメを押 さえながら引き抜いてください。ツメを押さえずに無理に引き抜くと破 損の原因となります。

続いてネットワークの設定をします。

# ネットワークの設定をする

ネットワークへは、「TCP/IP の設定」と「フルコンピューター名とワークグループ の確認」を行うことにより接続することができます。

### ■ TCP/IP の設定

# **Point**

- ▶ TCP/IP の設定を変更する場合は、Windows に「コンピューターの管 理者」アカウントまたは「Administrators」グループのメンバーとし てログオンしてください。
- 1 (スタート)▶ 「コントロールパネル」▶ 「ネットワークとインター ネット」の「ネットワークの状態とタスクの表示」の順にクリックし ます。
- 2 「ネットワークと共有センター」ウィンドウ左の「アダプターの設定の 変更」をクリックします。

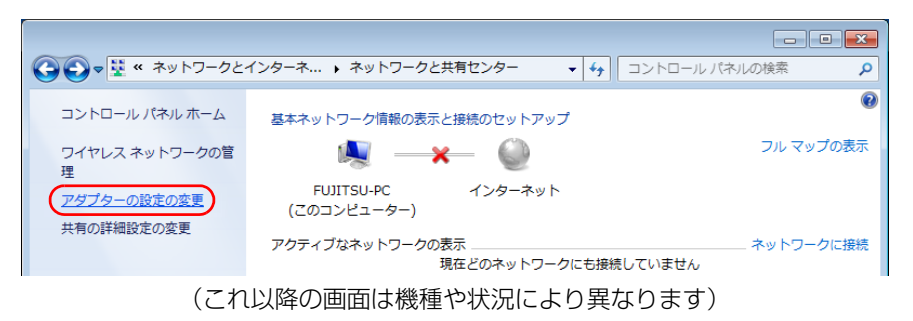

ネットワーク接続の一覧が表示されます。
3 一覧から「ローカルエリア接続」を右クリックし、表示されるメニュー から「プロパティ」をクリックします。

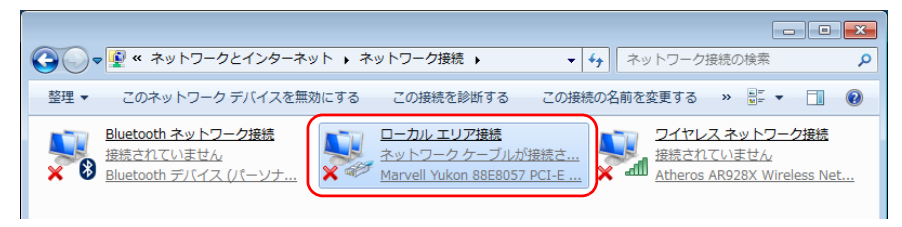

「ユーザーアカウント制御」ウィンドウが表示されたら、「はい」をクリックし て次に進みます。

管理者アカウントのパスワードが必要な場合は、そのパスワードを入力してか ら「はい」をクリックします。

4 「この接続は次の項目を使用します」の一覧から、「インターネット プ ロトコル バージョン 4(TCP/IPv4)」をクリックし、「プロパティ」 をクリックします。

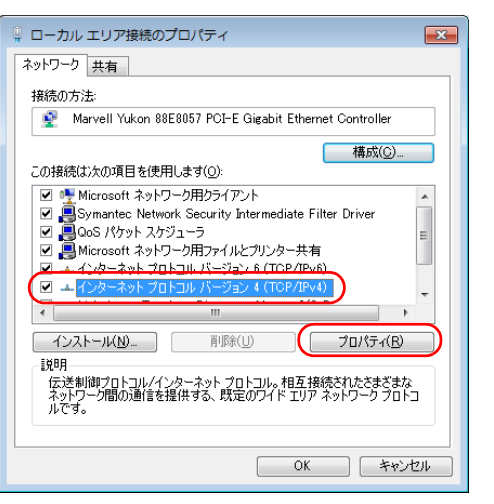

他のプロトコルのネットワークに接続する場合は、お使いのネットワークにあ わせて設定してください。

5 IP アドレスの設定をします。

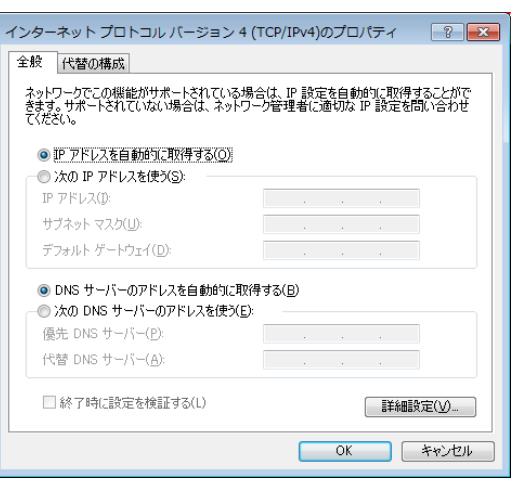

### ●ネットワーク上にブロードバンドルーターなどの DHCP サーバーがある 場合

1.「IP アドレスを自動的に取得する」と「DNS サーバーのアドレスを自動 的に取得する」が になっていることを確認します。

◎ になっている場合は、 ◎ をクリックして ◎ にします。

### ●ネットワーク上に DHCP サーバーがない場合

- 1.「次の IP アドレスを使う」の をクリックして にします。
- 2.「IP アドレス」に IP アドレスを入力します。 例:192.168.0.1
- 3.「サブネットマスク」にサブネットマスクを入力します。 例:255.255.255.0

### **Point**

▶ IP アドレスの重複にご注意ください

パソコン本体の IP アドレスをブロードバンドモデムやルーター、お使 いのネットワーク上にある他のパソコンと重複しないように設定して ください。IP アドレスが重複すると、ネットワークによる通信ができ ません。

補足情報

- 6 「OK」をクリックします。
- 7 「閉じる」をクリックします。
- 8 画面右上の ※ をクリックし、表示されているすべてのウィンドウを閉 じます。

続いて、フルコンピューター名、ワークグループを確認します。

### ■ フルコンピューター名とワークグループの確認

### Doint

- ▶ フルコンピューター名、ワークグループを変更する場合は、管理者権限 を持つユーザーアカウントでログオンしてください。
- 1 3(スタート)▶「コントロールパネル」▶「システムとセキュリティ」 「システム」の「コンピューターの名前の参照」の順にクリックします。 「システム」ウィンドウが表示されます。
- 2 「コンピューター名、ドメインおよびワークグループの設定」の「フル コンピューター名」、「ワークグループ」を確認します。変更する場合 は「設定の変更」をクリックします。

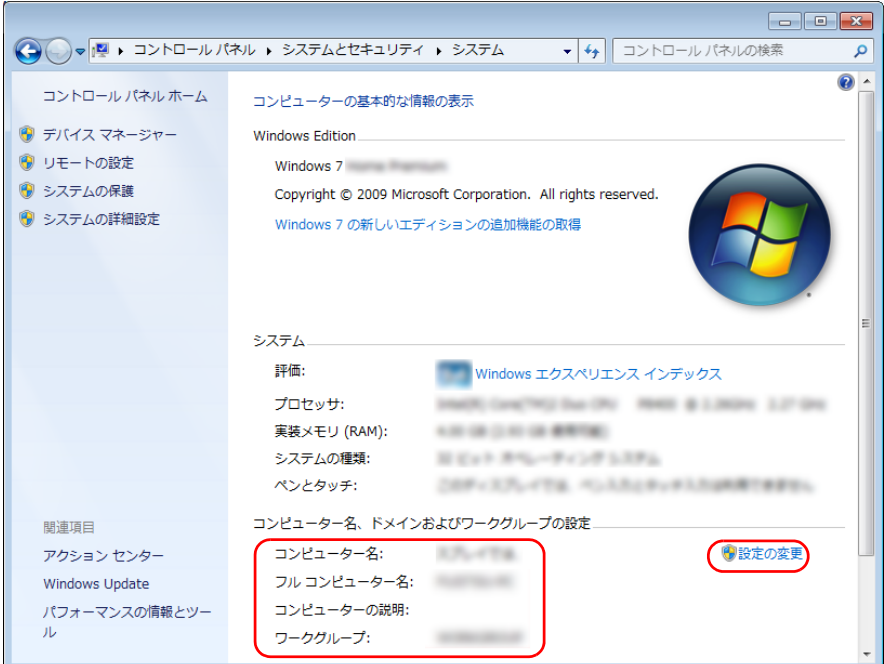

(これ以降の画面は状況により異なります)

3 「システムのプロパティ」ウィンドウで「変更」をクリックして、「フ ルコンピューター名」または「ワークグループ」を変更します。

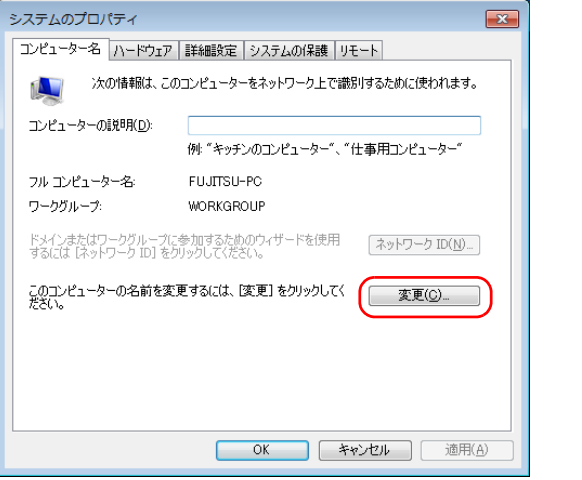

#### ● フルコンピューター名

ネットワーク上で、パソコンを識別するための名前です。設定するときは、 他のパソコンと重複しないように、半角英数字 15 文字以内で名前を付け てください。機種名やパソコンの使用者名などをフルコンピューター名に 設定すると、識別しやすくなります。

#### ●ワークグループ

ネットワークにつながったパソコンの集まりを表します。複数のパソコン に共通のワークグループの名前を付けると、同じネットワークにつながっ ている「仲間」として、ネットワーク上でファイルやプリンターの共有が 行えます。

ワークグループは、半角英数字 15 文字以内で好きな名前を付けることが できます。通常、ネットワークを組むときは、各パソコンに同じワークグ ループを設定してください。

#### 4 「OK」をクリックします。

再起動を確認するメッセージが表示された場合は、画面の指示に従って再起動 してください。

# 無線 LAN

無線 LAN 搭載機種のみ

無線 LAN でインターネットに接続する方法については、『| 『取扱説明書』- 「セッ トアップする」-「インターネットの設定をする」-「無線 LAN でインターネッ トに接続する」をご覧ください。

### 無線 LAN をお使いになるうえでの注意

ここでは、無線 LAN をお使いになるうえで注意していただきたいことについて説 明しています。

お使いのパソコンに搭載されている無線 LAN の種類をご確認ください。お使いの 機種に搭載されている無線 LAN の種類は[、「仕様確認表」\(→ P.5\)で](#page-5-0)ご確認いた だけます。

■ 無線 LAN 製品ご使用時におけるセキュリティに関する注意

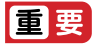

▶ お客様の権利(プライバシー保護)に関する重要な事項です。

無線 LAN では、LAN ケーブルを使用する代わりに、電波を利用してパソコンなど と無線 LAN アクセスポイント(ワイヤレス LAN ステーション、ワイヤレスブロー ドバンドルーターなど)間で情報のやり取りを行うため、電波の届く範囲であれば 自由に LAN 接続が可能であるという利点があります。

その反面、電波はある範囲内であれば障害物(壁など)を越えてすべての場所に届 くため、セキュリティに関する設定を行っていない場合、次のような問題が発生す る可能性があります。

● 通信内容を盗み見られる

悪意ある第三者が、電波を故意に傍受し、

- ・ ID やパスワードまたはクレジットカード番号などの個人情報
- ・ メールの内容

などの通信内容を盗み見られる可能性があります。

● 不正に侵入される

悪意ある第三者が、無断で個人や会社内のネットワークへアクセスし、

- ・ 個人情報や機密情報を取り出す(情報漏洩)
- ・特定の人物になりすまして通信し、不正な情報を流す(なりすまし)
- ・傍受した通信内容を書き換えて発信する(改ざん)

・ コンピューターウイルスなどを流しデータやシステムを破壊する(破壊) などの行為をされてしまう可能性があります。

本来、無線 LAN アクセスポイントやパソコンに搭載されている無線 LAN は、これ らの問題に対応するためのセキュリティのしくみをもっています。

そのため、別途ご購入された無線 LAN アクセスポイントなどの無線 LAN 製品の、 セキュリティに関する設定を正しく行うことで、これらの問題が発生する可能性を 少なくすることができます。

しかし、無線 LAN アクセスポイントなどの無線 LAN 製品は、ご購入時の状態では セキュリティに関する設定が施されていない場合があります。

上記のようなセキュリティ問題が発生する可能性を少なくするためには、無線 LAN アクセスポイントなどの無線 LAN 製品に添付されている取扱説明書に従い、これ らの製品のセキュリティに関するすべての設定を必ず行ってください。

なお、無線 LAN の仕様上、特殊な方法によりセキュリティ設定が破られることも あり得ますので、ご理解のうえ、ご使用ください。

セキュリティの設定などについて、お客様ご自身で対処できない場合には、「富士通 パーソナル製品に関するお問い合わせ窓口」までお問い合わせください。

当社では、お客様がセキュリティの設定を行わないで使用した場合の問題を充分理 解したうえで、お客様ご自身の判断と責任においてセキュリティに関する設定を行 い、製品を使用することをお勧めします。

セキュリティ対策を施さず、あるいは、無線 LAN の仕様上やむを得ない事情により セキュリティの問題が発生した場合、当社は、これによって生じた損害に対する責 任を負いかねます。

### ■ 5GHz 帯のチャンネル(周波数帯)の種類

「IEEE 802.11a/b/g/n 準拠の無線 LAN」を搭載した機種をお使いの場合は、 5GHz 帯を利用した無線 LAN を使用できます。

5GHz 帯を利用した無線 LAN には、W52、W53、W56 という 3 種類のチャン ネル(周波数帯)があります。これは、2007 年 1 月 31 日および 2005 年 5 月 16 日に総務省により発表された「電波法施行規則の一部を改正する省令」により、 5GHz 帯のチャンネル(周波数帯)の変更と、新チャンネルの追加が行われたため です。

### IEEE802.11b/g **IEEE802.11a W52 W53 W56**

### **D**oint

▶ アドホック通信の場合は このパソコンのアドホック通信では、5GHz 帯を使用できません。

▶ 「IEEE 802.1 1 a/b/g/n 準拠の無線 LAN」 を搭載した機種をお使いの 場合は、IEEE 802.11n では、2.4GHz/5GHz 両方の周波数帯のチャ ンネルを使用します。

### ■ 雷波放射の環境への影響

- このパソコンは、他の高周波デバイス同様に、高周波エネルギーを放出していま すが、このパソコンが放出するエネルギーのレベルは、例えば携帯電話のような 無線デバイスが放出する電磁エネルギーよりはるかに低く抑えられています。
- このパソコンは、高周波安全基準および勧告のガイドライン内で動作するため、 本製品の使用者に対し、安全性を確信しています。本基準および勧告は、科学界 の統一見解を反映しており、研究班の審議および広範な研究文献を継続的に調査 し解釈する科学者たちの委員会を根本としています。
- ある状況や環境において、このパソコンの使用は、建物の所有者や団体の責任あ る代表者により制限されることがあります。例えば、下記にあげる場合です。 ・ 他のデバイスやサービスに対し干渉の危険がある環境での使用
- 特定の団体や環境(例えば空港)で無線デバイスの使用に適用される方針が明確 にわからない場合は、機器の電源を入れる前に本製品の使用許可について問い合 わせをしてください。

### ■ 電波放射の人体への影響

このパソコンから放射される出力パワーは、例えば携帯電話が放射する電波のレベ ルよりはるかに低くなっています。それでも、このパソコンは、通常の動作中に人 間の接触に対し電位が最小限にとどめられるように使用されなくてはなりません。 使用中はこのパソコンのアンテナ部分に極力触れないでください。

無線 LAN アンテナの場所については、門『取扱説明書』-「各部の名称と働き」を ご覧ください。

### ■無線 LAN による通信を行うための注意

- ●「IEEE 802.11a/b/g/n 準拠の無線 LAN」を搭載した機種をお使いの場合、電波 法の定めにより W56 のチャンネルは屋外でご利用になれますが、W52、W53 のチャンネルは屋外でご利用になれません。このパソコンに内蔵の無線 LAN を 5GHz 帯でご使用になる場合、特定のチャンネルの電波の発信を停止することは できないため、屋外ではご利用になれません。
- このパソコンは、日本国内での無線規格に準拠し、認定を取得しています。日本 国内でのみお使いいただけます。また、海外でご使用になると罰せられることが あります。
- ●航空機内での使用は、各航空会社に事前にご確認ください。
- IEEE 802.11gとIEEE 802.11bが混在する環境では、IEEE 802.11gはIEEE 802.11b との互換性をとるため、IEEE 802.11g 本来の性能が出ない場合が あります。IEEE 802.11g 本来の性能が必要な場合は、IEEE 802.11g と IEEE 802.11b を別の無線 LAN ネットワークにし、使用しているチャンネルの間隔 を 5 チャンネル以上空けてお使いください。
- このパソコンの使用中、特に無線LANで通信中はアンテナ部分に極力触れないで ください。通信性能が低下する場合があります。

また、このパソコンを設置する場合には、周囲が金属などの導体(電気を通しや すいもの)でできている場所を避けてください。通信性能が低下し、設置環境に よっては通信できなくなることがあります。

無線 LAN アンテナの場所については、門 『取扱説明書』 - 「各部の名称と働き」 をご覧ください。

● このマニュアルに従わずに設定したり使用したりすると、無線通信に有害な干渉 を生じることがあります。

- このパソコンがラジオ、テレビの受信機に有害な干渉を与える原因となっている 場合は(このパソコンの電源を入/切することで原因となっているかが判別でき ます)、次の方法で干渉を取り除くようにしてください。
	- · このパソコンと受信機の距離を離す
	- ・ 受信機を接続しているコンセントと別系統回路のコンセントにこのパソコンを 接続する

・経験のあるラジオ/テレビ技術者に相談する

- このパソコンの不正な改造は行わないでください。不正な改造により発生した、 ラジオやテレビへの干渉についての責任は負いません。
- 近くに他のチャンネルを使用している無線 LAN 機器がある場合、干渉により本来 の性能が出ない場合があります。この場合、他のチャンネルを使用している無線 LAN 機器と使用しているチャンネルの間隔を空けるように変更して、干渉の影響 が最小となるチャンネルでお使いください。それでも解決しない場合は、他の チャンネルを使用している無線 LAN 機器から 3m 以上離して干渉の影響が最小 となる場所でお使いください。

### ■ 良好な通信を行うために

無線 LAN の種類 インスコントリック 推奨する最大通信距離 |EEE 802.11a 準拠 | ロン・コン・コン・コン・コン・コンの | 見通し半径 15m 以内 IEEE 802.11b、IEEE 802.11g 準拠 見通し半径 25m 以内 **IEEE 802.11n 準拠 はんのおく せんきょう しゅうきょう しゅうきょう しゅうしょう** ほんしゅう 以内

● パソコン本体と通信相手の機器との推奨する最大通信距離は、次のとおりです。

ただし、無線 LAN の特性上、ご利用になる建物の構造・材質、障害物、ソフトウェ ア、設置状況、電波状況などの使用環境により通信距離は異なります。また、通信 速度の低下や通信不能となる場合もありますのであらかじめご了承ください。

- パソコン本体は、他の電気機器から離して設置してください。パソコン本体と電 源が入った電気機器を近づけていると、正常に通信できなかったり、電気機器の 障害になったりすることがあります。正常に通信できない場合は、使用するチャ ンネルや使用場所を変更してください。特に、電子レンジなどの強い高周波エネ ルギーを出す機器の使用時は、影響を受けやすく、正常に通信できないことがあ ります。
- ●放送局や無線機などが近く、正常に通信できないときは、パソコン本体の設置場 所を変えてみてください。周囲の電波が強すぎると、正常に通信できないことが あります。
- このパソコンの無線LANは、Bluetoothワイヤレステクノロジー機器と同じ周波 数帯(2.4GHz 帯)を使用するため、パソコン本体の近辺で Bluetooth ワイヤ レステクノロジー機器を使用すると電波干渉が発生し、通信速度の低下や接続不 能になる場合があります。
- Bluetooth ワイヤレステクノロジー機器との電波干渉を防ぐには、次の対策を行 うと、電波の干渉を防ぐことができる場合があります。
	- ・ Bluetooth ワイヤレステクノロジー機器とパソコン本体との間は 10m 以上離 して使用する。
	- ・ Bluetooth ワイヤレステクノロジー機器の電源を切る。 (Bluetooth ワイヤレステクノロジー機器を内蔵している場合や、単独で電源 を切れないものを除く)
	- ・ Bluetooth ワイヤレステクノロジー機器の電波を、ユーティリティを使って停 止する(Bluetooth ワイヤレステクノロジー機器を内蔵している場合)。
	- ・「IEEE 802.11a/b/g/n 準拠の無線 LAN」を搭載した機種をお使いの場合、 無線 LAN の 5GHz 帯を利用する(ただし利用できるのは屋内のみ)。
- ●「IEEE 802.11a/b/g/n準拠の無線LAN」を搭載した機種をお使いの場合、5GHz 帯チャンネルの W53 (52 ~ 64ch)、W56 (100 ~ 140ch) では、 無線 LAN アクセスポイントの DFS 機能が作動した場合、W53/W56 の通信はいったん切 断されます。DFS 機能により、その無線 LAN アクセスポイントが再起動した場 合は、W53/W56 以外のすべての通信もいったん切断されます。

### 無線 LAN の仕様

お使いの機種に搭載されている無線 LAN の種類は[、「仕様確認表」\(→ P.5\)で](#page-5-0)ご 確認いただけます。

お使いの機種によって、無線 LAN の仕様が異なります。お使いの無線 LAN デバイ スに対応した仕様をご覧ください。

### ■ タイプ 1 の無線 LAN 搭載機種の場合

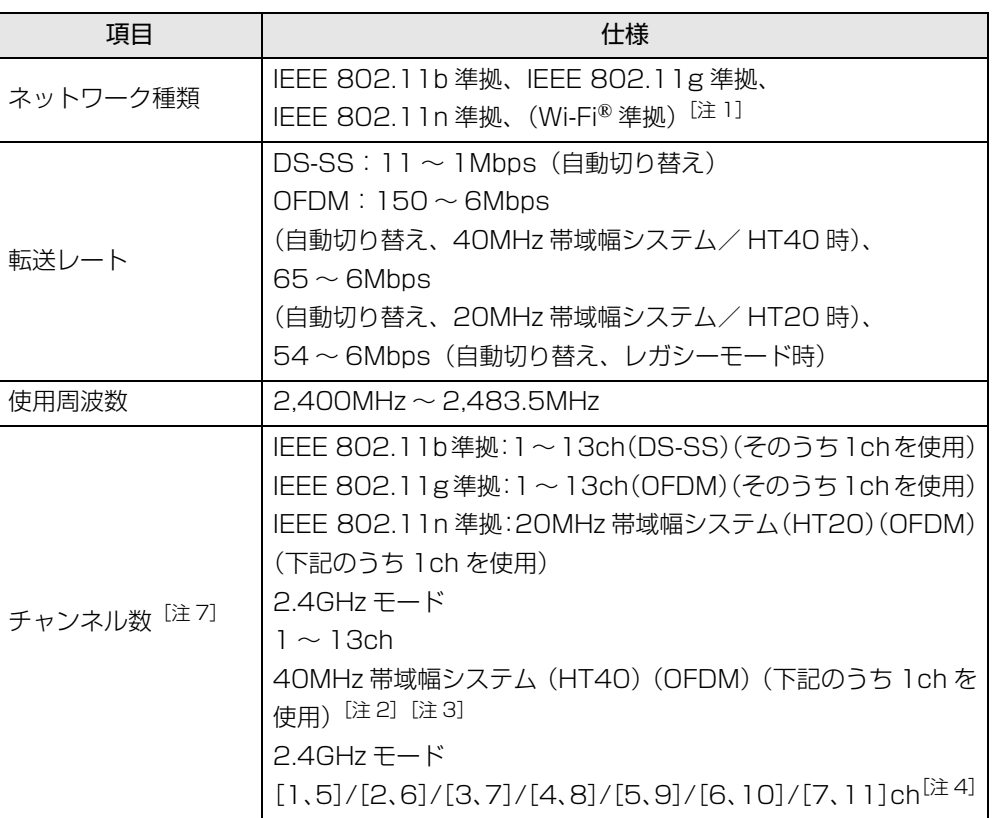

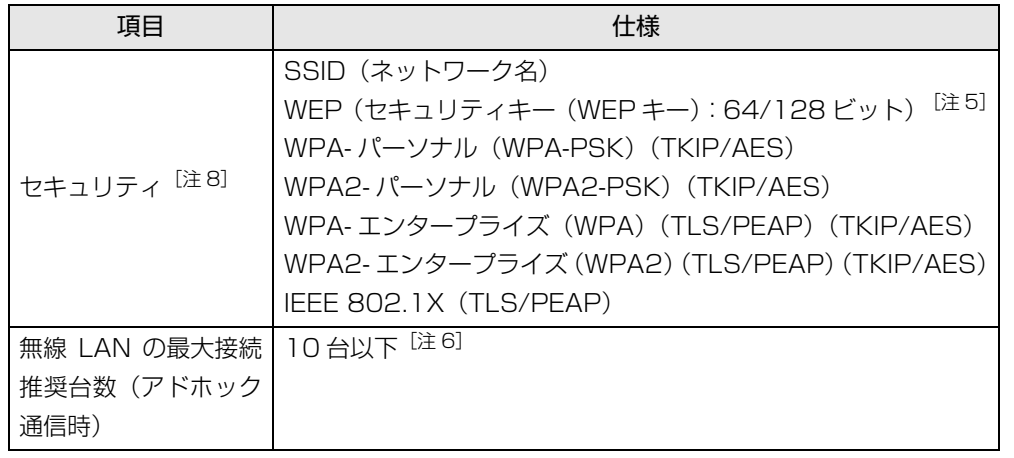

- <span id="page-79-0"></span>注 1: Wi-Fi® 準拠とは、無線 LAN の相互接続性を保証する団体「Wi-Fi Alliance®」の相 互接続性テストに合格していることを示します。
- <span id="page-79-2"></span>注 2: IEEE 802.11n では 40MHz 帯域幅システム (HT40) に対応しています。HT40 を利用するには、無線LANアクセスポイントもHT40に対応している必要があります。
- <span id="page-79-3"></span>注 3:IEEE 802.11n では無線 LAN アクセスポイントの設定において HT40 の機能を有 効にする場合には、周囲の電波状況を確認して他の無線局に電波干渉を与えないこと を事前に確認してください。万一、他の無線局において電波干渉が発生した場合には、 ただちに HT40 の機能を無効にしてください。
- <span id="page-79-4"></span>注 4: [m、n]は、2 つの m および n チャンネルの周波数帯が 1 つにまとまったチャンネ ルを表します。
- <span id="page-79-5"></span>注 5:WEP による暗号化は上記ビット数で行いますが、ユーザーが設定可能なビット数は 固定長 24 ビットを引いた 40 ビット /104 ビットです。
- <span id="page-79-6"></span>注 6:IEEE 802.11n ではアドホック通信はできません。アドホック通信時は自動的にレ ガシーモード(IEEE 802.11b/IEEE 802.11g)で接続されます。また、お使いに なる環境によっては接続可能台数が減少することがあります。
- <span id="page-79-1"></span>注 7: このパソコンに搭載されている無線 LAN の IEEE 802.11b では、無線チャンネル としてチャンネル 1 ~ 13 を使用しています。 無線 LAN アクセスポイントのチャンネルを、1~13の間で設定してください。設 定方法については、無線 LAN アクセスポイントのマニュアルをご覧ください。
- <span id="page-79-7"></span>注 8: IEEE 802.11n で接続するためには、パスフレーズ (PSK) を AES に設定する必 要があります。

### ■ タイプ 2 の無線 LAN 搭載機種の場合

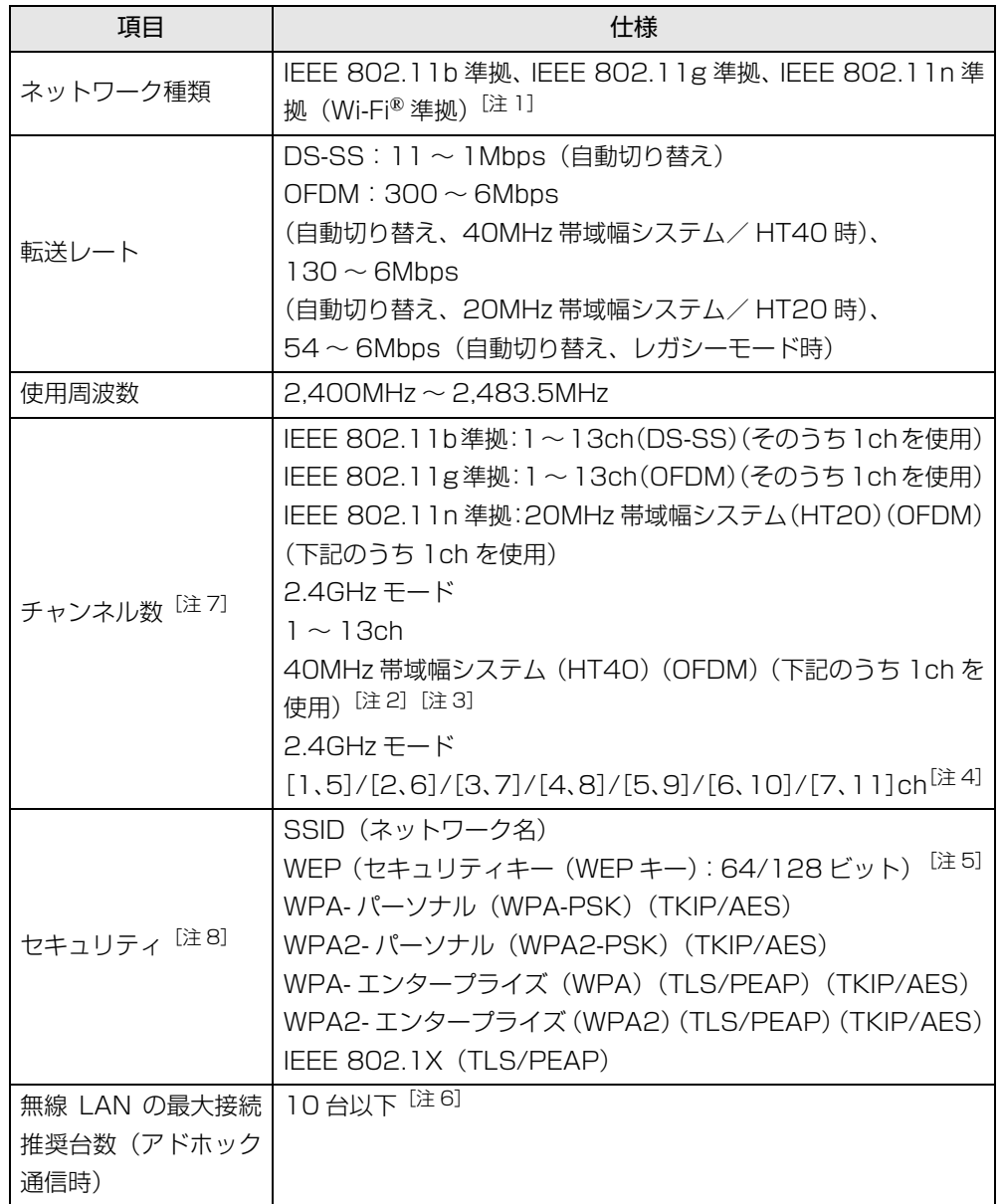

- <span id="page-80-0"></span>注 1 : Wi-Fi® 準拠とは、無線 LAN の相互接続性を保証する団体「Wi-Fi Alliance®」の相 ■ タイプ 3の無線 LAN 搭載機種の場合 互接続性テストに合格していることを示します。
- <span id="page-80-2"></span>注 2: IEEE 802.11n では 40MHz 帯域幅システム (HT40) に対応しています。HT40 を利用するには、無線LANアクセスポイントもHT40に対応している必要があります。
- <span id="page-80-3"></span>注 3:IEEE 802.11n では無線 LAN アクセスポイントの設定において HT40 の機能を有 効にする場合には、周囲の電波状況を確認して他の無線局に電波干渉を与えないこと を事前に確認してください。万一、他の無線局において電波干渉が発生した場合には、 ただちに HT40 の機能を無効にしてください。
- <span id="page-80-4"></span>注 4: [m、n] は、2 つの m および n チャンネルの周波数帯が 1 つにまとまったチャンネ ルを表します。
- <span id="page-80-6"></span>注 5:WEP による暗号化は上記ビット数で行いますが、ユーザーが設定可能なビット数は 固定長 24 ビットを引いた 40 ビット /104 ビットです。
- <span id="page-80-7"></span>注 6:IEEE 802.11n ではアドホック通信はできません。アドホック通信時は自動的にレ ガシーモード(IEEE 802.11b/IEEE 802.11g)で接続されます。また、お使いに なる環境によっては接続可能台数が減少することがあります。
- <span id="page-80-1"></span>注 7: このパソコンに搭載されている無線 LAN の IEEE 802.11b では、無線チャンネル としてチャンネル 1 ~ 13 を使用しています。無線 LAN アクセスポイントのチャン ネルを、1 ~ 13 の間で設定してください。設定方法については、無線 LAN アクセ スポイントのマニュアルをご覧ください。
- <span id="page-80-5"></span>注 8 : IEEE 802.11n で接続するためには、パスフレーズ (PSK) を AES に設定する必 要があります。

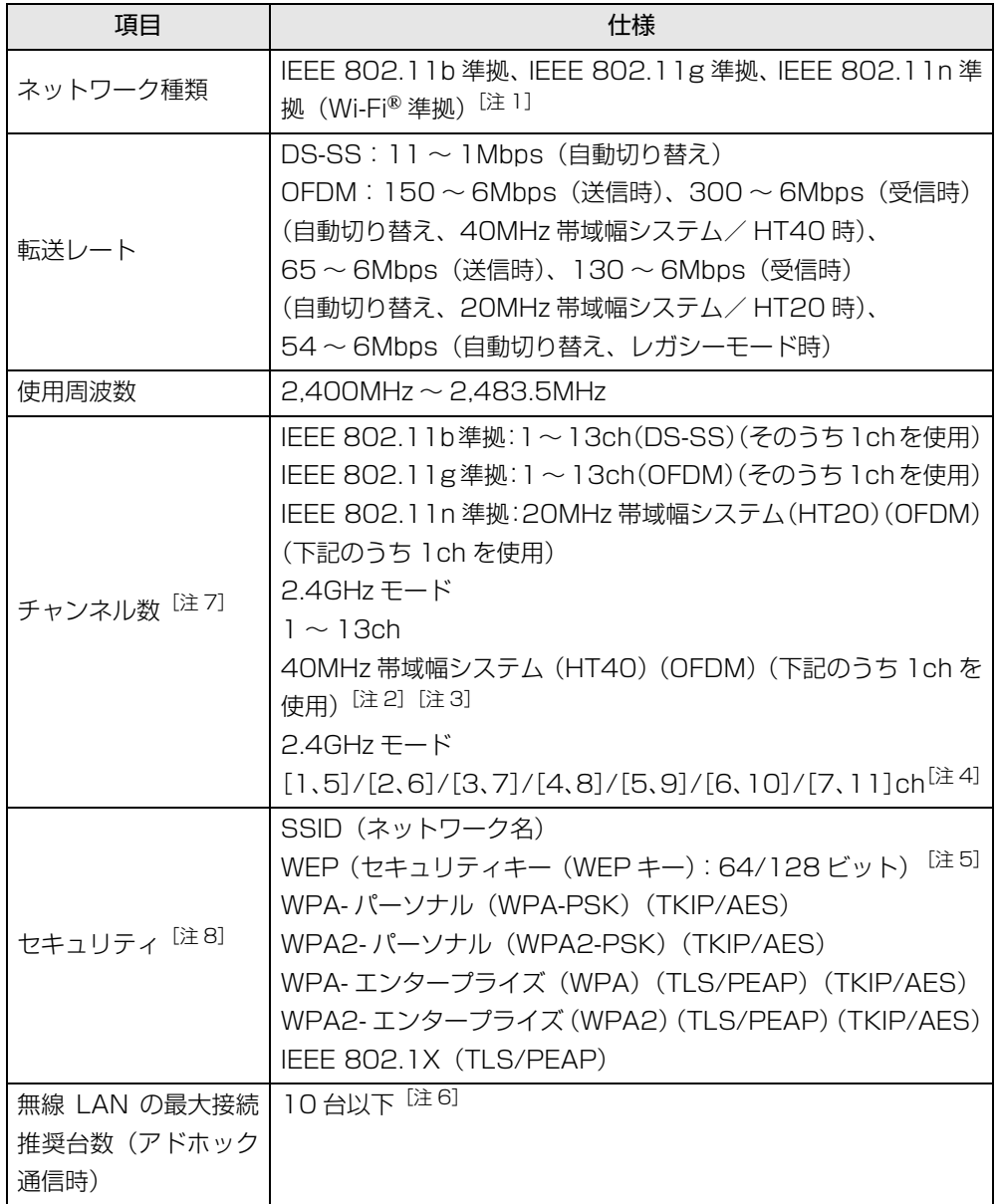

- 注 1:Wi-Fi® 準拠とは、無線 LAN の相互接続性を保証する団体「Wi-Fi Alliance®」の相 タイプ 4 の無線 LAN 搭載機種の場合 互接続性テストに合格していることを示します。
- 注 2: IEEE 802.11n では 40MHz 帯域幅システム (HT40) に対応しています。HT40 を利用するには、無線LANアクセスポイントもHT40に対応している必要があります。
- 注 3:IEEE 802.11n では無線 LAN アクセスポイントの設定において HT40 の機能を有 効にする場合には、周囲の電波状況を確認して他の無線局に電波干渉を与えないこと を事前に確認してください。万一、他の無線局において電波干渉が発生した場合には、 ただちに HT40 の機能を無効にしてください。
- 注 4: [m、n] は、2 つの m および n チャンネルの周波数帯が 1 つにまとまったチャンネ ルを表します。
- 注 5:WEP による暗号化は上記ビット数で行いますが、ユーザーが設定可能なビット数は 固定長 24 ビットを引いた 40 ビット /104 ビットです。
- 注 6:IEEE 802.11n ではアドホック通信はできません。アドホック通信時は自動的にレ ガシーモード(IEEE 802.11b/IEEE 802.11g)で接続されます。また、お使いに なる環境によっては接続可能台数が減少することがあります。
- 注 7: このパソコンに搭載されている無線 LAN の IEEE 802.11b では、無線チャンネル としてチャンネル 1 ~ 13 を使用しています。無線 LAN アクセスポイントのチャン ネルを、1 ~ 13 の間で設定してください。設定方法については、無線 LAN アクセ スポイントのマニュアルをご覧ください。
- 注 8 : IEEE 802.11n で接続するためには、パスフレーズ (PSK) を AES に設定する必 要があります。

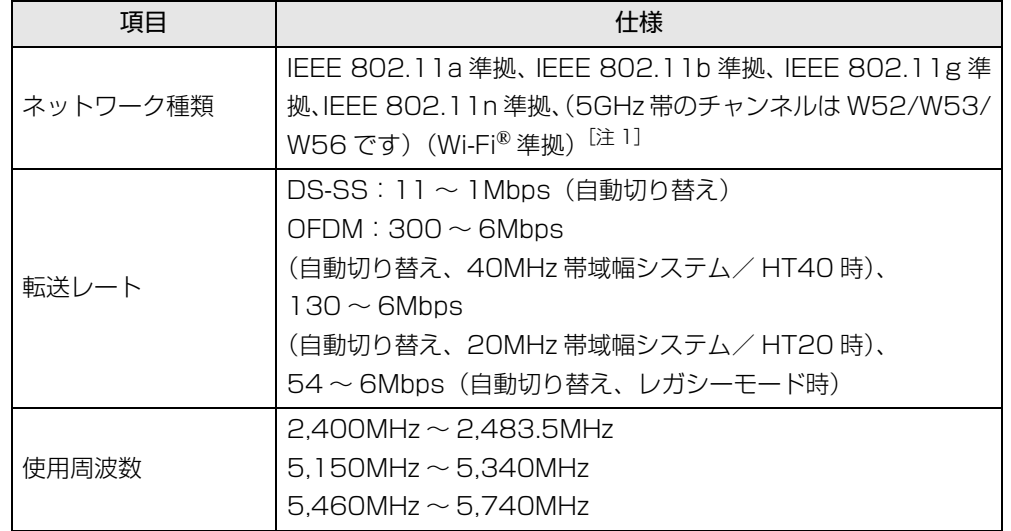

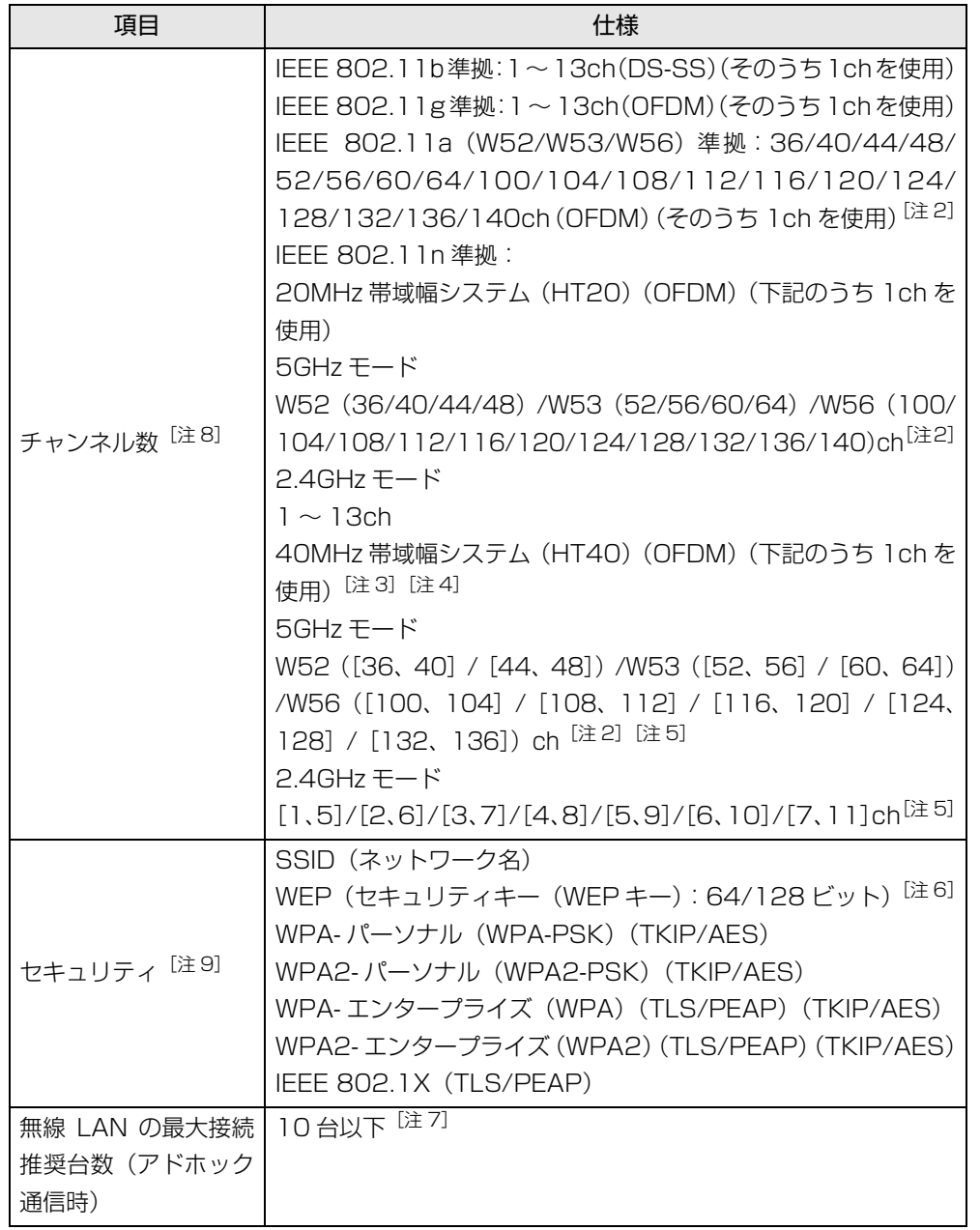

- <span id="page-82-0"></span>注 1 : Wi-Fi® 準拠とは、無線 LAN の相互接続性を保証する団体「Wi-Fi Alliance®」の相 互接続性テストに合格していることを示します。
- <span id="page-82-1"></span>注 2:次のチャンネルが使用可能です。
	- ・W52:36(5,180MHz)/40(5,200MHz)/44(5,220MHz)/48(5,240MHz) ・W53:52(5,260MHz)/56(5,280MHz)/60(5,300MHz)/64(5,320MHz) ・W56:100(5,500MHz)/104(5,520MHz)/108(5,540MHz)/112 (5,560MHz)/116(5,580MHz)/120(5,600MHz)/124(5,620MHz)/ 128(5,640MHz)/132(5,660MHz)/136(5,680MHz)/140(5,700MHz)
- <span id="page-82-2"></span>注 3: IEEE 802.11n では 40MHz 帯域幅システム (HT40) に対応しています。HT40 を利用するには、無線 LAN アクセスポイントも HT40 に対応している必要がありま す。
- <span id="page-82-3"></span>注 4:IEEE 802.11n を使用する際の無線 LAN アクセスポイントの設定で、HT40 の機 能を有効にする場合には、周囲の電波状況を確認して他の無線局に電波干渉を与えな いことを事前に確認してください。万一、他の無線局において電波干渉が発生した場 合には、ただちに HT40 の機能を無効にしてください。
- <span id="page-82-4"></span>注 5: [m、n]は、2 つの m および n チャンネルの周波数帯が 1 つにまとまったチャンネ ルを表します。
- <span id="page-82-6"></span>注 6:WEP による暗号化は上記ビット数で行いますが、ユーザーが設定可能なビット数は 固定長 24 ビットを引いた 40 ビット /104 ビットです。
- <span id="page-82-7"></span>注 7: IEEE 802.11n ではアドホック通信はできません。アドホック通信時は自動的にレ ガシーモード(IEEE 802.11b/IEEE 802.11g)で接続されます。また、お使いに なる環境によっては、接続可能台数は減少することがあります。
- <span id="page-82-8"></span>注 8:このパソコンに搭載されている無線 LAN の IEEE 802.11b では、無線チャンネル としてチャンネル 1 ~ 13 を使用しています。無線 LAN アクセスポイントのチャン ネルを、1 ~ 13 の間で設定してください。設定方法については、無線 LAN アクセ スポイントのマニュアルをご覧ください。
- <span id="page-82-5"></span>注 9: IFFE 802.11n で接続するためには、パスフレーズ (PSK) を AES に設定する必 要があります。

# Bluetooth ワイヤレステクノロジー

Bluetooth ワイヤレステクノロジー搭載機種のみ

ここでは、Bluetooth ワイヤレステクノロジーを使用する方法について説明してい ます。

お使いの機種に搭載されている Bluetooth ワイヤレステクノロジーの種類は[、「仕](#page-5-0) [様確認表」\(→ P.5\)で](#page-5-0)ご確認いただけます。

お使いの機種によって、Bluetooth ワイヤレステクノロジーの仕様が異なります。 お使いのBluetoothワイヤレステクノロジーモジュールに対応した仕様をご覧くだ さい。

### Bluetooth ワイヤレステクノロジーとは

Bluetooth ワイヤレステクノロジーとは、ヘッドセットやモデム、携帯電話などの 周辺機器や他の Bluetooth ワイヤレステクノロジー搭載のパソコンなどに、ケーブ ルを使わず電波で接続できる技術です。

### Bluetooth ワイヤレステクノロジーの特長

このパソコンのBluetoothワイヤレステクノロジーの主な特長は、次のとおりです。 なお、すべての Bluetooth ワイヤレステクノロジー機器に接続可能なことを保証す るものではありません。

### ■ タイプ 1 の Bluetooth ワイヤレステクノロジー搭載機種の場合

- 出力 Class2、Bluetooth v2.1+EDR に準拠しています。Bluetooth v2.1+EDR およびそれ以前の規格に準拠した機器と接続が可能です。
- 最大通信速度は 2.1 Mbps (Bluetooth v2.1 +EDR の理論上の最大値) です。た だし、実際の通信速度はお使いの環境により異なります。

### ■ タイプ 2 の Bluetooth ワイヤレステクノロジー搭載機種の場合

- 出力 Class2、Bluetooth v3.0 に準拠しています。Bluetooth v3.0 およびそれ 以前の規格に準拠した機器と接続が可能です。
- 最大通信速度は 2.1Mbps (Bluetooth v3.0 の理論上の最大値) です。 ただし、 実際の通信速度はお使いの環境により異なります。

### ■ タイプ 3の Bluetooth ワイヤレステクノロジー搭載機種の場合

- 出力 Class2、Bluetooth v3.0+HS に準拠しています。Bluetooth v3.0+HS およびそれ以前の規格に準拠した機器と接続が可能です。
- 最大通信速度は 24Mbps (Bluetooth v3.0+HS の理論上の最大値) です。ただ し、実際の通信速度はお使いの環境により異なります。

### 必要なものを用意する

● Bluetooth ワイヤレステクノロジー機器

Bluetooth ワイヤレステクノロジーを利用してパソコンと接続する機器です。お 使いのパソコンに搭載されている Bluetooth ワイヤレステクノロジーの規格に 対応したものをご用意ください。なお、Bluetooth ワイヤレステクノロジー機器 には次のようなものがあります。お使いになる目的に応じてご用意ください。

- ・ キーボード
- ・ マウス
- ・プリンター
- ・ ヘッドセット
- ・ 携帯電話
- Bluetooth ワイヤレステクノロジー機器のマニュアル お使いになる Bluetooth ワイヤレステクノロジー機器によって設定方法が異な る場合があります。必ず Bluetooth ワイヤレステクノロジー機器のマニュアル もご覧ください。

### **面要**

- ▶ ペアリングコード (PIN またはパスコード) について パソコンと Bluetooth ワイヤレステクノロジー機器の接続(ペアリン グ)設定をするときには、機器によっては「ペアリングコード(PIN ま たはパスコード)」が必要になる場合があります。「ペアリングコード (PIN またはパスコード)」については、後述の「Windows ヘルプとサ ポート」および Bluetooth ワイヤレステクノロジー機器のマニュアル をご覧ください。
- ▶ プロファイルについて

Bluetooth ワイヤレステクノロジーには「プロファイル」という仕様が あり、同じプロファイルをもつ Bluetooth ワイヤレステクノロジー機器 どうしを接続し、そのプロファイルの機能を使用することができます。 このパソコンには、このパソコンがサポートしているプロファイルに対 応した Bluetooth ワイヤレステクノロジー機器を使用することができ ます。このパソコンがサポートしているプロファイルは HID、HCRP、 DUN、SPP、OPP、PAN、A2DP、AVRCP、HSP、HFP、FTP、BIP です。

### Bluetooth ワイヤレステクノロジーを使うための設定をする

パソコンと Bluetooth ワイヤレステクノロジー機器を接続するためには、「デバイ スとプリンター」を使用します。

「デバイスとプリンター」の使用方法については、「Windows ヘルプとサポート」の 「Bluetooth デバイスを追加する」をご覧ください。

「Windows ヘルプとサポート」の「Bluetooth デバイスを追加する」は次の手順 で起動します。

### 1 3(スタート)▶ 「ヘルプとサポート」▶ 「■ (ヘルプの参照) 」▶ 「ハード ウェア、デバイス、ドライバー」「Bluetooth」「Bluetooth デバイ スを追加する」の順にクリックします。

「Windows ヘルプとサポート」の「Bluetooth デバイスを追加する」が起動 します。

### Bluetooth ワイヤレステクノロジーの電波を発信する/ 停止する

パソコンに搭載されているBluetoothワイヤレステクノロジーの電波を発信/停止 する方法について説明します。

病院や飛行機内、その他電子機器使用の規制がある場所では、あらかじめBluetooth ワイヤレステクノロジーの電波を停止してください。

Bluetooth ワイヤレステクノロジーの電波の発信/停止には、次の 2 つの方法があ ります。

### **D**oint

- ▶ 省電力モードで Bluetooth ワイヤレステクノロジーを無効にする設定 にしている場合は、通常モードにしてください(省電力ユーティリティ 搭載機種のみ)。
- ワイヤレススイッチで電波を発信/停止する Bluetooth ワイヤレステクノロジーを含む、すべての無線機器の電波を発信/停 止します。
- Bluetooth ワイヤレステクノロジーの電波だけを発信/停止する パソコン本体のワイヤレススイッチが ON になっている状態で、Bluetooth ワイ ヤレステクノロジーの電波の発信/停止だけを切り替えます。 例えば、無線 LAN の電波は発信したまま、Bluetooth ワイヤレステクノロジー の電波を停止したいときなどに便利です。

### ■ ワイヤレススイッチで雷波を発信/停止する

ワイヤレススイッチの場所については、門「取扱説明書」-「各部の名称と働き」を ご覧ください。

### **Doint**

- ▶ ワイヤレススイッチで電波を発信/停止した場合、無線 LAN、およびモ バイル WiMAX の電波も、同時に発信/停止されます。
- ▶ Bluetooth ワイヤレステクノロジーモジュールで「アダプターを無効に する」を設定している場合には、「アダプターを有効にする」にしてく ださい。
	- ・タイプ 1 の Bluetooth ワイヤレステクノロジー搭載機種をお使いの 場合は、「「Bluetooth Feature Pack」のヘルプファイル」をご覧く ださい。

「Bluetooth Feature Pack」のヘルプファイル」は次の手順で起動 します。

(スタート)▶「すべてのプログラム |▶ 「Bluetooth Feature Pack 5.0」「ヘルプ Bluetooth Feature Pack 5.0」

1 パソコン本体のワイヤレススイッチを矢印の方向にスライドして、電 波を発信します。

#### $\rightarrow$  $OFF$   $\odot$  ON

(これ以降のイラストは機種や状況により異なります)

Bluetooth ワイヤレステクノロジーの電波の発信を開始します。

2 パソコン本体のワイヤレススイッチを矢印の方向にスライドして、電 波を停止します。

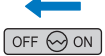

Bluetooth ワイヤレステクノロジーの電波が停止します。

■ Bluetooth ワイヤレステクノロジーの電波だけを発信/停止する

□タイプ 1 の Bluetooth ワイヤレステクノロジー搭載機種の場合

画面右下の通知領域にある a をクリックし、表示された Bluetooth ア イコン を右クリックし、表示されるメニューから「アダプターを有 効にする」をクリックして、電波を発信します。

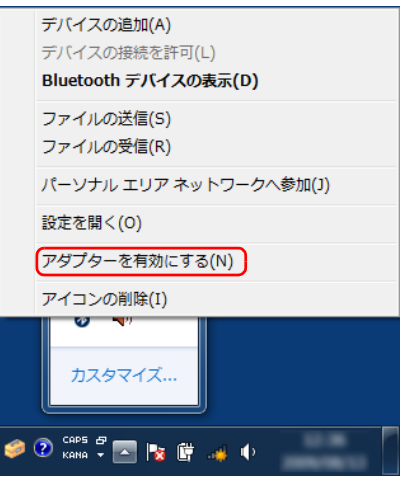

(これ以降の画面は機種や状況により異なります)

2 画面右下の通知領域にある 本クリックし、表示された Bluetooth ア イコン を右クリックし、表示されるメニューから「アダプターを無 効にする」をクリックして、電波を停止します。

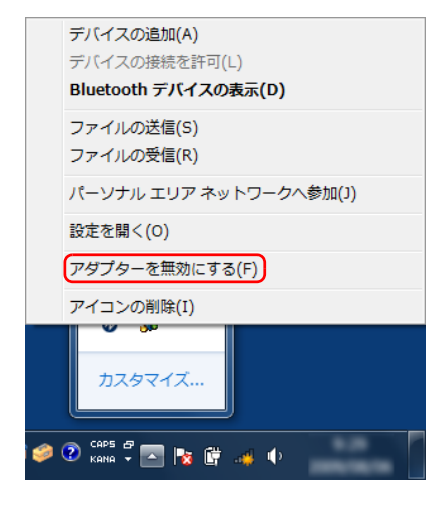

- □タイプ 2 の Bluetooth ワイヤレステクノロジー搭載機種の場合
	- 1 画面右下の通知領域にある をクリックし、表示された Bluetooth ア イコン めを右クリックし、表示されるメニューから「アダプターを有 効にする」をクリックして、電波を発信します。

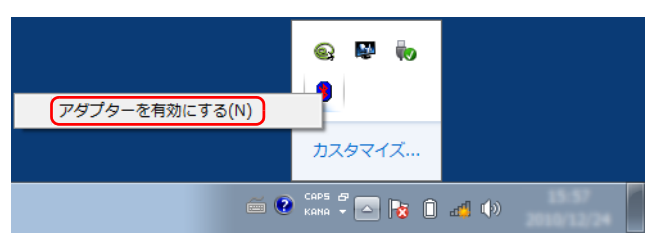

<sup>(</sup>これ以降の画面は機種や状況により異なります)

2 画面右下の通知領域にある 本クリックし、表示された Bluetooth ア イコン を右クリックし、表示されるメニューから「アダプターを無 効にする」をクリックして、電波を停止します。

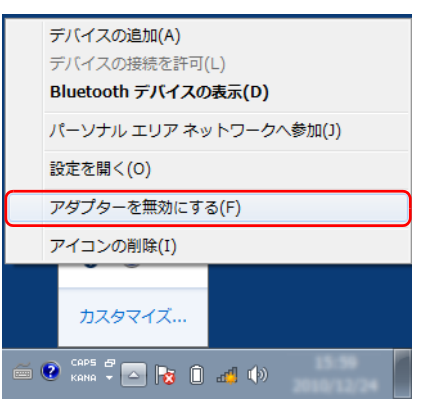

□タイプ 3 の Bluetooth ワイヤレステクノロジー搭載機種の場合

1 画面右下の通知領域にある 本クリックし、表示された Bluetooth ア イコン 働を右クリックし、表示されるメニューから「アダプタをオン にする」をクリックして、電波を発信します。

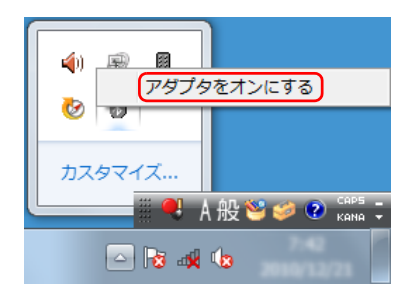

(これ以降の画面は機種や状況により異なります)

画面右下の通知領域にある & をクリックし、表示された Bluetooth ア イコン を右クリックし、表示されるメニューから「アダプターを無 効にする」をクリックして、電波を停止します。

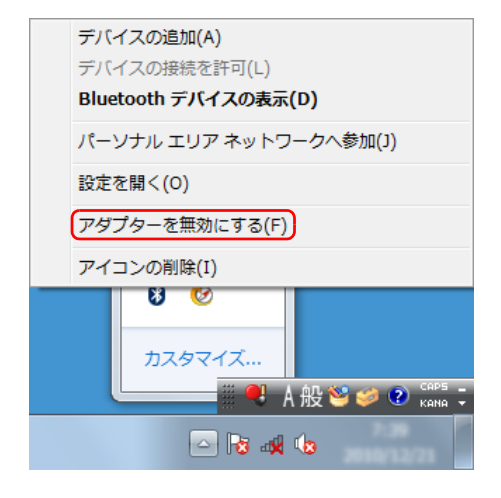

### Bluetooth ワイヤレステクノロジーをお使いになるうえで の注意

ここでは、Bluetooth ワイヤレステクノロジーをお使いになるうえで注意していた だきたいことについて説明しています。

### ■ Bluetooth ワイヤレステクノロジーご使用時におけるセキュリ ティに関する注意

### 国要

▶ お客様の権利(プライバシー保護)に関する重要な事項です。

Bluetooth ワイヤレステクノロジーでは、電波を利用して周辺機器や他のパソコン との間で情報のやり取りを行うため、電波の届く範囲であれば自由に接続が可能で あるという利点があります。

その反面、電波はある範囲内であれば障害物(壁など)を越えてすべての場所に届 くため、セキュリティに関する設定を行っていない場合、以下のような問題が発生 する可能性があります。

● 通信内容を盗み見られる 悪意ある第三者が、電波を故意に傍受し、ID やパスワード、その他の個人情報な どの通信内容を盗み見る可能性があります。

● 不正に使用される

悪意ある第三者が、無断で個人や会社内の周辺機器やパソコンへアクセスし、次 の行為をされてしまうおそれがあります。

- ・個人情報や機密情報を取り出す(情報漏洩)
- ・ 特定の人物になりすまして通信し、不正な情報を流す(なりすまし)
- ・ 傍受した通信内容を書き換えて発信する(改ざん)
- ・ コンピューターウイルスなどを流しデータやシステムを破壊する(破壊)

このパソコンおよび一部の周辺機器や他のパソコンに内蔵されているBluetoothワ イヤレステクノロジーは、これらの問題に対応するためのセキュリティのしくみを もっています。

そのため、別途ご購入された Bluetooth ワイヤレステクノロジー搭載の周辺機器や 他のパソコンがセキュリティのしくみをもっている場合、セキュリティに関する設 定を正しく行うことで、これらの問題が発生する可能性を少なくすることができま す。しかし、Bluetooth ワイヤレステクノロジー内蔵の周辺機器や他のパソコンは、 ご購入時の状態ではセキュリティに関する設定が施されていない場合があります。 上記のようなセキュリティ問題が発生する可能性を少なくするためには、周辺機器 や他のパソコンに添付されている取扱説明書に従い、これらの製品のセキュリティ に関するすべての設定を必ず行ってください。

なお、Bluetooth ワイヤレステクノロジーの仕様上、特殊な方法によりセキュリ ティ設定が破られることもあり得ますので、ご理解のうえ、ご使用ください。

セキュリティの設定などについて、お客様ご自身で対処できない場合には、「富士通 パーソナル製品に関するお問い合わせ窓口」までお問い合わせください。

当社では、お客様がセキュリティの設定を行わないで使用した場合の問題を充分理 解したうえで、お客様ご自身の判断と責任においてセキュリティに関する設定を行 い、製品を使用することをお勧めします。

セキュリティ対策を施さず、あるいは、Bluetooth ワイヤレステクノロジーの仕様 上やむを得ない事情によりセキュリティの問題が発生した場合、当社は、これによっ て生じた損害に対する責任を負いかねます。

### ■ Bluetooth ワイヤレステクノロジーによる通信を行うための注意

● パソコン本体と通信相手の機器との推奨する最大通信距離は、見通し半径10m以 内(出力 Class2 の最大値)です。

ただし、Bluetooth ワイヤレステクノロジーの特性上、ご利用になる建物の構 造・材質、障害物、ソフトウェア、設置状況、電波状況などの使用環境により通 信距離は異なります。また、通信速度の低下や通信不能となる場合もありますの であらかじめご了承ください。

● このパソコンの Bluetooth ワイヤレステクノロジー用アンテナは、パソコン本体 に内蔵されています。このパソコンの使用中、特に Bluetooth ワイヤレステク ノロジーの通信中はアンテナ部分に極力触れないでください。通信性能が低下す る場合があります。

また、このパソコンを設置する場合には、周囲が金属などの導体(電気を通しや すいもの)でできている場所を避けてください。通信性能が低下し、設置環境に よっては通信できなくなることがあります。

Bluetooth ワイヤレステクノロジー用アンテナの場所については、「『取扱説明 書』-「各部の名称と働き」をご覧ください。

- パソコン本体は、他の電気機器から離して設置してください。パソコン本体と電 源が入った電気機器を近づけていると、正常に通信できなかったり、電気機器の 障害になったりすることがあります。正常に通信できない場合は、使用場所を変 更してください。特に、電子レンジなどの強い高周波エネルギーを出す機器の使 用時は、影響を受けやすく、正常に通信できないことがあります。
- ●放送局や無線機などが近く、正常に通信できないときは、パソコン本体の設置場 所を変えてみてください。周囲の電波が強すぎると、正常に通信できないことが あります。
- BluetoothワイヤレステクノロジーはIEEE 802.11b、IEEE 802.11gやIEEE 802.11n の 2.4GHz 帯規格の無線 LAN と同じ周波数帯の電波を使用します。 そのため、ご使用の状態によっては無線 LAN と Bluetooth ワイヤレステクノロ ジーの電波が干渉し、他のパソコンなどとの通信速度が低下したり、Bluetooth ワイヤレステクノロジーで接続したワイヤレスヘッドホンなどの音質が悪く なったりする場合があります。
- ●無線 LAN 機器との電波干渉を防ぐには、次の対策を行うと、電波の干渉を防ぐこ とができる場合があります。
	- ・ 無線 LAN 機器とパソコン本体との間は 10m 以上離して使用する。
	- ・ 無線 LAN 機器の電源を切る。
	- ・ 無線 LAN 機器の電波を、ユーティリティを使って停止する。
	- ・ 無線 LAN の 5GHz 帯を利用する(ただし利用できるのは屋内のみ)。
- このパソコンにUSBアダプタ型などの他のBluetoothワイヤレステクノロジー 機器を取り付けて、同時に使用しないでください。

### ■ 電波放射の環境への影響

- このパソコンは、他の高周波デバイス同様に、高周波エネルギーを放出していま すが、このパソコンが放出するエネルギーのレベルは、例えば携帯電話のような 無線デバイスが放出する電磁エネルギーよりはるかに低く抑えられています。
- このパソコンは、高周波安全基準および勧告のガイドライン内で動作するため、 このパソコンの使用者に対し、安全性を確信しています。本基準および勧告は、 科学界の統一見解を反映しており、研究班の審議および広範な研究文献を継続的 に調査し解釈する科学者たちの委員会を根本としています。
- ある状況や環境において、このパソコンの使用は、建物の所有者や団体の責任あ る代表者により制限されることがあります。例えば、下記にあげる場合です。 ・ 他のデバイスやサービスに対し干渉の危険がある環境での使用
- 特定の団体や環境(例えば空港)で無線デバイスの使用に適用される方針が明確 にわからない場合は、機器の電源を入れる前にこのパソコンの使用許可について 問い合わせをしてください。

### ■ 雷波放射の人体への影響

● このパソコンから放射される出力パワーは、例えば携帯電話が放射する電波のレ ベルよりはるかに低くなっています。それでも、このパソコンは、通常の動作中 に人間の接触に対し電位が最小限にとどめられるように使用されなくてはなり ません。使用中はこのパソコンのアンテナ部分に極力触れないでください。

### ■ 干渉に関する注意

- このマニュアルに従わずに設定したり使用したりすると、無線通信に有害な干渉 を生じることがあります。
- このパソコンがラジオ、テレビの受信機に有害な干渉を与える原因となっている 場合は(このパソコンの電源を入/切することで原因となっているかが判別でき ます)、次の方法で干渉を取り除くようにしてください。
	- ・ このパソコンと受信機の距離を離す
	- ・ 受信機を接続しているコンセントと別系統回路のコンセントにこのパソコンを 接続する
	- ・経験のあるラジオ/テレビ技術者に相談する
- このパソコンの不正な改造は行わないでください。不正な改造により発生した、 ラジオやテレビへの干渉についての責任を負いません。

# **6. スリープ/休止状態**

# スリープ/休止状態とは

### スリープ

パソコンの電源を切らずに、作業中のデータなどをメモリに保存してパソコンを待 機状態にすることです。

スリープ中は、メモリに保存したデータなどを保持するために少しずつ電力を消費 しています。

ご購入時の設定では、スリープしてから一定時間経過するか、バッテリの残量が少 なくなると、データなどの保存先をメモリからハードディスクに切り替えて、パソ コンの電源を切るようになっています。

スリープへ切り替える操作については、門「取扱説明書」-「取り扱い」-「電源を 入れる/切る| — 「スリープにする/復帰させる」をご覧ください。

### 休止状態

作業中のデータなどをハードディスクに保存して、パソコン本体の電源を切ること です。

スリープよりも待機状態にしたり、復帰(レジューム)するための時間が長くなり ますが、消費電力は削減されます。

### ■ 休止状態に切り替える操作

● (ラ (スタート) ▶ ンャットタウン | 0 | 0 | ▶ 「休止状態」の順にクリックします。 ディスプレイの表示が消え休止状態になります。

### **Point**

- ▶ 液晶ディスプレイを閉じたときに休止状態になるように設定する ご購入時の状態では、液晶ディスプレイを閉じるとスリープへ切り替わ るように設定されています。
- ▶ 液晶ディスプレイを閉じたときに休止状態になるように設定するには、 [「電源ボタンを押したとき/液晶ディスプレイを閉じたときの省電力機](#page-95-0) [能を変更する」\(→ P.95\)を](#page-95-0)ご覧ください。
- ▶ 機種によっては、休止状態にして、液晶ディスプレイを閉じたあと、液 晶ディスプレイを開いても、復帰(レジューム)しないことがあります。 その場合は、電源ボタンを押してください。

## スリープ/休止状態にするうえでの注意

- パソコンをお使いの状況によっては、スリープや休止、復帰(レジューム)に時 間がかかる場合があります。
- スリープや休止状態にした後、すぐに復帰(レジューム)しないでください。必 ず、10 秒以上たってから復帰(レジューム)するようにしてください。また、 再度スリープや休止状態にする場合は、復帰(レジューム)させた後、必ず 10 秒以上たってから、スリープや休止状態にするようにしてください。
- ●接続している周辺機器のドライバーが正しくインストールされていない場合、ス リープや休止状態にならないことがあります。
- スリープや休止状態、復帰(レジューム)のときに、画面に一瞬ノイズが発生す る場合がありますが、故障ではありません。
- ●ネットワーク(インターネットなど)に接続中は、スリープや休止状態にしない ことをお勧めします。お使いの環境によっては、ネットワーク(インターネット など)への接続が正常に行われない場合があります。 なお、ご購入時の状態では、一定時間パソコンを操作しないとスリープになるよ うに設定されています。「電源オプション」ウィンドウで、設定の変更を行って ください。
- ●スリープ中は、周辺機器の取り付け/取り外しをしないでください。
- USB マウス接続時に、【Fn】+【F4】キーを使ってフラットポイントを無効にし ても、復帰(レジューム)するとフラットポイントが有効になります。
- ●次の場合は、スリープや休止状態になりません。
	- ・ DVD-VIDEO などの動画再生時
	- ・テレビ機能をお使いの場合(テレビチューナー搭載機種のみ)
	- ・ Sense YOU Technology 機能をお使いの場合(3D 対応ディスプレイ搭載機 種を除く)
- ●周辺機器を接続した状態で休止状態にすると、復帰(レジューム)するときに周 辺機器の情報が初期化されるため、休止状態にする前の作業状態に戻らないこと があります。
- ●次の場合は、スリープや休止状態にしないでください。
	- ・ OS の起動処理中または終了処理中
	- ・ パソコンが何か処理をしている最中(プリンター出力中など)、および処理完了 直後
	- ・ ハードディスクにアクセス中
	- ・ オートラン CD-ROM/DVD-ROM(セットすると自動で始まる CD-ROM/DVD-ROM)を使用中
	- ・ ビデオ CD や Blu-ray Disc(BDXLTM 対応 Blu-ray Disc ドライブまたは Bluray Disc ドライブ搭載機種のみ)、DVD-VIDEO などを再生中
	- ・ 音楽 CD やゲームソフトなどのサウンドを再生中
	- ・ディスクにデータを書き込みまたは書き換え中
	- ・ ドライバーのインストールが必要な周辺機器を取り付けて、ドライバーをイン ストールしているとき
	- · マルチモニター機能を使用中
	- ・ ネットワークに接続して通信中
	- ・ デジタルテレビに表示しているとき(HDMI 出力端子搭載機種のみ)

# スリープ/休止状態の設定変更

ディスクにデータを書き込むときや、LAN を使用するときなど、必要に応じて設定 を変更してください。

### 電源プランを変更する

ご購入時は次の 3 つの電源プランが用意されています。

● バランス

ハードウェアでサポートされている場合に、自動的にパフォーマンスと電源消費 のバランスを取ります。

● 省電力

可能な限りコンピューターのパフォーマンスを低下させ、電源の消費を抑えま す。

● 高パフォーマンス

パフォーマンスを優先しますが、電源の消費が増える可能性があります。

### **D**oint

- ▶ テレビ視聴時には、電源プランを |バランス」か |高パフォーマンス」 にしてください(テレビチューナー搭載機種のみ)。
- ▶ 電源プランを 「高パフォーマンス」 に設定すると、 バッテリ駆動時間が 短くなります。
- 1 ●(スタート)▶「コントロールパネル」▶「システムとセキュリティ」 ▶「電源オプション」の順にクリックします。 「電源オプション」ウィンドウが表示されます。
- 2 お使いになる状況に適した電源プランの ◎ をクリックして ◎ にします。

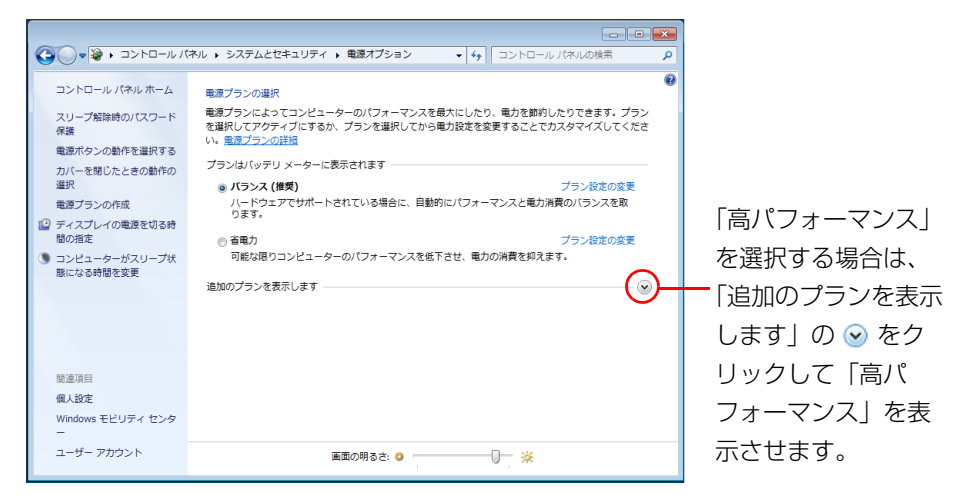

### 3 **Exercic クリックします。**

なお、各電源プランにある「プラン設定の変更」をクリックすると、各電源プラン の設定を変更することができます。

### スリープになるまでの時間を変更する

- 1 3 (スタート)▶「コントロールパネル」▶「システムとセキュリティ」 ▶「電源オプション」の順にクリックします。 「電源オプション」ウィンドウが表示されます。
- 2 「電源オプション」ウィンドウ左の「コンピューターがスリープ状態に なる時間を変更」をクリックします。

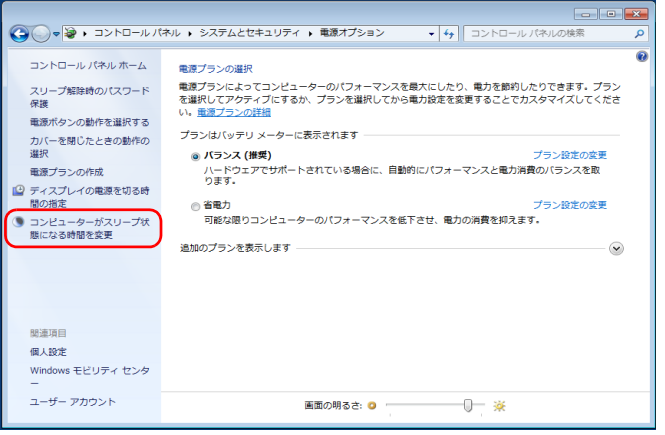

3 「コンピューターをスリープ状態にする」の設定を変更します。

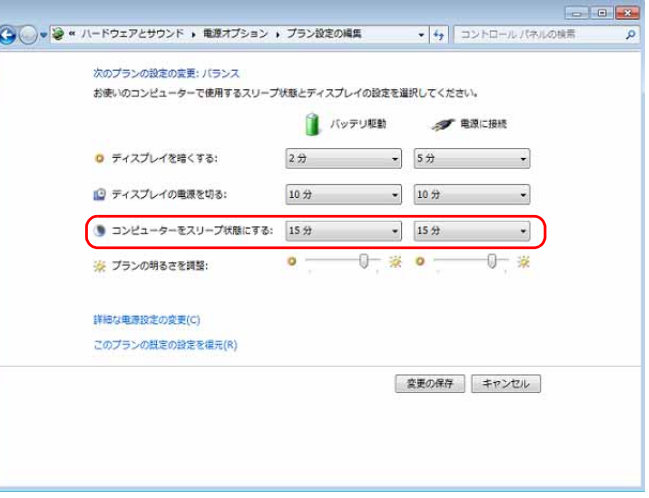

4 「変更の保存」をクリックします。

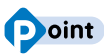

▶ 設定を元に戻す

変更した設定は次の手順で元に戻すことができます。

- 1.「電源オプション」ウィンドウ左の「コンピューターがスリープ状 態になる時間を変更」をクリックします。
- 2.「このプランの既定の設定を復元」をクリックします。
- 3.「はい」をクリックします。
- 4. 8 をクリックします。

<span id="page-95-0"></span>電源ボタンを押したとき/液晶ディスプレイを閉じたとき の省電力機能を変更する

### ■ ご購入時の設定

- 電源ボタンを押す: スリープ状態に切り替わる
- 液晶ディスプレイを閉じる: スリープ状態に切り替わる

#### ■ 設定を変更する

- (スタート)▶ 「コントロールパネル」▶ 「システムとセキュリティ」 ▶「電源オプション」の順にクリックします。 「電源オプション」ウィンドウが表示されます。
- 2 「電源ボタンの動作の選択」または「カバーを閉じたときの動作の選択」 をクリックします。

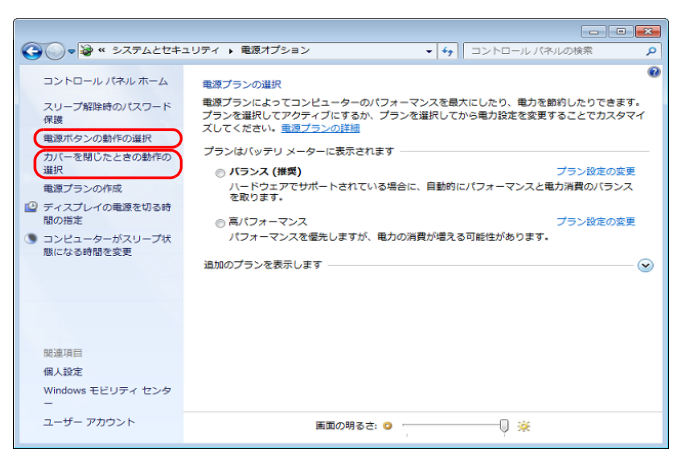

・電源ボタンの動作の選択

電源ボタンを押したときの省電力機能を変更する場合、クリックします。

・カバーを閉じたときの動作の選択

液晶ディスプレイを閉じたときの省電力機能を変更する場合、クリックしま す。

3 電源ボタンとカバーの設定の項目を「休止状態」または「スリープ状 態」に変更します。

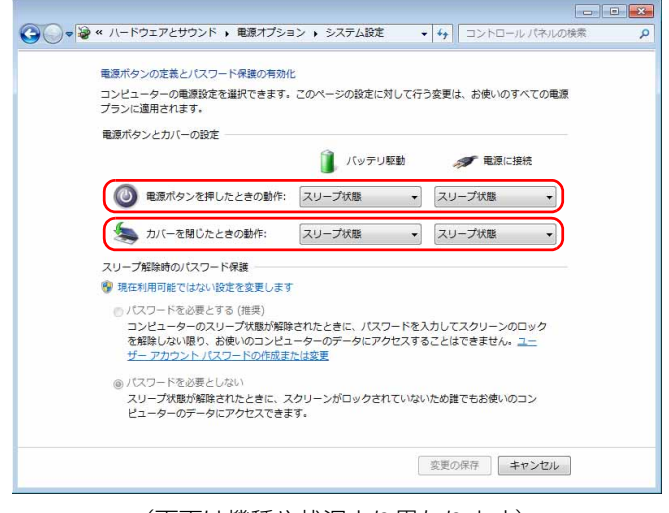

(画面は機種や状況より異なります)

### **D**oint

- ▶ 機種によっては、休止状態にして、液晶ディスプレイを閉じたあと、液 晶ディスプレイを開いても、復帰(レジューム)しないことがあります。 その場合は、電源ボタンを押してください。
- ▶ パソコンがスリープから復帰(レジューム)するとき、あらかじめ Windows に設定してあるパスワードの入力を必要とすることで、この パソコンのセキュリティを高めることができます。
	- 1.「現在利用可能ではない設定を変更します」をクリックします。
	- 2.「ユーザーアカウント制御」ウィンドウで「続行」をクリックします。 標準ユーザーで Windows にログオンしている場合は、管理者アカ ウントのパスワードを入力し、「OK」をクリックします。
	- 3. 「パスワードを必要とする (推奨)」の左の ◎ をクリックして ◎ に します。

指紋認証で指紋情報を登録しておくと、パスワード入力を省略すること ができます(指紋センサー搭載機種のみ)。

4 「変更の保存」をクリックします。

### ECO Sleep の設定

LIFEBOOK AH77 シリーズ、AH58 シリーズ、AH56 シリーズ、SH76 シリー ズ、PH74 シリーズのみ

「ECO Sleep」は、パソコンが休止状態やシャットダウンしているときに消費電力 を抑える機能です。

1 ●(スタート)▶「すべてのプログラム」▶「バッテリーユーティリティ」 ▶ 「ECO Sleep」の順にクリックします。

「ECO Sleep」ウィンドウが表示されます。

2 「変更」をクリックします。

「ユーザーアカウント制御」ウィンドウが表示されたら、「はい」をクリックし ます。

3 「低待機モード」を選択し、「OK」をクリックします。

### **Point**

- ▶ |ECO Sleep」の設定を解除する場合は、手順 3 で |通常モード」を選 択して、「OK」をクリックしてください。
- ▶ 「ECO Sleep」について、詳しくは (3) (スタート)▶「すべてのプログラ ム」「バッテリーユーティリティ」「ヘルプ」の順にクリックすると表 示されるヘルプをご覧ください。

# **7. 省電力ユーティリティ(搭載機種のみ)**

この章は、省電力ユーティリティ搭載機種の方のみお読みください。

「省電力ユーティリティ」とは

「省電力ユーティリティ」とは、「省電力モード」を使い、パソコン本体の動作を中 断させずに消費電力を抑えることができるソフトウェアです。

ここでは、このパソコンで使える「省電力ユーティリティ」を使った「省電力モー ド」について説明しています。

### 省電力モード

一部の機能の使用を制限することで、パソコン本体の動作を中断させずに、消費電 力を抑えることができます。

そのため、パソコン本体の動作を中断させるスリープや、休止状態ほどパソコンの 消費電力は節約できません。

### ■ 次の機能により消費電力が節約されます

- オーディオをミュートにする。
- 液晶ディスプレイの明るさを変更する。
- LAN (有線 LAN) を使用できなくする。

### ■ お使いの機種に応じて、次の機能により消費電力が節約されます

- ●無線 LAN を使用できなくする。
- Bluetooth ワイヤレステクノロジーを使用できなくする。
- ダイレクト・メモリースロットを使用できなくする。
- ExpressCard スロットを使用できなくする。
- スーパーマルチドライブを使用できなくする。
- 画面のリフレッシュレートを低くする。
- ワンタッチボタン、フラットポイントの周囲を消灯する。
- CPU パフォーマンスを下げる。

### **D**oint

▶ Blu-ray Disc ドライブは省電力モードでも使用できます(Blu-ray Disc ドライブ搭載機種のみ)。

## 省電力モードにするうえでの注意

- ●省電力モードにする前にそれぞれの機能の使用を中止してください。 省電力モードにすると次の機能が使用できなくなります。
	- ・ オーディオ
	- · LAN (有線 LAN)
	- その他、お使いの機種に応じて、次の機能が使用できなくなります。
	- ・ Bluetooth ワイヤレステクノロジー
	- ・ ExpressCard スロット
	- ・ ダイレクト・メモリースロット
	- ・ スーパーマルチドライブ
	- ・ 無線 LAN

### **Doint**

- ▶ 無線 LAN が無効になると、インテル WiDi も使用できなくなります。
- ●省電力モードにする前に、マルチモニター表示を解除してシングルディスプレイ 表示に切り替えてください。
- ●オーディオをミュートにする設定になっている場合、省電力モードにすると省電 力モードの間はスピーカーから音が聞こえません(ミュートになっています)。
- ●省電力モードにすると画面の明るさが「省電力ユーティリティ」で設定された状 態になります。

省電力モードに設定後も、キーボードで画面の明るさを調節できます。 調節方法については、「『取扱説明書』-「取り扱い」-「画面の明るさ」をご覧 ください。

●省電力モードにすると ExpressCard スロットが無効になる設定をしている場合 は、省電力モードから通常モードに切り替えるときに、必ず ExpressCard ス ロットからカードを抜いてください。

ExpressCard を使うときは、省電力モードから通常モードに戻してから再度 セットしてください。

- ●省電力モードにするとスーパーマルチドライブの電源が切れる設定にしている 場合は、省電力モード時には CD/DVD 取り出しボタンを押してもスーパーマル チドライブのトレイは開きません。 ディスクの取り出しは通常モードで行ってください。
- ●省電力モードにするとリフレッシュレートを変更する設定になっている場合は、 「省電力ユーティリティ」で設定された状態になります。 省電力モードに設定後も「コントロールパネル」の「画面の設定」で変更するこ とができます。

### 国要

▶ 省電力モードの状態は、画面右下の通知領域にある ▲ をクリックし、表 示された「省雷カユーティリティ」のアイコンの色で確認することがで きます。省電力モードのときは、アイコンがカラーで表示されます。

省雷カモードのとき インタン 通常モードのとき

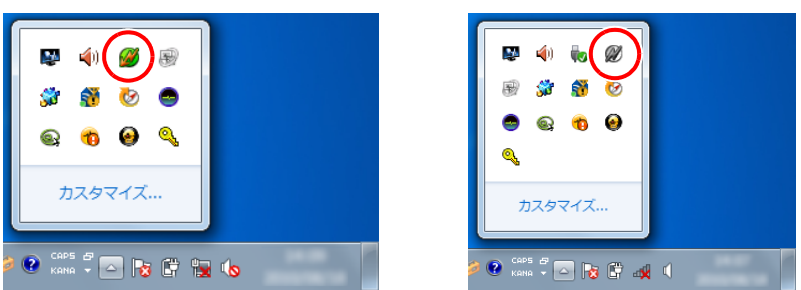

(画面は機種や状況により異なります)

# 省電力モードの使い方

### 省電力モードに切り替える

### ■ ECO (エコ) ボタンを使う

1 Windows が起動しているときに ECO(エコ)ボタンを押します。

ECO(エコ)ボタンの場所については、門「取扱説明書」-「各部の名称と働 き」をご覧ください。

LIFEBOOK NH77/CD、AH42/C、LH52/C、PH50/C は、【Fn】+【F11】 キーを押します。

「省電力モードへの切り替え」ウィンドウが表示された場合は、「OK」をクリッ クします。

このパソコンが省電力モードになります。

- ■「省雷力ユーティリティ」のアイコンを使う
- 1 画面右下の通知領域にある をクリックし、表示された「省電力ユー ティリティ」のアイコン めを右クリックします。表示されたメニュー から「モードの切り替え」を選択してクリックします。

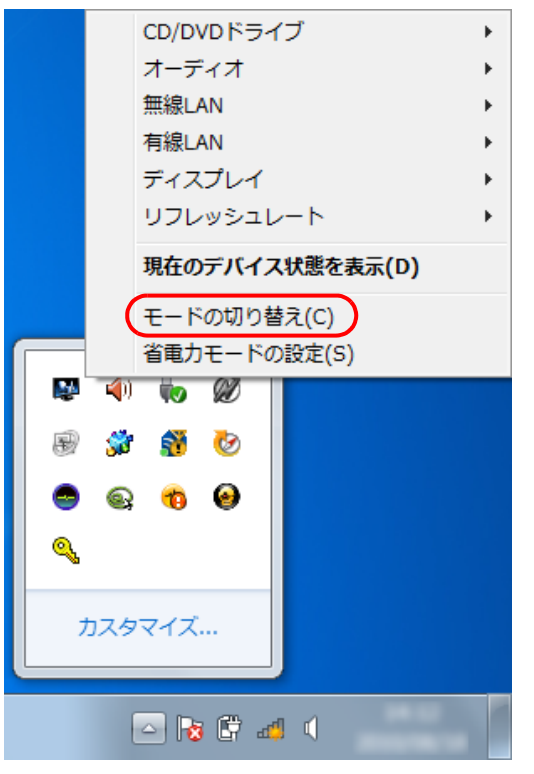

(これ以降の画面は機種や状況により異なります)

「省電力モードへの切り替え」ウィンドウが表示された場合は、「OK」をクリッ クします。

「省電力ユーティリティ」のアイコン がカラー めになり、このパソコンが 省電力モードになります。

### 通常モードに切り替える

### ■ ECO (エコ) ボタンを使う

1 省電力モードのときに ECO(エコ)ボタンを押します。

ECO(エコ)ボタンの場所については、門「取扱説明書」-「各部の名称と働 き」をご覧ください。

LIFEBOOK NH77/CD、AH42/C、LH52/C、PH50/C は、【Fn】+【F11】 キーを押します。

「通常モードへの切り替え」ウィンドウが表示された場合は、「OK」をクリッ クします。

通常モードに戻ります。

### ■「省電力ユーティリティ」のアイコンを使う

1 画面右下の通知領域にある をクリックし、表示された「省電力ユー ティリティ」のアイコン めを右クリックします。表示されたメニュー から「モードの切り替え」を選択してクリックします。

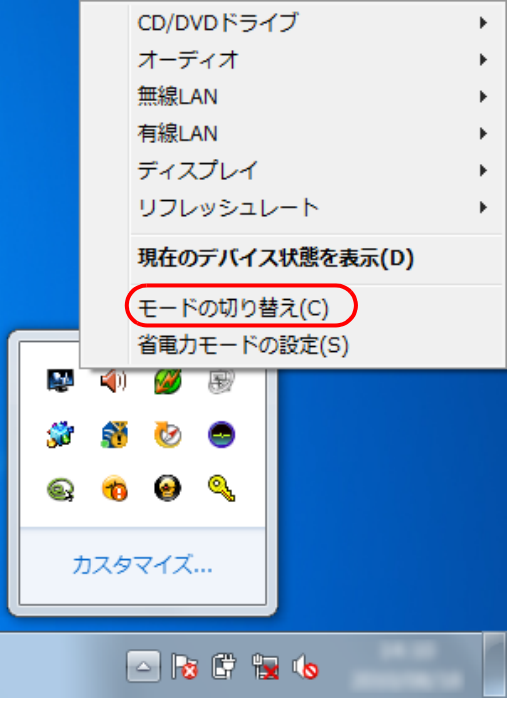

(画面は機種や状況により異なります)

「通常モードへの切り替え」ウィンドウが表示された場合は、「OK」をクリッ クします。

「省電力ユーティリティ」のアイコンMがグレーのになり、通常モードに戻 ります。

## 省電力モードの設定変更

「省電力ユーティリティ」の各機能を設定することで、より少ない電力でパソコンを 使用することができます。

設定方法について、詳しくは「省電力ユーティリティ」のヘルプをご覧ください。 「省電力ユーティリティ」のヘルプは、19(スタート)▶「すべてのプログラム」▶「省 電力ユーティリティ」「ヘルプ」の順にクリックして表示します。

### <span id="page-101-0"></span>省電力モードの設定を変更する

省電力モードの設定は、「省電力ユーティリティ」の設定画面で行います。

1 3 (スタート)▶ 「すべてのプログラム」▶ 「省電力ユーティリティ」▶ 「省 電力モードの設定 - 省電力ユーティリティ」の順にクリックします。 「省電力ユーティリティ」の設定画面が表示されます。

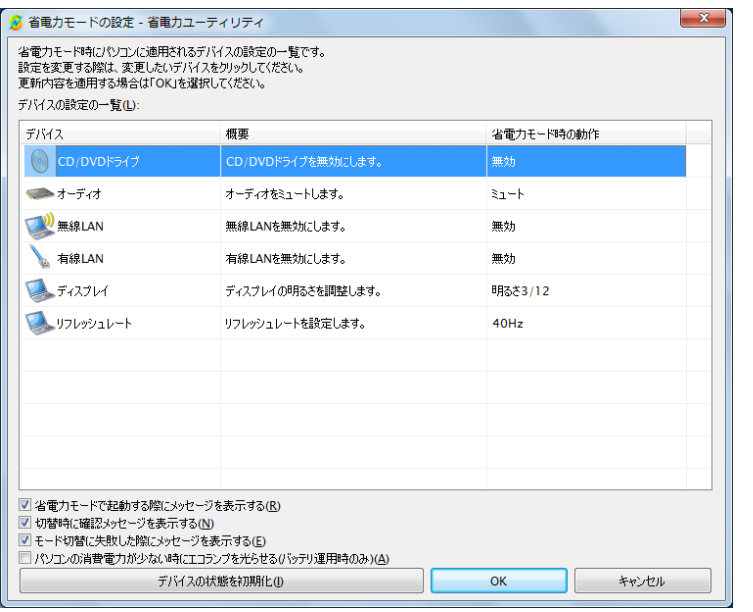

(画面は機種や状況により異なります)

2 設定を変更したいデバイスをクリックして、省電力モード時の動作の 設定を変更します。

次の設定も変更できます。

- ・「省電力モードで起動する際にメッセージを表示する」 を にすると、省電力モードのまま Windows の電源を切って再び Windows を起動したときに、メッセージを表示します。
- ・「切替時に確認メッセージを表示する」 □ を 図 にすると、省雷カモードと通常モードの切り替えのときに、メッセー ジを表示します。
- ・「モード切替に失敗した際にメッセージを表示する」 □ を 図 にすると、省電力モードと通常モードの切り替えに失敗した場合、 メッセージを表示します。
- ・「パソコンの消費電力が少ない時にエコランプを光らせる(バッテリ運用時 のみ)」(LIFEBOOK SH シリーズ、PH75 シリーズ、PH74 シリーズのみ) **□ を 図 にすると、ECO ランプの機能 [\(→ P.102\)](#page-102-0) を有効にします。**
- 3 「OK」をクリックします。

### **Doint**

- ▶ モードの切り替えを行って、通常モードの状態になってもデバイスが正 しく動作しない場合は、「デバイスの状態を初期化」ボタンを使用して、 各デバイスを初期化してください。
- デバイスの省電力モードの設定が解除され、無効になっていたデバイス が有効になり、画面右下の通知領域の「省電力ユーティリティ」のアイ コンがのになります。
- ▶ 省電力モードに変更しても、お使いの状況によってはバッテリ駆動時間 や消費電力が異なる場合があります。

### <span id="page-102-0"></span>ECO ランプの機能について

LIFEBOOK SH シリーズ、PH75 シリーズ、PH74 シリーズには、ECO ランプ が搭載されています。

本パソコンは、バッテリ運用時の消費電力を監視し、少ない電力で動作していると きに ECO ランプを点灯させます。ランプが点灯することで、省電力の状態で動作 していることが確認でき、長時間パソコンをご使用いただくためのインジケーター としてお使いいただくことができます。設定方法は、省電力モードの設定([→](#page-101-0) [P.101](#page-101-0))をご覧ください。

### **Point**

▶ このパソコンをご使用中に ECO ランプが突然消灯したり、点灯したり することがあります。これはソフトウェアが自動で動作することなどに より、パソコンの消費電力が急に増加したり、減少したりするためです。

# **8. HDD プロテクション(搭載機種のみ)**

この章は、HDD 加速度センサー搭載機種の方のみお読みください。

「HDD プロテクション」とは

「HDD プロテクション」とは、パソコン本体に落下の兆候などによる加速度が加 わったことを感知して、自動的にハードディスクドライブ (HDD) 内のデータを守 る機能です。

「HDD プロテクション」は「Shock Sensor Utility」で設定を変更することがで きます。(ご購入時にフラッシュメモリディスクを選択した場合は、HDD 加速度セ ンサーは搭載されておりません。)

### 「HDD プロテクション」の特長

ハードディスクドライブの中では、磁気ヘッドがハードディスク上のデータを読み 書きしています。落下などによりパソコンに強い衝撃が加わると、磁気ヘッドやハー ドディスクがダメージを受け、大切なデータを一瞬で失う危険性があります。 「HDD プロテクション」はパソコンに搭載されている「HDD 加速度センサー」に より、落下の兆候などによる加速度を感知し、磁気ヘッドをハードディスクから自 動的に退避して、磁気ヘッドやハードディスクの損傷を防ぎます。

「HDD 加速度センサー」が加速度を感知している間は、画面右下の通知領域にある 「Shock Sensor Utility | のアイコンが カら Q に変わり、「ハードディスクの磁 気ヘッドを一時的に退避しました。」というメッセージが表示されます。

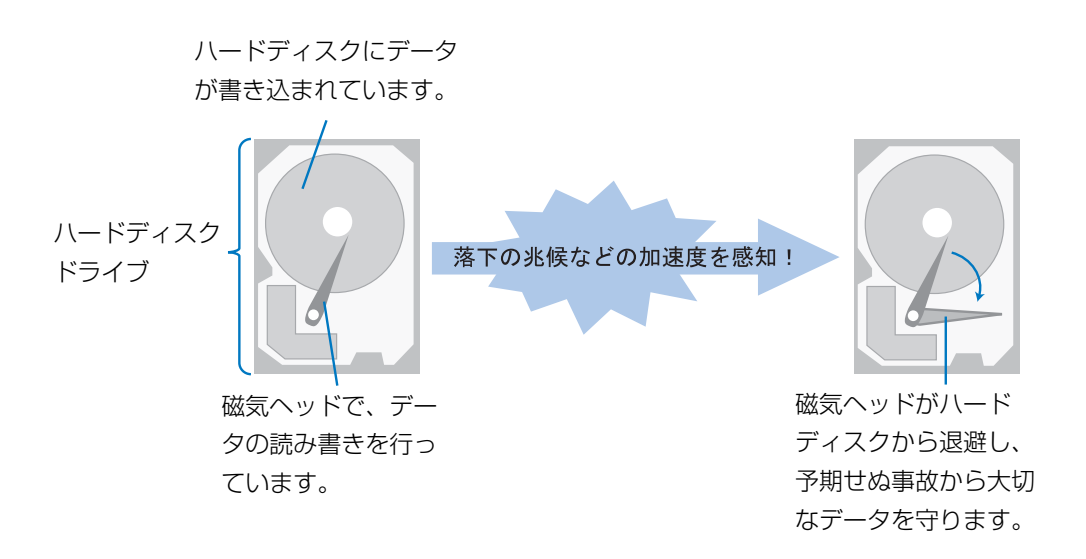

### **百要**

▶ 「HDD プロテクション」の有効範囲について すべての状況に対してハードディスクの破損防止やデータ保護を保障 するものではありません。

# 「Shock Sensor Utility」の使い方

「HDD プロテクション」は、「HDD 加速度センサー」がこのパソコンに加わる落下 の兆候などの加速度を 3 次元(前後・左右・上下)で感知することにより働きます。 「Shock Sensor Utility」のメイン画面には、「HDD 加速度センサー」が感知した 加速度が表示されます。

### 「Shock Sensor Utility」のメイン画面を表示する

1 6 (スタート)▶ 「すべてのプログラム」▶ 「Shock Sensor Utility」 ▶「設定」の順にクリックします。

「Shock Sensor Utility」のメイン画面が表示されます。

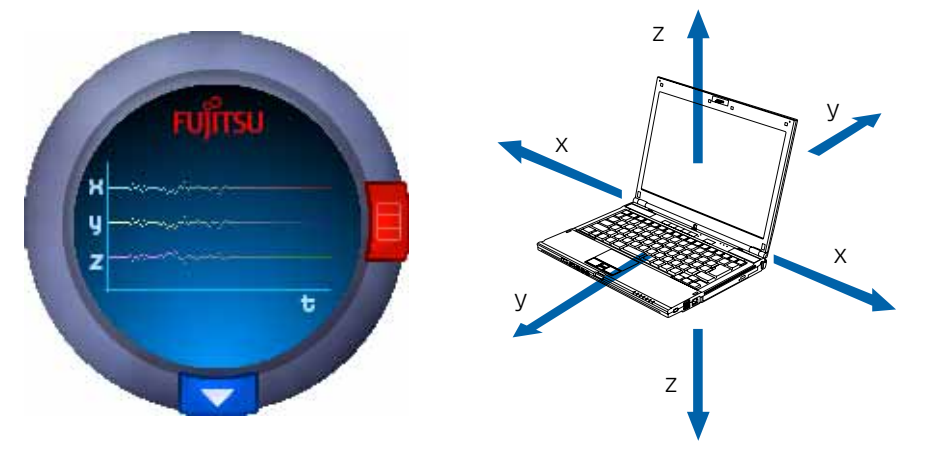

x:「HDD 加速度センサー」が感知した「左右」の加速度を表示します。 y:「HDD 加速度センサー」が感知した「前後」の加速度を表示します。 z:「HDD 加速度センサー」が感知した「上下」の加速度を表示します。

### 「Shock Sensor Utility」の設定

「Shock Sensor Utility」では、「HDD プロテクション」を働かせるための、「HDD 加速度センサー」の感度を調節することができます。 「Shock Sensor Utility」の詳しい設定方法については、「Shock Sensor Utility」 のヘルプをご覧ください。

1 「Shock Sensor Utility」のメイン画面にある赤いボタンをクリック します。

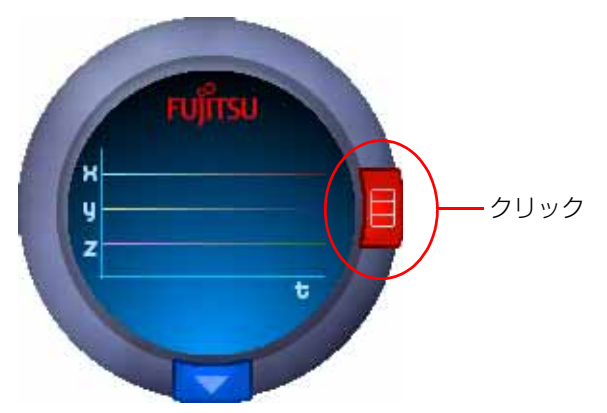

「Shock Sensor Utility」の設定画面が表示されます。 「ヘルプ」ボタンをクリックすると、「Shock Sensor Utility」のヘルプが表 示されます。

### 「HDD 加速度センサー」の感度の切り替え

安全性を高めたい場合には「高感度モード」、電車の中など振動の多い場所でご使用 の場合には「モバイルモード」というように、状況に合わせた設定が可能です。 「HDD 加速度センサー」の感度の切り替えは、画面右下の通知領域にあるアイコン を右クリックして表示されるメニューから簡単に変更することができます。

1 画面右下の通知領域にある 本をクリックし、表示された まを右クリッ クします。

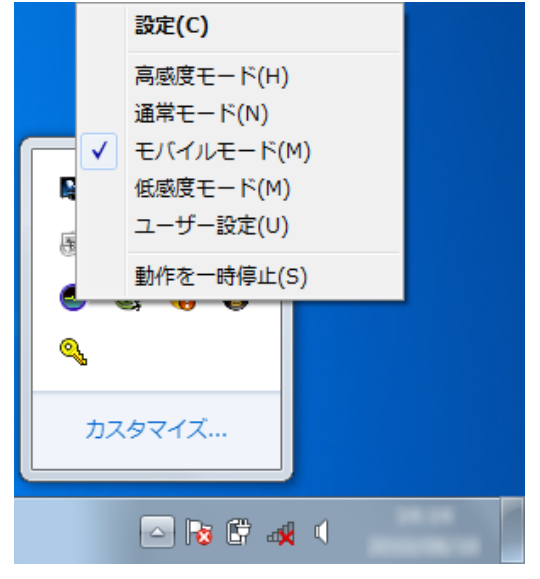

(画面は機種や状況により異なります)

「Shock Sensor Utility」のメニューが表示されたら、お使いの状況に合った モードを選択してください。

# **9. 電源オフ USB 充電(搭載機種のみ)**

この章は、電源オフ USB 充電ユーティリティ搭載機種の方のみお読みください。

### 電源オフ USB 充電とは

電源オフ USB 充電とは、パソコンが電源オフ、スリープ、休止状態のときでも、 USB 充電に対応した周辺機器を充電することができる機能です。 電源オフ USB 充電は、ご購入時には無効に設定されています。 「電源オフ USB 充電ユーティリティ」で設定を変更することができます。

## 電源オフ USB 充電を行ううえでの注意

充電を必要としない USB 周辺機器は、電源オフ USB 充電機能に対応する USB コネクタに接続しないでください。

- ※電源オフUSB充電機能対応のUSBコネクタの場所については、「『取扱説明書』 -「各部の名称と働き」をご覧ください。
- USB キーボードまたは USB マウスは、電源オフ USB 充電機能対応以外の USB2.0 コネクタに接続してください。
- 周辺機器によっては、電源オフ USB 充電をできない場合があります。
- 電源ボタンを4秒以上押してこのパソコンの電源を切った場合は、電源オフUSB 充電はできません。
- スリープから復帰したときに、電源オフ USB 充電機能対応の USB コネクタに接 続した USB 周辺機器について、次の現象が発生する場合があります。 なお、現象が発生しても USB 周辺機器本体および記録データが破損することは ありません。
	- ・ デバイス認識のポップアップウィンドウが表示される
	- ・「自動再生」ウィンドウが表示される
	- ・ 接続した USB 周辺機器のドライブ名が変わる
	- ・ 接続した USB 周辺機器と連携しているソフトウェアが起動する

### 「電源オフ USB 充電ユーティリティ」の 使い方

### 1 (3) (スタート)▶「すべてのプログラム」▶「電源オフ USB 充電ユーティ リティ」「設定」の順にクリックします。

「電源オフ USB 充電ユーティリティ」ウィンドウが表示されます。 「ユーザーアカウント制御」ウィンドウが表示された場合は、「はい」をクリッ クします。

### 2 お使いになる設定を選択します。

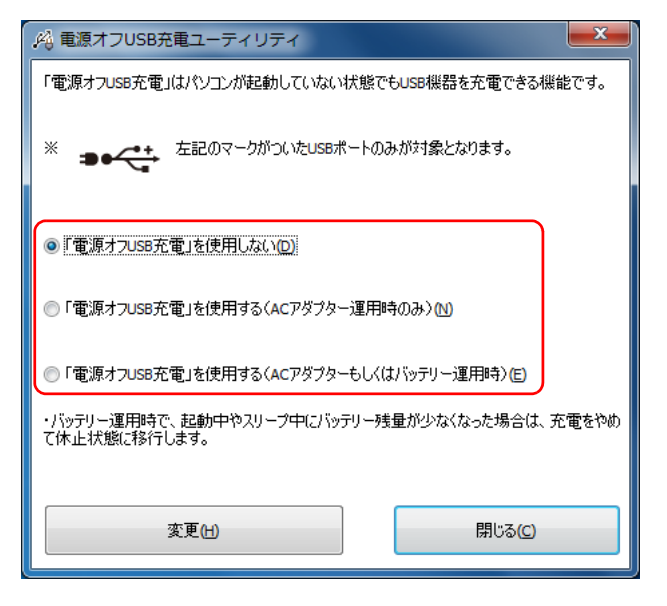

- ●「電源オフ USB 充電」を使用しない 電源オフ USB 充電が無効になります(ご購入時の設定)。
- ●「電源オフ USB 充電| を使用する (AC アダプター運用時のみ) ACアダプタが接続されている場合のみ電源オフUSB充電が有効になります。
- ●「電源オフUSB充電」を使用する(AC アダプターもしくはバッテリ運用時) AC アダプタが接続されていない場合でも電源オフ USB 充電が有効になり ます。

### **D**oint

- ▶ バッテリ運用時にバッテリ残量が 1.2%以下になると、電源オフUSB 充 電は停止します。AC アダプタを接続すると、電源オフ USB 充電を再 開します。
- 3 「変更」をクリックします。

「設定を変更しました。」というメッセージが表示されます。

4 「OK」をクリックします。
# **10. ソフトウェア**

このパソコンには、あらかじめたくさんのソフトウェアがインストールされていま す。一度削除したソフトウェアをもう一度使いたいときや、ソフトウェアの動作が おかしくなったとき、ソフトウェアをインストールし直すことができます。

# ソフトウェアをインストール/アンインス トールするうえでの注意

- ソフトウェアをインストールする前には、必ずソフトウェアのマニュアルなどを 読んで、インストールの方法を確認する
- インストールし直す場合は、元のソフトウェアを削除する
- 管理者権限を持つユーザーアカウントでログオンする ユーザーアカウントの種類が、「標準アカウント」、「Guest アカウント」の場合 はソフトウェアの削除ができません。管理者権限を持ったユーザーアカウントで ログオンしてください。
	- ユーザーアカウントの種類は、次の手順で確認できます。
	- 1. (スタート)▶「コントロールパネル |▶「ユーザーアカウントと家族のため の安全設定」の順にクリックします。
	- 2.「ユーザーアカウント」をクリックします。
		- 「ユーザーアカウント」ウィンドウが表示されます。
	- 3. 画面右のアカウント名の下に表示されている、アカウントの種類を確認しま す。

「Administrator」は、管理者アカウントであることを意味します。

- ●起動しているソフトウェアをすべて終了する
- 他のソフトウェアが起動していると、エラーが発生する場合があります。ソフト ウェアの削除をする前に、次の作業を行ってください。
- ・ 起動しているソフトウェアをすべて終了する
- ・ タスクバーに常駐するタイプのソフトウェアをすべて終了する
- ・ スクリーンセーバーを「なし」に設定する
	- 1. (スタート)▶「コントロールパネル ▶ 「デスクトップのカスタマイズ」 の順にクリックします。
	- 2.「個人設定」の「スクリーンセーバーの変更」をクリックします。
- 3.「スクリーンセーバー」を「(なし)」にして、「OK」をクリックします。
- 共有ファイルは削除しない

ソフトウェアの削除中に、「共有ファイルを削除しますか?」というメッセージ が表示されることがあります。

共有ファイルは削除しないことをお勧めします。共有ファイルを削除すると、イ ンストールされている他のソフトウェアが影響を受け、正しく動作しなくなる場 合があります。

インストール

## 搭載ソフトウェアをインストールする

次の手順で、ハードディスクのリカバリ領域からソフトウェアをインストールする ことができます。

- 1 ●(スタート)▶「すべてのプログラム」▶「ソフトウェアディスク検索」 ▶「ソフトウェアディスク検索 (ハードディスク)」の順にクリックしま す。
- 2 「ユーザーアカウント制御」ウィンドウが表示されたら、「はい」をク リックします。
- 3 「ソフトウェアディスク検索」ウィンドウが表示されたら、「OK」をク リックします。
- 4 「機種名」欄の右側の ▼ をクリックし、表示されたリストからお使い の機種名(品名)をクリックして選択します。 パソコンの品名は、パソコン本体前面または保証書で確認することができます。
- 5 「種別」欄の右側の ▼ をクリックし、表示されたリストから更新した いドライバーの種類をクリックして選択します。 「ソフトウェア一覧」に、選択した種別のドライバーが表示されます。

6 「ソフトウェア一覧」からインストールするソフトウェアの名称をク リックしてインストールします。

ソフトウェアの名称をクリックすると、ソフトウェアに含まれるファイルが画 面右側に表示されます。

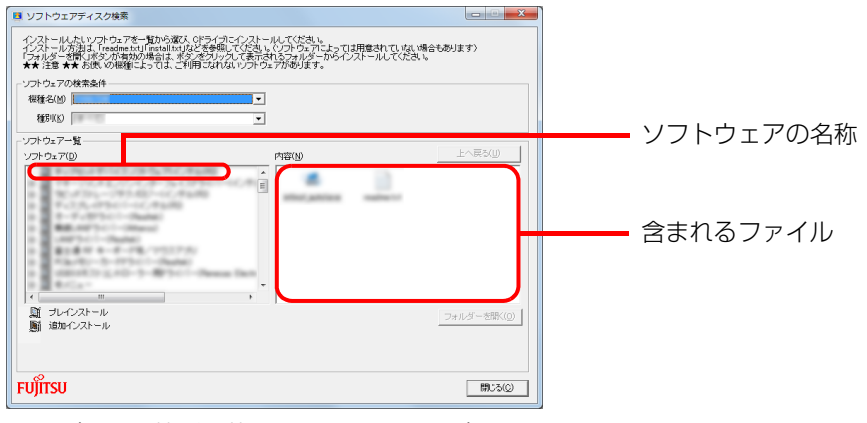

<sup>(</sup>画面は機種や状況により異なります)

7 ソフトウェアのインストール方法は、各ソフトウェアによって異なり ます。それぞれの「readme.txt」、「install.txt」などでインストール 方法を確認してください。

## **D**oint

▶ リカバリ領域を削除している場合は、ご自身で作成した(◎)|ソフトウェ アディスク」から、ソフトウェアをインストールしてください。

# 「Office 2010」をインストールし直す

#### 「Office 2010」搭載機種のみ

「Office 2010」搭載機種をお使いの方で、「Office 2010」のみインストールし 直したい場合は、次の添付ディスクを用意してください。

- **Office Personal 2010**
- C [Office Home and Business 2010]
- ◎「Office Personal 2010 2 年間ライセンス版」

インストール中にプロダクトキーとライセンス認証が必要になります。認証手順に ついてはパッケージに同梱されているマニュアルをご覧ください。

## **D**oint

- ▶ 「Office 2010」のディスクが必要になるのは、次の場合です。 ・「Office 2010」をアンインストールした
	- ・リカバリしても「Office 2010」がインストールされない
- ▶ 「Office 2010」を再インストールした場合は、「Microsoft Outlook 2010」が既定のメールソフトに登録されません。 「Microsoft Outlook 2010」を既定のメールソフトとして登録する場 合は、次の手順で登録してください。
	- 1. ●(スタート)ボタン▶「既定のプログラム」▶「既定のプログラム の設定」の順にクリックします。
	- 2. 「Microsoft Outlook」▶「すべての項目に対し、既定のプログラム **として設定する ▶ 「OK | の順にクリックします。**

また、「Microsoft Outlook 2010」をスタートメニューに登録する場 合は、次の手順で登録してください。

- 1. (スタート) ボタン▶ 「すべてのプログラム」▶ 「Microsoft Office」の順にクリックします。
- 2.「Microsoft Outlook 2010」を右クリックし、表示されたメニュー から、「スタートメニューに表示する」をクリックします。

# ドライバーをインストールし直す

サウンドの再生や画面表示などが正常に行われないとき、ドライバーを更新すると 問題が解決できる場合があります。

## ■ お使いのパソコンに搭載されているドライバーについて

●各ドライバーは、改善のため事前連絡なしに変更することがあり、ご購入時に添 付されているものよりも新しいバージョンのドライバーがインターネット上で 公開されている場合があります。 インターネット上に最新のドライバーがない場合は、ドライバーを削除し、再イ

ンストールしてください。

- ドライバーの削除や、再インストール手順については、各ドライバーのフォル ダー内にある「readme.txt」「install.txt」などのファイルをご覧ください。
- ドライバーの格納されているフォルダーは、次の手順でご確認ください。
	- 1. 3 (スタート)▶「すべてのプログラム」▶「ソフトウェアディスク検索」▶「ソ フトウェアディスク検索(ハードディスク)」の順にクリックします。
	- 2.「ユーザーアカウント制御」ウィンドウが表示されたら、「はい」をクリック します。
	- 3.「ソフトウェアディスク検索」ウィンドウが表示されたら、「OK」をクリッ クします。

「ソフトウェアディスク検索」ウィンドウが表示されます。

4.「機種名」欄の右側の • をクリックし、表示されたリストからお使いの機種 名(品名)をクリックして選択します。

パソコンの品名は、パソコン本体前面または保証書で確認することができます。

- 5.「種別」欄の右側の ▼ をクリックし、表示されたリストから更新したいドラ イバーの種類をクリックして選択します。 「ソフトウェア一覧」に、選択した種別のドライバーが表示されます。
- 6.「ソフトウェア一覧」から更新したいドライバーをクリックして選択します。 選択したドライバーの格納されているフォルダーの内容が表示されます。

## **D**oint

▶ プリンターなど、このパソコンに添付されていない周辺機器のドライ バーについては、お使いの周辺機器のマニュアルをご覧ください。

# アンインストール

# ソフトウェアのアンインストール機能を使う

Windows に対応したソフトウェアには、アンインストール機能(ソフトウェアを 削除する機能)が用意されているものがあります。 ソフトウェアによって操作方法が異なります。詳しくは、ソフトウェアのマニュア ルまたはヘルプをご覧ください。

# 「プログラムのアンインストール」機能を使う

- 1 起動しているソフトウェアをすべて終了します。
- 2 3 (スタート)▶「コントロールパネル」▶「プログラム」の「プログラム のアンインストール」の順にクリックします。
- 3 一覧から削除したい項目をクリックします。
- 4 「アンインストールと変更」(または「アンインストール」) をクリック し、画面の指示に従ってソフトウェアを削除します。
- 5 ソフトウェアの削除が終了したら、「プログラムと機能」ウィンドウで、 ■客 をクリックします。

## **Doint**

- ▶ 「プログラムのアンインストール」機能で削除できないソフトウェアに ついては、ソフトウェアのマニュアルまたはヘルプをご覧ください。
- ▶ |いくつかのファイルは削除されませんでした」と表示されても、削除 が完了していれば通常問題ありません。

## ソフトウェアを削除した後に

#### ■ 削除したソフトウェア名がメニューに残った場合

削除しても、4 (スタート)▶「すべてのプログラム」で表示されるメニューの中に削 除したソフトウェア名が残り、ポイントすると「(なし)」と表示される場合があり ます。ソフトウェア名を右クリックし、表示されるメニューから「削除」をクリッ クして、「はい」をクリックするとメニューから削除できます。

## ■ パソコンを起動するたびにエラーが表示される場合

ソフトウェアを削除しても、「スタートアップ」フォルダーに、そのソフトウェアの ショートカットアイコンが登録されたままになっていると、「ショートカットエ ラー」というメッセージが表示されることがあります。

次の手順で、「スタートアップ」フォルダーから、該当するショートカットアイコン を削除してください。

### 1 (3) (スタート) をクリックします。

- 2 「すべてのプログラム」を右クリックし、表示されるメニューから「開 く - All Users」をクリックします。 「スタート メニュー」ウィンドウが表示されます。
- 3 「プログラム」▶「スタートアップ」の順にクリックします。 登録されているソフトウェアの一覧が表示されます。
- 4 削除したいソフトウェアを右クリックし、表示されるメニューから、 「削除」をクリックします。
- 5 「はい」をクリックします。

# **11. BIOS の設定**

# BIOS セットアップの操作

# BIOS セットアップとは

BIOS セットアップとは、パソコンの環境を設定するためのプログラムです。パソ コンご購入時は、すでに最適なハードウェア環境に設定されています。通常の使用 状態では、BIOS ヤットアップで環境を設定(変更)する必要はありません。 BIOS セットアップの設定は、次の場合などに行います。

- ●特定の人だけがパソコンを使用できるように、パスワード(暗証番号)を設定す るとき
- 起動時の自己診断テストで BIOS セットアップに関するエラーメッセージが表示 されたとき

## **D**oint

- ▶ BIOS セットアップの設定項目については、BIOS セットアップ画面の 「項目ヘルプ」をご覧ください。
- ▶ BIOS セットアップ画面の表示について BIOS セットアップ画面は、HDMI 出力端子に接続したテレビやディス プレイには表示されません(HDMI 出力端子搭載機種のみ)。
- ▶ 起動時の自己診断テスト(POST(ポスト))

パソコンの電源を入れたときや再起動したときに、ハードウェアの動作 に異常がないか、どのような周辺機器が接続されているかなどを自動的 に調べます。これを「起動時の自己診断テスト」(POST : Power On Self Test) といいます。

- ・起動時の自己診断テスト中は電源を切らないでください。
- ・POST の画面は、液晶ディスプレイのみに表示されることがあります。 また、HDMI 出力端子に接続したテレビやディスプレイには表示され ません(HDMI 出力端子搭載機種のみ)。
- ・パソコンは、自己診断テスト中の異常終了の回数を数えており、3 回 続いた場合は 4 回目の起動時に「前回の起動が正常に完了しませんで した。」というメッセージを表示します(LIFEBOOK NH シリーズ、 AH42シリーズ、LHシリーズ、PH50シリーズ、MHシリーズを除く)。

## BIOS セットアップを起動する

BIOS セットアップは、電源が切れた状態から操作を始めてください。

- LIFEBOOK NH シリーズ、AH77 シリーズ、AH58 シリーズ、 AH56 シリーズ、SH76 シリーズ、PH74 シリーズの場合
- <span id="page-114-1"></span>1 AC アダプタを接続し、【F2】キーを押しながら、パソコンの電源を入 れます。
- 2 「FUJITSU」のロゴマークが表示され、ピッと音がしたら、【F2】キー を離します。

BIOS セットアップ画面が表示されます。BIOS セットアップの画面ではなく Windows が起動してしまった場合は、起動が完了するのを待って、もう一度 [手順 1](#page-114-1) からやり直してください。

BIOS セットアップ画面の各部の名称と役割は、次のとおりです。

カーソル 設定する項目に合わせます。

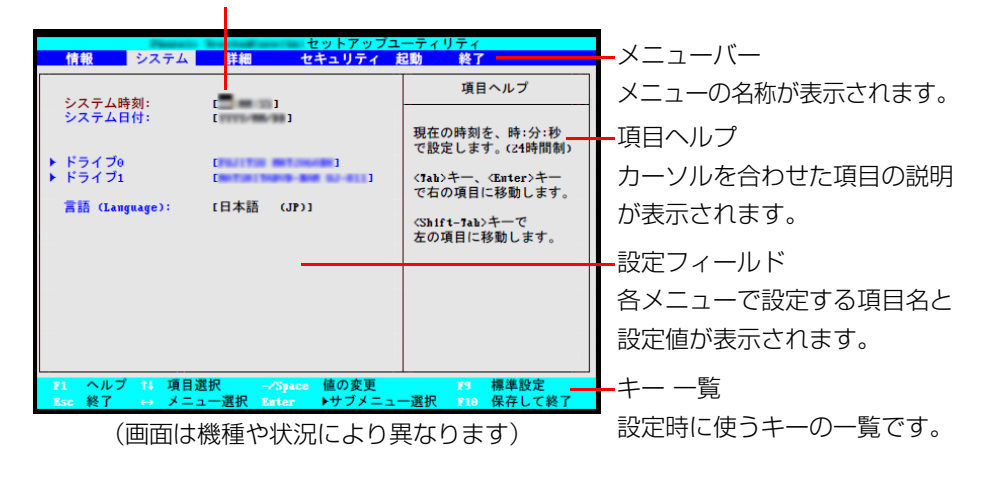

- その他の機種の場合
- <span id="page-114-0"></span>1 AC アダプタを接続し、パソコンの電源を入れます。
- 2 「FUJUTSU」のロゴマークが表示され、画面の下にメッセージが表示 されます。
	- ●「マウスをクリックするか、〈Enter〉を押してください。」と表示されてい る場合

メッセージが表示されている間に【F2】キーを押します(【Enter】キーを 押し、表示されたポップアップメニューから「BIOS セットアップ」を選択 して、もう一度【Enter】キーを押しても同じです)。

BIOS セットアップ画面が表示されます。BIOS セットアップの画面ではな く Windows が起動してしまった場合は、起動が完了するのを待って、も う一[度手順 1](#page-114-0) からやり直してください。

BIOS セットアップ画面の各部の名称と役割は、次のとおりです。

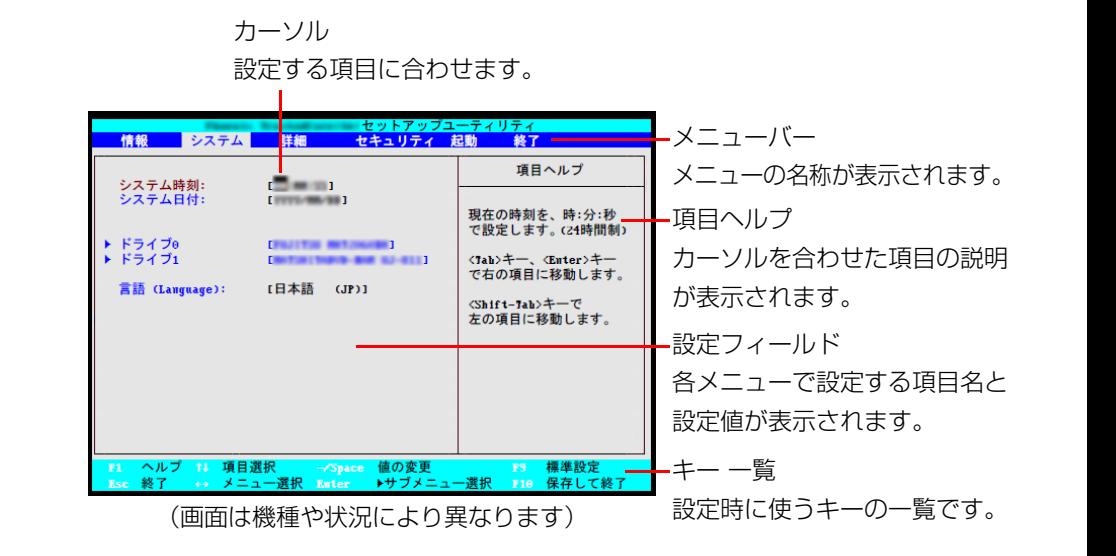

● [[Esc] Diagnostic Screen, [F2] BIOS Setup, [F12] Boot Menu] または「[Esc] Diagnostic Screen, [F2] BIOS Setup, [F11] Boot Menu」と表示されている場合

メッセージが表示されている間に、【F2】キーを押します。 BIOS セットアップ画面が表示されます。BIOS セットアップの画面ではな く Windows が起動してしまった場合は、起動が完了するのを待って、も う一[度手順 1](#page-114-0) からやり直してください。

BIOS セットアップ画面の各部の名称と役割は、次のとおりです。

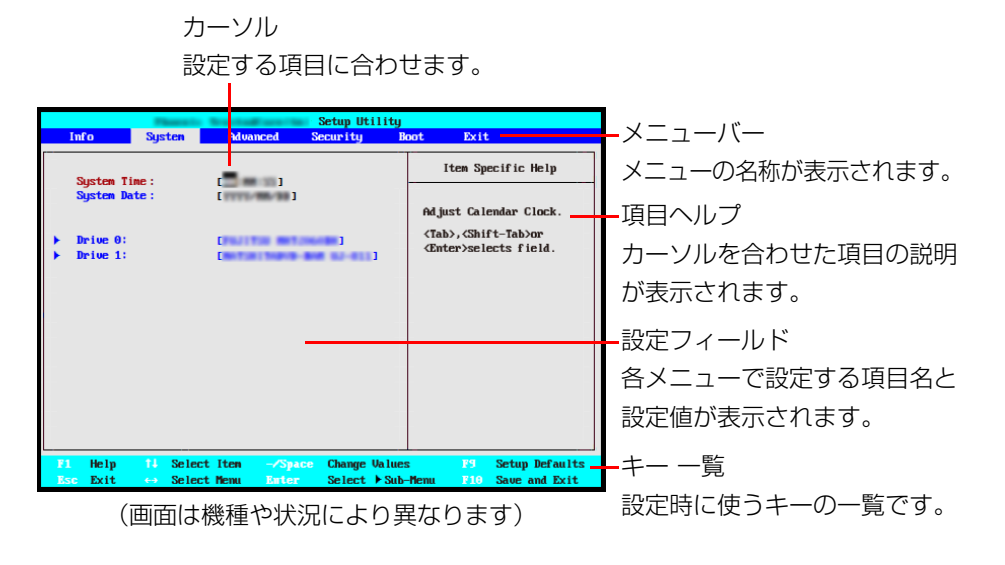

## 設定を変更する

設定の変更はキーボードで操作します。

## **面要**

- ▶ BIOS セットアップの設定を間違えると、 パソコンが起動できなくなっ たり、正常に動作しなくなったりすることがあります。 このような場合には、変更した設定値を元に戻すか、ご購入時の設定に 戻してパソコンを再起動してください。
- <span id="page-115-0"></span>1 【←】キーまたは【→】キーでカーソルを移動し、設定したいメニュー を選びます。

選択したメニュー画面が表示されます。

2 【↓】キーまたは【↑】キーでカーソルを移動し、設定したい項目を選 びます。

項目名に「 」が付いている項目にはサブメニューがあります。 項目名にカーソルを移動して【Enter】キーを押すと、サブメニューが表示さ れます。元のメニュー画面に戻るときは【Esc】キーを押します。

<span id="page-115-1"></span>3 【Space】キーまたは [a] を押して、選択している項目の設定値を変更 します。

続けて他の設定項目を変更する場合は[、手順 1](#page-115-0) [~ 3](#page-115-1) を繰り返してください。

4 設定を保存して終了します。

## **D**oint

- ▶ 設定時に使う各キーの役割 設定時によく使用するキーは、次のとおりです。
	- ・【↑】キー、【↓】キー
	- 設定する項目にカーソルを移動します。
	- ・【←】キー、【→】キー
	- メニューを切り替えます。
	- ・【Enter】キー
	- 「 」印が付いた項目のサブメニュー画面を表示します。また、「終了」 メニューなどでは、各項目の処理を行います。
	- 設定する項目で押すと、設定値が一覧で表示されます。
	- ・【Space】キー
	- キーボード手前中央にある、何も書かれていない横長のキーのことで
	- す。各項目の設定値を変更します。
	- この他、使用するキーの案内が画面に表示されます。

## 変更内容を取り消す

設定した内容を取り消すには、保存してある変更前の設定値を読み込みます。

### 1 【Esc】キーを押します。

「終了」(「Exit」)メニューが表示されます。サブメニューを表示しているとき は、「終了」(「Exit」)メニューが表示されるまで、【Esc】キーを 2 ~ 3 回押 してください。

- 2 【↑】キーまたは【↓】キーを押して「変更前の値を読み込む」(「Discard Changes」)を選択し、【Enter】キーを押します。 「変更前の値を読み込みますか?」(「Load previous configuration now?」) というメッセージが表示されます。
- 3 【←】キーまたは【→】キーで「はい」(「Yes」)を選択し、【Enter】 キーを押します。

BIOS セットアップのすべての設定項目に変更前の値が読み込まれ、すべての 変更が取り消されます。

# **D**oint

- ▶ 設定した内容を保存せずに BIOS セットアップを終了する
	- 1.「終了」(「Exit」)メニューの「変更を保存せずに終了する」(「Exit Discarding Changes」)を選択し、【Enter】キーを押します。 設定値を変更していないときは、これで BIOS セットアップが終了 します。

設定値を変更しているときは、「設定が変更されています!変更し た内容を保存して終了しますか? | (「Setup Warning」)という メッセージが表示されます。

2.【←】キーまたは【→】キーで「いいえ」(「No」)を選択し、【Enter】 キーを押します。

すべての変更が取り消されて、BIOS セットアップが終了します。

## BIOS セットアップを終了する

変更した設定を有効にするためには、設定内容を保存しておく必要があります。 次の操作を行って、設定内容を保存してから BIOS セットアップを終了してくださ  $\bigcup_{\alpha}$ 

#### 1 【Esc】キーを押します。

「終了」(「Exit」)メニューが表示されます。サブメニューを表示している場合 は、「終了」メニューが表示されるまで、【Esc】キーを2~3回押してください。

## **2 【↑】キーまたは【↓】キーを押して「変更を保存して終了する**」(「Exit Saving Changes」)を選択し、【Enter】キーを押します。

次のいずれかの確認メッセージが表示されます。

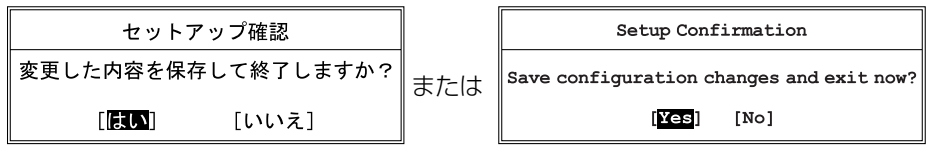

(画面は機種や状況により異なります)

**3 【←】キーまたは【→】キーで「はい**」(「Yes」)を選択し、【Enter】 キーを押します。

すべての設定値が保存された後、BIOS セットアップが終了し、このパソコン が再起動します。

## **D**oint

- ▶ BIOS セットアップを終了せずに設定内容を保存する 次の操作をすると、いったん設定内容を保存した後、続けて他の項目を 設定できます。
	- 1.「終了」(「Exit」)メニューの「変更を保存する」(「Save Changes」) を選択し、【Enter】キーを押します。 「変更した内容を保存しますか?」(「Save configuration changes

now?1) というメッセージが表示されます。

2.【←】キーまたは【→】キーで「はい」(「Yes」)を選択し、【Enter】 キーを押します。

# BIOS をご購入時の設定に戻す

ここでは、設定を変更した BIOS を、ご購入時の状態に戻す手順について説明して います。

- 1 BIOS セットアップを起動します。
- 2 【Esc】キーを押します。 「終了」(「Exit」)メニューが表示されます。
- 3 【↑】キーまたは【↓】キーを押して「標準設定値を読み込む」(「Load Setup Defaults」)を選択し、【Enter】キーを押します。 確認のメッセージが表示されます。
- 4 【←】キーまたは【→】キーで「はい」(「Yes」)を選択し、【Enter】 キーを押します。 BIOS セットアップの設定項目に、標準設定値が読み込まれます。
- **5 【↑】キーまたは【↓】キーを押して「変更を保存して終了する**」(「Exit Saving Changes」)を選択し、【Enter】キーを押します。 確認のメッセージが表示されます。
- 6 【←】キーまたは【→】キーで「はい」(「Yes」)を選択し、【Enter】 キーを押します。

読み込んだ標準設定値が保存された後、BIOS セットアップが終了し、このパ ソコンが再起動します。

# BIOS のパスワード機能

このパソコンでは、不正使用を防止するために BIOS パスワードを設定することが できます。パスワードを設定すると、正しいパスワードを知っている人以外はこの パソコンを使用できなくなります。

BIOS のパスワードは Windows が起動する前の設定なので、Windows のログオ ンパスワードよりもさらにセキュリティを高めたいときに有効です。

# BIOS のパスワードを設定するとできること

BIOS のパスワードを設定すると、次の場合にパスワードの入力を要求され、パス ワードを知っている人のみこのパソコンを使用できるようになります。

- パソコンの電源を入れたとき
- パソコンを再起動したとき
- BIOS セットアップを始めるとき
- ●休止状態からレジュームするとき

また、ハードディスク用のパスワードを設定すると、このパソコンのハードディス クを他のパソコンに取り付けても使用できないようにすることができます。

## BIOS パスワード機能をお使いになるうえでの注意

このパソコンの BIOS パスワード機能を使うときは、次の点に注意してください。

● パスワード設定時に必ず行うこと 管理者用パスワードやハードディスク用パスワードを忘れると、パスワード機能 が解除できなくなり、修理が必要となります。

そのため、パスワードを設定したら、次のことを行ってください。

- ·解除する手順が書かれたこのページを印刷しておく
- ・ 設定したパスワードを忘れないよう、書き留めておく また、これらは安全な場所に保管しておいてください。 管理者用パスワードやハードディスク用パスワードを忘れてしまった場合は、 「富士通パーソナル製品に関するお問い合わせ窓口」またはご購入元までご連絡 ください。なお、保証期間にかかわらず修理は有償となります。
- パスワードを忘れるとすべてのデータが消えてしまいます ハードディスク用パスワードは、盗難などによる不正な使用を防止することを目 的としています。これは強固なセキュリティであるため、もしもパスワードを忘 れてしまうと、たとえ修理をしても、パスワードの解除やハードディスク内のプ ログラムやデータの復元ができず、これらのデータは完全に失われてしまいます。 パスワードの管理には充分注意してください。

# パスワードの種類

このパソコンで設定できるパスワードは次の 3 つです。

- 管理者用パスワード (Supervisor Password) このパソコンをご購入になった方などが使用するパスワードです。パスワード機 能を使用するときは必ず設定してください。
- ユーザー用パスワード (User Password) 「管理者」以外でこのパソコンをお使いになる方(ご家族など)が使用するパス ワードです。BIOS セットアップで変更可能な項目に制限があります。「管理者用 パスワード」を設定した場合のみ設定できます。
- ハードディスク用パスワード (HDD Password)

このパソコンのハードディスクを、他のパソコンでは使用できないようにしたい ときに使用するパスワードです。ハードディスクを他のパソコンに取り付けて使 用する場合に認証が必要となるため、ハードディスクが盗難にあったときなどに 情報漏洩や不正使用を防止します。「管理者用パスワード」を設定した場合のみ 設定できます。

## パスワードを設定する

管理者用パスワード/ユーザー用パスワード、ハードディスク用パスワードを設定 する方法を説明します。

- 管理者用パスワード/ユーザー用パスワードを設定する
- 1 BIOS セットアップを起動します。
- 2 「セキュリティ」(「Security」)メニューの「管理者用パスワード設定」 (「Set Supervisor Password」)または「ユーザー用パスワード設 定」(「Set User Password」)を選択して【Enter】キーを押します。 パスワード入力用のウィンドウが表示されます。

#### <span id="page-120-0"></span>3 パスワードを入力します。

- ・入力できる文字種はアルファベットと数字のみです。なお、アルファベット の大文字と小文字は区別されません。
- ・入力した文字は表示されず、代わりに「■」や「\*」が表示されます。 ・ユーザー用のパスワードの最低文字数は、「ユーザー用パスワード文字数」 で設定することができます(LIFEBOOK NH シリーズ、AH42 シリーズ、 LH シリーズ、PH50 シリーズ、MH シリーズを除く)。
- 4 パスワードを入力したら【Enter】キーを押します。

パスワードの再入力を求められます。

5 [手順 3](#page-120-0) で入力したパスワードを再度入力して【Enter】キーを押します。

「セットアップ通知」(「Setup Notice」)と書かれたウィンドウが表示される か、「変更が保存されました。」(「Changes have been saved.」)というメッ セージが表示されます。

6 【Enter】キーを押して、設定を終了します。

再入力したパスワードが間違っていた場合は、「セットアップ警告」(「Setup Warning」)と書かれたウィンドウか、「パスワードが一致しません。もう一 度パスワードを入力して下さい。」(「Passwords do not match. Re-enter password.」)というメッセージが表示されます。【Enter】キーを押して[、手](#page-120-0) [順 3](#page-120-0) からやり直してください。

パスワードの設定を中止するときは、【Esc】キーを押してください。

7 「セキュリティ」(「Security」)メニューの「起動時のパスワード」 (「Password on Boot」)を「使用しない」(「Disabled」)以外に設 定します。

パソコンを起動したときに、BIOS のパスワードを求めるウィンドウが表示さ れる設定になります。

■ ハードディスク用パスワードを設定する

- 1 BIOS セットアップを起動します。
- 2 「セキュリティ」(「Security」)メニューの「ハードディスクセキュリ ティ」▶「ドライブ 0 用パスワード設定(「Set Drive0 HDD Password」)」を選択して【Enter】キーを押します。 パスワード入力用のウィンドウが表示されます。
- <span id="page-121-0"></span>3 パスワードを入力します。

入力できる文字種はアルファベットと数字です。アルファベットの大文字と小 文字は区別されません。 入力した文字は表示されず、代わりに「■」や「\*」が表示されます。

4 パスワードを入力したら【Enter】キーを押します。

パスワードの再入力を求められます。

- 5 [手順 3](#page-121-0) で入力したパスワードを再度入力して【Enter】キーを押します。 「セットアップ通知」(「Setup Notice」)と書かれたウィンドウか、「変更が 保存されました。| (「Changes have been saved.」) というメッセージが表 示されます。
- 6 【Enter】キーを押して、設定を終了します。

再入力したパスワードが間違っていた場合は、「セットアップ警告」(「Setup Warning」)と書かれたウィンドウか、「パスワードが一致しません。もう一 度パスワードを入力して下さい。」(「Passwords do not match. Re-enter password.」)というメッセージが表示されます。【Enter】キーを押して[、手](#page-121-0) [順 3](#page-121-0) からやり直してください。

パスワードの設定を中止するときは、【Esc】キーを押してください。

# パスワード機能を使う

パスワードを設定すると、設定状態によって次の場合にパスワードの入力が必要に なります。

- パソコンの電源を入れたとき
- パソコンを再起動したとき
- BIOS セットアップを始めるとき
- ●休止状態からレジュームするとき

パスワードの入力を求めるウィンドウが表示されたら、パスワードを入力し、 【Enter】キーを押してください。

- ●設定したパスワードと違うパスワードを入力すると、「パスワードが間違ってい ます。どれかキーを押してください。」(「Invalid Password」)というメッセー ジが表示されます。その場合は、【Enter】キーを押し、正しいパスワードを入力 してください。
- ●誤ったパスワードを3回入力すると、「システムは使用できません。」(「System Disabled」)というメッセージが表示され、警告音が鳴り続けます。その場合は、 パソコン電源ボタンを押してパソコンの電源を切ってから 10 秒ほど待って、も う一度電源を入れます。その後、正しいパスワードを入力してください。

## ■ パソコンの電源を入れたときなどのパスワード入力

パソコンの電源を入れたときやパソコンを再起動したとき、BIOS セットアップを 始めるとき、休止状態からレジュームするときには、パスワードの入力を求めるウィ ンドウが表示されます。パスワードを入力し、【Enter】キーを押してください。

**● BIOS セットアップの「セキュリティ」メニューの「自動ウェイクアップ時」で、** パソコンを指定時刻に起動させたり LAN を使って起動させたりする場合に、 BIOS のパスワード入力を要求するかどうかを設定することができます (LIFEBOOK NH シリーズ、AH42 シリーズ、LH シリーズ、PH50 シリーズ、 MH シリーズを除く)。

# ■ ハードディスク用のパスワードについて

ハードディスク用のパスワードを設定すると、パソコンを起動するときにパスワー ドの入力が必要になります。

設定状態によっては、管理者用またはユーザー用パスワードと、ハードディスク用 パスワードの入力が必要になります。

## **Doint**

▶ 管理者用またはユーザー用パスワードと、 ハードディスク用パスワード が同じ場合は、パスワードの入力は 1 回になります (LIFEBOOK AH42 シリーズ、LH シリーズ、MH シリーズを除く)。

## パスワードを変更する/削除する

## ■ パスワードを変更する

設定したパスワードを変更するときは、次の操作を行ってください。

- 1 BIOS セットアップを起動します。
- 2 「セキュリティI (「Security」) メニューで変更したいパスワード設定 を選択して【Enter】キーを押します。
	- ・管理者用パスワード設定 (Set Supervisor Password)
	- ·ユーザー用パスワード設定 (Set User Password)
	- · ハードディスクセキュリティ (Hard Disk Security)▶ ドライブ 0 用パス ワード設定 (Set Drive0 Password) (LIFEBOOK AH42 シリーズ、I H シリーズ、MH シリーズを除く)
	- ・ドライブ0ハードディスク用パスワード設定(Set Drive0 HDD Password) (LIFEBOOK AH42 シリーズ、LH シリーズ、MH シリーズの場合) パスワード入力用のウィンドウが表示されます。
- 3 設定してあるパスワードを入力し、【Enter】キーを押します。 新しいパスワードの入力を求められます。
- <span id="page-122-0"></span>4 新しく設定したいパスワードを入力し、【Enter】キーを押します。 新しいパスワードの再入力を求められます。

## 日要

- ▶ パスワード設定時に必ず行うこと 管理者用パスワードやハードディスク用パスワードを忘れると、パス ワード機能が解除できなくなり、修理が必要となります。 そのため、パスワードを設定したら、次のことを行ってください。 ・解除する手順が書かれたこのページを印刷しておく ・設定したパスワードを忘れないよう、何かに書き留めておく また、これらは安全な場所に保管しておいてください。 管理者用パスワードやハードディスク用パスワードを忘れてしまった 場合は、「富士通パーソナル製品に関するお問い合わせ窓口」またはご 購入元までご連絡ください。なお、保証期間にかかわらず修理は有償と なります。
- ▶ パスワードを忘れるとすべてのデータが失われます ハードディスク用パスワードは、盗難などによる不正な使用を防止する ことを目的としています。これは強固なセキュリティであるため、もし もパスワードを忘れてしまうと、たとえ修理をしても、パスワードの解 除や、ハードディスク内のプログラムやデータの復元ができず、これら のデータは完全に失われてしまいます。

パスワードの管理には充分注意してください。

## **Point**

- ▶ eSATA 機器の取り付け/取り外しを行うときは、本製品や接続した eSATA 機器の電源を切った状態で行ってください(eSATA コネクタ 搭載機種のみ)。
- <span id="page-123-0"></span>5 [手順 4](#page-122-0) で入力したパスワードを再度入力して【Enter】キーを押します。 「変更が保存されました。」(「Change has been saved」)というメッセージ が表示されます。

## 6 【Enter】キーを押して、設定を終了します。

再入力したパスワードが間違っていた場合は、「セットアップ警告」(「Setup Warning」)と書かれたウィンドウか、「パスワードが一致しません。もう一 度パスワードを入力して下さい。」(「Passwords do not match. Re-enter password.」)というメッセージが表示されます。【Enter】キーを押して[、手](#page-122-0) [順 4](#page-122-0) からやり直してください。

パスワードの設定を中止するときは、【Esc】キーを押してください。

# **D**oint

▶ 誤ったパスワードを 3 回入力すると、 「システムは使用できません。」 (「System Disabled」)というメッセージが表示され、警告音が鳴り 続けます。その場合は、電源ボタンを 4 秒以上押してパソコンの電源 を切ってから 10 秒ほど待って、もう一度電源を入れます。その後、正 しいパスワードを入力してください。

## ■ パスワードを削除する

設定したパスワードを削除するときは、「パスワードを変更する」の手順を最初から 行い[、手順 4](#page-122-0) ~ [5](#page-123-0) で何も入力せずに、【Enter】キーを押してください。

# **D**oint

▶ 管理者以外の方がユーザー用パスワードを削除できるのは、「セキュリ ティ」メニューの「ユーザー用パスワード文字数」が 0 に設定されて いるときだけです。0 以外に設定されている場合は、パスワード文字数 不足のメッセージが表示されます。ユーザー用パスワード文字数の設定 については、「セキュリティ」メニューで「ユーザー用パスワード文字 数」の項目ヘルプをご覧ください(LIFEBOOK NH シリーズ、AH42 シリーズ、LH シリーズ、PH50 シリーズ、MH シリーズを除く)。

# BIOS が表示するメッセージ一覧

パソコンを起動した直後に、画面上にメッセージが表示される場合があります。こ れらのメッセージは「BIOS セットアップ」という、パソコンの環境を設定するた めのプログラムが表示しています。

## メッセージが表示されたときは

パソコン本体や周辺機器に問題があると、パソコンを起動したときにエラーメッ セージが表示されます。

エラーメッセージが表示された場合は、次の手順に従って処置をしてください。

#### 1 BIOS セットアップの設定値を確認します。

BIOS セットアップに関するエラーメッセージが表示された場合は、BIOS セットアップを起動して各項目の値が正しいか確認してください。

また、BIOS セットアップの設定値をご購入時の設定に戻して再起動してくだ さい。

それでもメッセージが表示される場合は[、手順 2](#page-124-0) に進んでください。

#### <span id="page-124-0"></span>2 周辺機器を取り外します。

別売の周辺機器の拡張カードやメモリなどを取り付けている場合には、パソコ ンの電源を切ってからそれらの周辺機器を取り外し、再びパソコンを起動して 動作を確認してください。

それでも同じメッセージが表示される場合には、「富士通パーソナル製品に関 するお問い合わせ窓口」またはご購入元にご連絡ください。

#### 3 取り外した周辺機器を、1 つずつ取り付けます。

取り外した周辺機器を 1 つずつ取り付け、パソコンを再起動して動作を確認 してください。

このとき、各周辺機器のマニュアルや、ユーティリティソフトがある場合には それらのマニュアルも、あわせてご覧ください。

上記のように処置してもまだ同じメッセージが表示される場合や、次の「メッセー ジ一覧」に当てはまるメッセージがない場合は、パソコン本体が故障している可能 性があります。「富士通パーソナル製品に関するお問い合わせ窓口」またはご購入元 にご連絡ください。

「富士通パーソナル製品に関するお問い合わせ窓口」のご利用については、門『取扱 説明書』-「サポートのご案内」をご覧ください。

## メッセージ一覧

このパソコンが表示するメッセージの一覧は、次のとおりです。メッセージ中の「n」 には数字が表示されます。また、メッセージは機種により異なります。

### ■ 正常時のメッセージ

パソコン本体や周辺機器が正常の場合は、BIOS のメッセージは自動では表示され ません。

正常時に BIOS のメッセージを表示させる場合は、パソコンを起動して「FUJITSU」 のロゴマークが表示されている間に【Esc】キーを押します。

## **D**oint

- ▶ 正常時のメッセージを常に表示させるには BIOS セットアップの「起動」メニューにある「起動時の自己診断画面」 の項目を「使用する」に設定してください。
- nnnM システムメモリ テスト完了。(nnnM System Memory Passed) システムメモリのテストが、正常に完了したことを示しています。
- **nnnK メモリキャッシュ テスト完了。(nnnK Memory Cache Passed)** キャッシュメモリのテストが、正常に完了したことを示しています。
- **マウスが初期化されました。(Mouse initialized)** マウス機能が初期化され、フラットポイントが使えるようになったことを示して います。
- **Please Wait...**
	- **お待ちください ...(Please Wait...)**

BIOS セットアップの起動中に表示されます。

## ■ エラーメッセージ

このパソコンが表示するメッセージの一覧は、次のとおりです。 このマニュアルに記述されていないエラーメッセージが表示された場合は、「富士通 パーソナル製品に関するお問い合わせ窓口」またはご購入元にご連絡ください。

● 拡張メモリエラー。アドレス行 : nn (Extended Memory Failed at **address line: nn)**

メモリのテスト中にエラーが発見されたことを示しています。 このメッセージが表示される場合は、「富士通パーソナル製品に関するお問い合 わせ窓口」またはご購入元にご連絡ください。

#### - **キーボードエラーです。(Keyboard error)**

キーボードテストで、エラーが発生したことを示しています。 再起動してもこのメッセージが表示される場合は、「富士通パーソナル製品に関 するお問い合わせ窓口」またはご購入元にご連絡ください。

#### ● キーボード接続エラーです。(Stuck Key)

キーボードテストで、接続エラーが発生したことを示しています。 テンキーボードや外付けキーボードを接続している場合は、正しく接続されてい るかを確認し、パソコンを再起動してください。それでもこのメッセージが表示 される場合は、「富士通パーソナル製品に関するお問い合わせ窓口」またはご購 入元にご連絡ください。

#### ● ディスクのエラーです。: ハードディスク n(Failure Fixed Disk n) 再起動してもこのメッセージが表示される場合は、「富士通パーソナル製品に関 するお問い合わせ窓口」またはご購入元にご連絡ください。

- **システムタイマーのエラーです。(System timer error)** システムタイマーのテストで、エラーが発生したことを示しています。 再起動してもこのメッセージが表示される場合は、「富士通パーソナル製品に関 するお問い合わせ窓口」またはご購入元にご連絡ください。

#### - **リアルタイムクロックのエラーです。(Real time clock error)** リアルタイムクロックのテストで、エラーが発生したことを示しています。 再起動してもこのメッセージが表示される場合は、「富士通パーソナル製品に関 するお問い合わせ窓口」またはご購入元にご連絡ください。

● システム CMOS のチェックサムが正しくありません。- 標準設定値が設定され **ました。(System CMOS checksum bad - Default configuration used)**

CMOS RAM のテストでエラーが発見されたため、標準設定値が設定されたこと を示しています。

【F2】キーを押して BIOS セットアップを起動し、設定を保存して再起動してく ださい。それでもこのメッセージが表示される場合は、バックアップ用バッテリ が消耗して、CMOS RAM に設定内容が保存されていないことが考えられます。 「富十通パーソナル製品に関するお問い合わせ窓口」またはご購入元にご連絡く ださい。

#### - **前回の起動が正常に完了しませんでした。- 標準設定値が設定されました。**

前回の起動時に正しく起動されなかったため、一部の設定項目が標準設定値で設 定されたことを示しています。

起動途中に電源を切ってしまったり、BIOS セットアップで誤った値を設定して 起動できなかったり、または 3 回以上同じ操作で起動し直したりしたときに表示 されます。そのまま起動する場合は【F1】キーを押してください。BIOS セット アップを起動して設定を確認する場合は【F2】キーを押してください。

#### ● <F1 >キーを押すと継続、<F2 >キーを押すとBIOS セットアップを起動しま

#### **す。(Press <F1> to resume, <F2> to Setup)**

起動時の自己診断テストでエラーが発生したとき、OS を起動する前にこのメッ セージが表示されます。【F1】キーを押すと発生しているエラーを無視して OS の起動を開始し、【F2】キーを押すと BIOS セットアップを起動して設定を変更 することができます。

#### - **日付と時刻の設定を確認してください。(Check date and time settings)** 日付と時刻の設定値が正しくありません。 設定値を確認し、正しい値を設定し直してください。

#### ● NVRAM データが正しくありません。

NVRAM データのテストでエラーが発見されたことを示しています。 このメッセージが表示される場合は、「富士通パーソナル製品に関するお問い合 わせ窓口」またはご購入元にご連絡ください。

### ● サーマルセンサエラー。システムの電源が切れます。 (Thermal Sensor Error **has occurred)**

温度制御系の設定が正しく行えなかったことを示しています。再起動してもこの メッセージが表示される場合は、「富士通パーソナル製品に関するお問い合わせ 窓口」またはご購入元にご連絡ください。

## - **ファンエラー。システムの電源が切れます。(Fan Error has occurred)**

冷却用ファンのテストでエラーが発生したことを示しています。再起動してもこ のメッセージが表示される場合は、「富士通パーソナル製品に関するお問い合わ せ窓口」またはご購入元にご連絡ください。

#### ● 前回の起動中にサーマルセンサエラーが発生しました。

前回の起動時の自己診断テスト中に、サーマルセンサエラーが発生していたこと を示します。

#### ● 前回の起動中にファンエラーが発生しました。

前回の起動時の自己診断テスト中に、ファンエラーが発生していたことを示しま す。

#### - **Invalid system disk**

#### **Replace the disk, and then press any key**

フロッピーディスクドライブに、起動ディスク以外のフロッピーディスクをセッ トしたまま、電源を入れたときに表示されます。 フロッピーディスクを取り出して、【Space】キーなどを押してください。

#### - **Non-System disk or disk error**

#### **Replace and press any key when ready**

フロッピーディスクドライブに、起動ディスク以外のフロッピーディスクをセッ トしたまま、電源を入れたときに表示されます。

フロッピーディスクを取り出して、【Space】キーなどを押してください。

#### - **NTLDR is missing**

#### **Press any key to restart**

フロッピーディスクドライブに、起動ディスク以外のフロッピーディスクをセッ トしたまま、電源を入れたときに表示されます。

フロッピーディスクを取り出して、【Space】キーなどを押してください。

#### - **Remove disks or other media.**

#### **Press any key to restart**

フロッピーディスクドライブに、起動ディスク以外のフロッピーディスクをセッ トしたまま、電源を入れたときに表示されます。 フロッピーディスクを取り出して、【Space】キーなどを押してください。

### - **Operating system not found**

OS が見つからなかったことを示しています。 BIOS セットアップの「起動」メニューの設定が正しいか、指定したドライブに OS が正しくインストールされているかを確認してください。

# **付 録**

文字コードの取り扱いに関する注意

# 環境依存文字の取り扱いについて

環境依存文字とは、お使いのソフトウェアや相手のパソコンの環境によって、正し く表示されない可能性のある文字のことです。

文書データなどを作成するときに環境依存文字を使用すると、E メールやホームペー ジ上で字形が異なったり崩れたりして表示される場合があります。

トラブルを避けるため、環境依存文字はできるだけ使用しないことをお勧めします。 環境依存文字を使用すると、次のようなトラブルが起きることがあります。

- E メールのやり取りで環境依存文字を使用すると、送信側と受信側で、字形が異 なったり崩れたりして表示される場合があります。
- ソフトウェアが環境依存文字に対応していない場合、ソフトウェアが環境依存文 字を正しく表示したり認識したりできない場合があります。
- ●お使いのプリンターによっては、環境依存文字を使用して印刷すると、字形が異 なったり崩れたりして印刷される場合があります。
- インターネットのサイトなどで運用側のシステムが環境依存文字に対応してい ない場合、環境依存文字を入力すると、字形が異なったり崩れたりして表示され る場合があります。
	- 例 ショッピングサイト、検索サイト、ブログ、ホームページ、インターネット 掲示板など

Windows 7 では、環境依存文字を取り扱うときに、注意をうながすメッセージが 表示されます。

次に表示されるメッセージの例を説明します。

#### **例 1 文字入力中に環境依存文字を示すメッセージ**

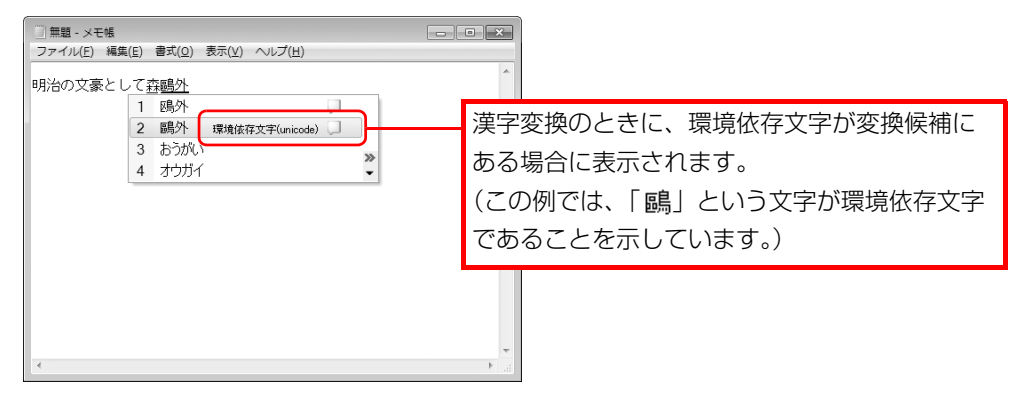

#### **例 2 環境依存文字を含んだファイルを保存するときに表示されるメッセージ**

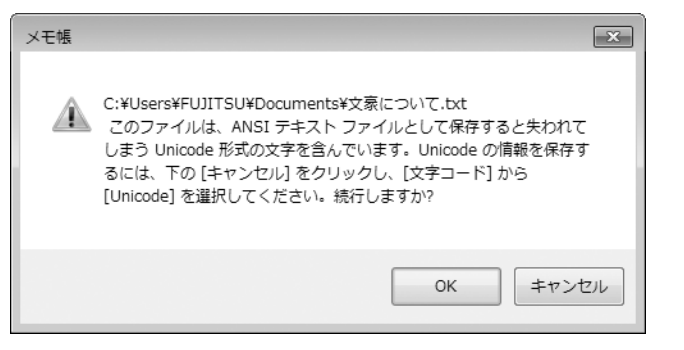

● 環境依存文字を含んだファイルを保存するときに表示されます。 「キャンセル」をクリックすると作成中の状態に戻るので、環境依存文字を変更 して保存し直すことをお勧めします。

## **D**oint

▶ 文字コードを他の形式にして保存する 環境依存文字を含んだファイルは、次のように文字コードを Unicode 形式にすることで保存できます。

ただし、Unicode に対応していない OS やソフトウェアでこのファイ ルを開くと、文字化けを起こしたり正常に表示されなかったりする場合 がありますのでご注意ください。

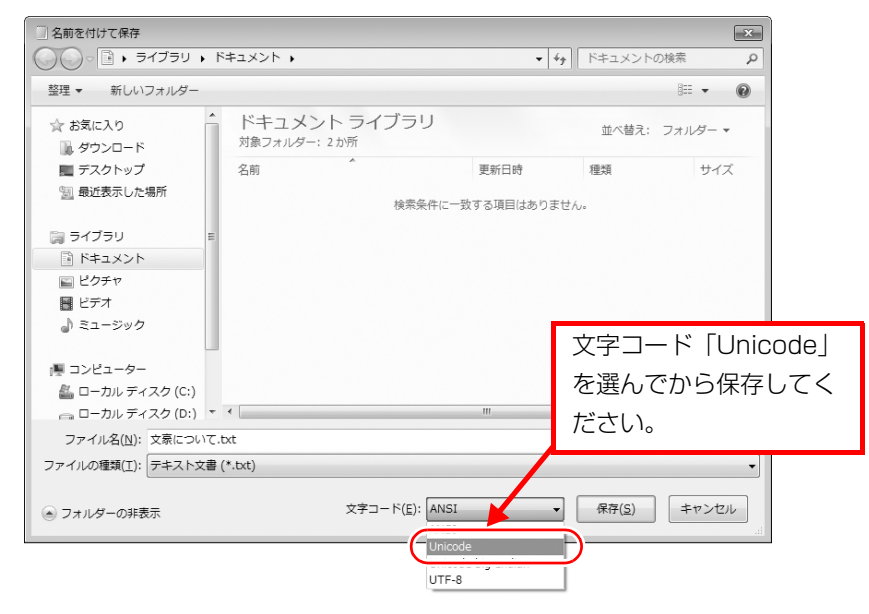

# Windows 7 と Windows XP 以前との文字の互換性

Windows 7 および Windows Vista は、日本工業規格「JIS X 0213:2004」に 対応しています。Windows XP 以前の OS は「JIS X 0213:2004」に対応して いないため、「JIS X 0213:2004」で新たに追加された文字や字形変更された文 字を使用して作った文書データは、字形が異なったり崩れたりして表示される場合 があります。また、Windows XP 以前の OS で作られた文書データに、「JIS X 0213:2004」で字形変更された文字が含まれる場合は、異なった字形で表示され ます。

## □参考: JIS X 0213:2004 改正における字形変更の比較(一例)

改正後字形:Windows 7 および Windows Vista 改正前字形:Windows XP 以前の OS

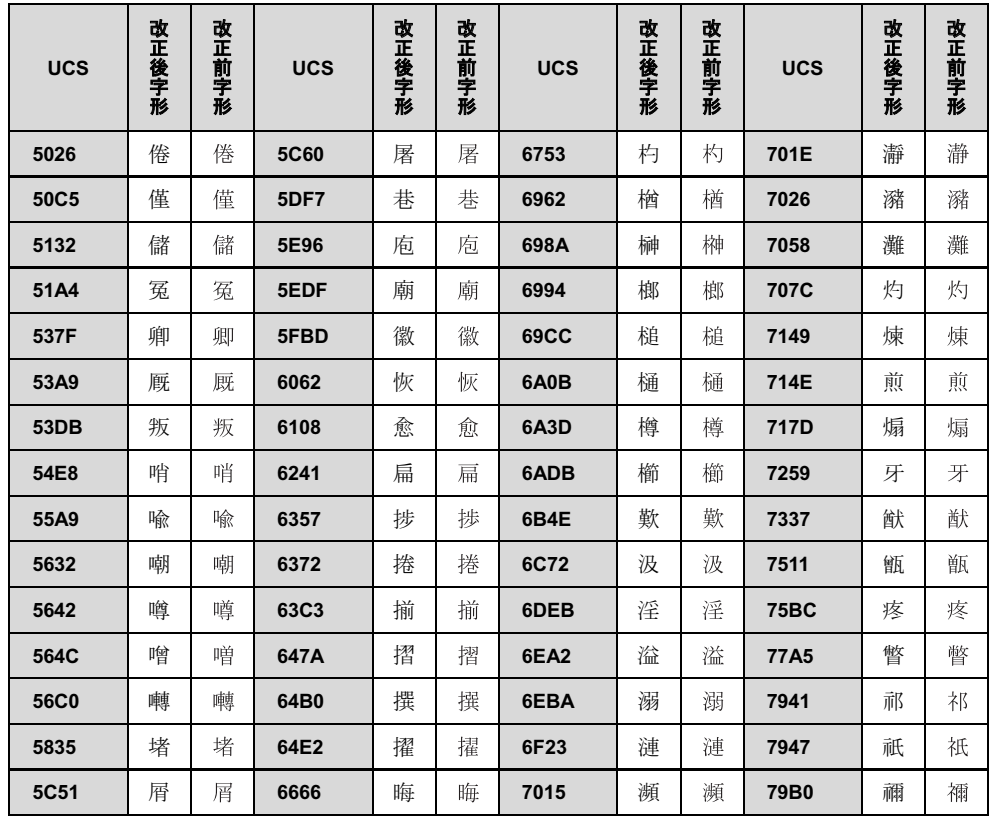

UCS: Universal multiple-octet coded Character Set

改正後字形:Windows 7 および Windows Vista 改正前字形:Windows XP 以前の OS

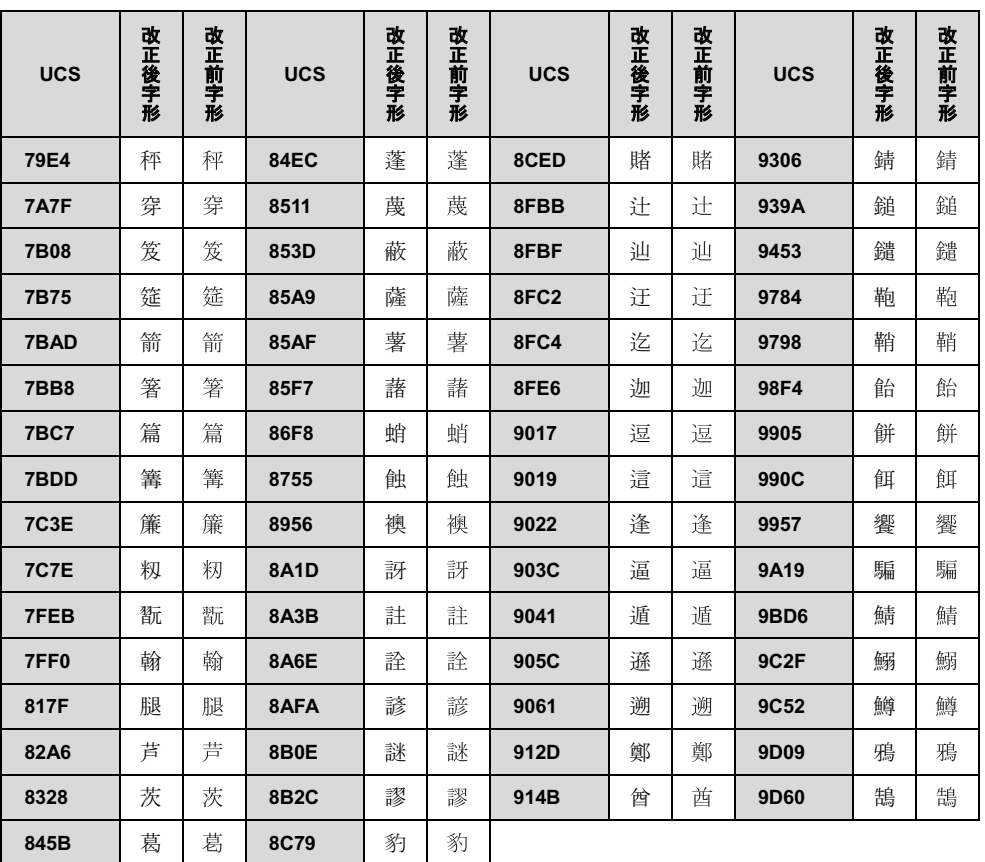

#### LIFEBOOK

#### 補足情報 B6FJ-5741-02 Z0-02

発 行 日 2011年2月 発行責任 富士通株式会社

●このマニュアルの内容は、改善のため事前連絡なしに変更することがあります。

●このマニュアルに記載されたデータの使用に起因する第三者の特許権およびそ の他の権利の侵害については、当社はその責を負いません。

●無断転載を禁じます。